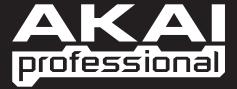

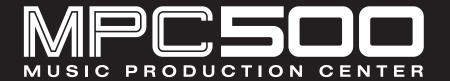

■ USER'S MANUAL

| Over |                                                                                                    |      |
|------|----------------------------------------------------------------------------------------------------|------|
|      | view                                                                                                    | •••• |
|      |                                                                                                    |      |
| _    | Top Panel                                                                                                    |      |
| -    | Front Panel                                                                                                    |      |
|      | Bottom Panel                                                                                                    |      |
| _    |                                                                                                    |      |
| Hook | sing Up Your MPC500                                                                                                    | •••• |
| MPC  | 500 Basic Concepts and Terminology                                                                                                    | •••• |
|      | Sequence                                                                                                    |      |
|      | Track.                                                                                                    |      |
|      | Song                                                                                                    |      |
|      | Sample                                                                                                    |      |
|      | Drum Pad.                                                                                                    |      |
|      | Program                                                                                                    |      |
|      | Note Number, Velocity, and Length                                                                                                    |      |
|      | RAM                                                                                                    |      |
|      | Memory Card                                                                                                    |      |
| Oper | ating Modes                                                                                                    | •••• |
|      | Sequence Mode ([Sequence])                                                                                                    |      |
| -    | Track Mode ([Track])                                                                                                    |      |
| _    | Slider Mode ([Mode] + [Pad1])                                                                                                    |      |
| _    | Load Mode ([Mode] + [Pad2])                                                                                                    |      |
| _    | Save Mode ([Mode] + [Pad3])                                                                                                    |      |
|      | Record Mode ([Mode] + [Pad4]).                                                                                                    |      |
|      | Trim Mode ([Mode] + [Pad5])                                                                                                    |      |
|      | Program Mode ([Mode] + [Pad6]).                                                                                                    |      |
|      | MIDI/Sync Mode ([Mode] + [Pad7])                                                                                                    |      |
|      | Other Mode ([Mode] + [Pad8])                                                                                                    |      |
|      | Effect Mode ([Mode] + [Pad9])                                                                                                    |      |
|      | Seq Edit Mode ([Mode] + [Pad10])                                                                                                    |      |
|      | Step Edit Mode ([Mode] + [Pad11])                                                                                                    |      |
|      | Song Mode ([Mode] + [Pad12])                                                                                                    |      |
|      | Params Mode ([Params])                                                                                                    |      |
| Cha  | pter 2: Basic Operation                                                                                                    |      |
| J.14 | Main Sequence Page                                                                                                    |      |
| -    | Main Track Page                                                                                                    |      |
| -    | Cursor, Cursor Buttons, Field, Data Wheel                                                                                                    |      |
| -    | Params Button                                                                                                    |      |
| _    | Mode Button                                                                                                    |      |
| _    | Setting Names                                                                                                    |      |
|      | Renaming a Sequence                                                                                                    |      |
| Ch-  |                                                                                                    |      |
|      | pter 3: Sequence feature                                                                                                    |      |
|      | Sequence Page                                                                                                    | •••• |
|      |                                                                                                    |      |
|      | 'Now' Field                                                                                                    |      |
|      | Tempo                                                                                                    |      |
| •    |                                                                                                    |      |
| •    | Tempo                                                                                                    |      |
| •    | Tempo'Pad Bank' Field                                                                                                    |      |
| -    | Tempo                                                                                                    |      |
|      | Tempo 'Pad Bank' Field 'Sequence' Field Main Track Page                                                                                                    |      |
|      | Tempo 'Pad Bank' Field 'Sequence' Field. Main Track Page Track Number/Name Field.                                                                                                    | •••• |
|      | Tempo 'Pad Bank' Field 'Sequence' Field Main Track Page Track Number/Name Field  rding the Performance                                                                                                    | •••• |
| Reco | Tempo.  'Pad Bank' Field.  'Sequence' Field.  Main Track Page  Track Number/Name Field.  rding the Performance  Playing Back a Sequence  Repeat Playback of a Sequence                                                                                                    | •••• |
| Reco | Tempo 'Pad Bank' Field 'Sequence' Field Main Track Page Track Number/Name Field  rding the Performance  Playing Back a Sequence Repeat Playback of a Sequence  r Useful Features for Recording Sequences                                                                                              | •••• |
| Reco | Tempo. 'Pad Bank' Field. 'Sequence' Field. Main Track Page Track Number/Name Field  rding the Performance  Playing Back a Sequence Repeat Playback of a Sequence  r Useful Features for Recording Sequences.  Undo and Redo Feature.                                                                  | •••• |
| Reco | Tempo 'Pad Bank' Field. 'Sequence' Field. Main Track Page Track Number/Name Field.  rding the Performance.  Playing Back a Sequence Repeat Playback of a Sequence.  r Useful Features for Recording Sequences.  Undo and Redo Feature. Erase.                                                         | •••• |
| Reco | Tempo 'Pad Bank' Field 'Sequence' Field Main Track Page Track Number/Name Field  rding the Performance  Playing Back a Sequence Repeat Playback of a Sequence  r Useful Features for Recording Sequences  Undo and Redo Feature Erase Deleting In Real Time                                           | •••• |
| Reco | Tempo. 'Pad Bank' Field. 'Sequence' Field. Main Track Page. Track Number/Name Field.  rding the Performance.  Playing Back a Sequence Repeat Playback of a Sequence.  r Useful Features for Recording Sequences.  Undo and Redo Feature. Erase. Deleting In Real Time Deleting From the Erase Screen. | •••• |
| Reco | Tempo. 'Pad Bank' Field. 'Sequence' Field. Main Track Page Track Number/Name Field  rding the Performance  Playing Back a Sequence Repeat Playback of a Sequence  r Useful Features for Recording Sequences.  Undo and Redo Feature Erase Deleting In Real Time Deleting From the Erase Screen        | •••• |
| Reco | Tempo. 'Pad Bank' Field. 'Sequence' Field. Main Track Page. Track Number/Name Field.  rding the Performance.  Playing Back a Sequence Repeat Playback of a Sequence.  r Useful Features for Recording Sequences.  Undo and Redo Feature. Erase. Deleting In Real Time Deleting From the Erase Screen. | •••• |

|       | Count In                                                                                                    |                                                                                        |
|-------|----------------------------------------------------------------------------------------------------|----------------------------------------------------------------------------------------|
| -     | In Play                                                                                                    |                                                                                        |
|       | In Record                                                                                                    |                                                                                        |
| -     | Rate                                                                                                    |                                                                                        |
| _     | Sound                                                                                                    |                                                                                        |
| Note  | Repeat Feature                                                                                                    | 20                                                                                     |
| Sean  | ence Params                                                                                                    | 20                                                                                     |
| ocqu  |                                                                                                    |                                                                                        |
| -     | Setting the Length of a Sequence                                                                                                    |                                                                                        |
|       | Setting the Time Signature of the Sequence                                                                                                    |                                                                                        |
|       | Setting the Loop for a Sequence                                                                                                    |                                                                                        |
|       | Changing the Default Settings                                                                                                    |                                                                                        |
|       | Changing the Sequence Name                                                                                                    |                                                                                        |
|       | Copying a Sequence                                                                                                    |                                                                                        |
|       | Deleting a Sequence                                                                                                    |                                                                                        |
|       | Handling the Duration (The Length of a Note) At the Loop Boundary                                                                                                    | 24                                                                                     |
| Trac  | k Mode Parameters                                                                                                    | 25                                                                                     |
|       |                                                                                                    |                                                                                        |
| •     | Setting the Track Type                                                                                                    |                                                                                        |
|       | Track Mute Feature                                                                                                    |                                                                                        |
| _     | Setting the MIDI Output Channel                                                                                                    |                                                                                        |
|       | Changing a Track Name                                                                                                    | 26                                                                                     |
|       | Changing the Default Name for a Track                                                                                                    |                                                                                        |
|       | Copying a Track                                                                                                    |                                                                                        |
| •     | Deleting a Track                                                                                                    |                                                                                        |
|       | Deleting All Tracks                                                                                                    |                                                                                        |
|       |                                                                                                    |                                                                                        |
| The I | MIDI Sequencer Feature                                                                                                    | 28                                                                                     |
|       | About MIDI                                                                                                    | 28                                                                                     |
|       | About The MIDI Sequencer                                                                                                    | 28                                                                                     |
| Came  | necting your midi devices                                                                                                    | 20                                                                                     |
|       | <del></del>                                                                                                    |                                                                                        |
| Hand  | lling the Sustain Pedal                                                                                                    | 30                                                                                     |
|       |                                                                                                    |                                                                                        |
| Cha   | ntos 4. Editing convence                                                                                                    |                                                                                        |
| Cha   | pter 4: Editing sequences                                                                                                    |                                                                                        |
|       | pter 4: Editing sequences                                                                                                    | 31                                                                                     |
| Seq I | Edit Mode                                                                                                    | 31                                                                                     |
| Seq I | Edit Mode                                                                                                    | 31<br>31                                                                               |
| Seq I | Copy Events                                                                                                    | 31<br>31<br>31<br>33                                                                   |
| Seq I | Edit Mode                                                                                                    | 3131313435                                                                             |
| Seq F | Copy Events Move Events Transpose Shift Timing Edit Velocity                                                                                                    | 313134353636                                                                           |
| Seq F | Copy Events Move Events Transpose Shift Timing Edit Velocity Edit Duration                                                                                                    | 31313435363637                                                                         |
| Seq F | Copy Events                                                                                                    | 31 31 31 34 35 36 36 37 37                                                             |
| Seq F | Edit Mode  Copy Events  Move Events  Transpose  Shift Timing  Edit Velocity  Edit Duration  Timing Correct  Track Move                                                                                                    |                                                                                        |
| Seq F | Copy Events                                                                                                    |                                                                                        |
| Seq F | Edit Mode  Copy Events  Move Events  Transpose  Shift Timing  Edit Velocity  Edit Duration  Timing Correct  Track Move                                                                                                    | 31 31 31 34 35 36 36 37 37 38 38                                                       |
| Seq F | Copy Events                                                                                                    | 31 31 31 32 33 35 36 36 37 37 38 38 38 39                                              |
| Seq F | Edit Mode  Copy Events  Move Events  Transpose  Shift Timing  Edit Velocity  Edit Duration  Timing Correct  Track Move  Copy Bars  Insert Bars  Delete Bars  Fix Tempo                                                                                                    | 31 31 31 32 33 34 35 36 36 37 37 38 38 39 39                                           |
| Seq F | Copy Events  Move Events  Transpose Shift Timing Edit Velocity Edit Duration Timing Correct Track Move Copy Bars Insert Bars Delete Bars Fix Tempo  pter 5: STEP EDIT mode                                                                                                    | 31 31 31 32 35 36 36 37 37 38 38 39 39 40                                              |
| Seq F | Copy Events Move Events Transpose Shift Timing Edit Velocity Edit Duration Timing Correct Track Move Copy Bars Insert Bars Delete Bars Fix Tempo  pter 5: STEP EDIT mode A note about playing events                                                                                                    | 31 31 31 32 33 34 35 36 36 37 37 37 38 38 39 39 40 41                                  |
| Seq F | Copy Events  Move Events  Transpose Shift Timing Edit Velocity Edit Duration Timing Correct Track Move Copy Bars Insert Bars Delete Bars Fix Tempo  pter 5: STEP EDIT mode                                                                                                    | 31 31 31 32 33 34 35 36 36 37 37 37 38 38 39 39 40 41                                  |
| Seq F | Copy Events Move Events Transpose Shift Timing Edit Velocity Edit Duration Timing Correct Track Move Copy Bars Insert Bars Delete Bars Fix Tempo  pter 5: STEP EDIT mode A note about playing events                                                                                                    | 31 31 31 32 33 34 35 36 36 37 37 38 38 39 39 40 41 41                                  |
| Seq F | Copy Events Move Events Transpose Shift Timing Edit Velocity Edit Duration Timing Correct Track Move Copy Bars Insert Bars Delete Bars Fix Tempo  pter 5: STEP EDIT mode A note about playing events                                                                                                    | 31 31 31 34 35 36 36 37 37 38 38 39 40 41 41                                           |
| Seq F | Copy Events Move Events Transpose Shift Timing Edit Velocity Edit Duration Timing Correct Track Move Copy Bars Insert Bars Delete Bars Fix Tempo  pter 5: STEP EDIT mode A note about playing events  It Step Edit  'Now' Field                                                                                                    | 31 31 31 34 35 36 36 37 37 38 38 39 40 41 41                                           |
| Seq F | Copy Events Move Events Transpose Shift Timing Edit Velocity Edit Duration Timing Correct Track Move Copy Bars Insert Bars Delete Bars Fix Tempo  pter 5: STEP EDIT mode A note about playing events  It Step Edit  'Now' Field 'Track' Field. 'Pad Bank' Field. 'Parameter' Field.                                                                                    | 31 31 31 34 35 36 36 37 37 38 38 39 40 41 41 41 41                                     |
| Seq F | Copy Events Move Events Transpose Shift Timing Edit Velocity Edit Duration Timing Correct Track Move Copy Bars Insert Bars Delete Bars Fix Tempo  pter 5: STEP EDIT mode A note about playing events  It Step Edit  'Now' Field 'Track' Field 'Pad Bank' Field                                                                                                    | 31 31 31 34 35 36 36 37 37 38 38 39 40 41 41 41 41                                     |
| Seq F | Copy Events Move Events Transpose Shift Timing Edit Velocity Edit Duration Timing Correct Track Move Copy Bars Insert Bars Delete Bars Fix Tempo  pter 5: STEP EDIT mode A note about playing events  It Step Edit  'Now' Field 'Track' Field 'Pad Bank' Field. 'Parameter' Field Step Recording                                                                       | 31 31 31 32 33 34 35 36 36 37 37 38 38 39 40 41 41 41 41 41 41 47                      |
| Seq F | Copy Events Move Events Transpose Shift Timing Edit Velocity Edit Duration Timing Correct Track Move Copy Bars Insert Bars Delete Bars Fix Tempo  pter 5: STEP EDIT mode A note about playing events  It Step Edit  'Now' Field 'Track' Field. 'Pad Bank' Field. 'Parameter' Field Step Recording  pter 6: SONG mode.                                                  | 31 31 31 34 35 36 36 37 37 38 38 39 40 41 41 41 41 41 41 41 41 47                      |
| Seq F | Copy Events Move Events Transpose Shift Timing Edit Velocity Edit Duration Timing Correct Track Move Copy Bars Insert Bars Delete Bars Fix Tempo  pter 5: STEP EDIT mode A note about playing events  It Step Edit  'Now' Field 'Track' Field 'Pad Bank' Field. 'Parameter' Field Step Recording                                                                       | 31 31 31 31 32 34 35 36 36 37 37 38 38 39 40 41 41 41 41 41 41 47 47 49                |
| Seq F | Copy Events Move Events Transpose Shift Timing Edit Velocity Edit Duration Timing Correct Track Move Copy Bars Insert Bars Delete Bars Fix Tempo  pter 5: STEP EDIT mode A note about playing events  tt Step Edit  'Now' Field 'Track' Field 'Pad Bank' Field 'Parameter' Field Step Recording  pter 6: SONG mode  'Edit Select' Field Creating a Song                | 31 31 31 33 34 35 36 36 37 37 38 38 39 39 40 41 41 41 41 41 41 41 41 41 41 41 41 41    |
| Seq F | Copy Events Move Events. Transpose Shift Timing Edit Velocity Edit Duration Timing Correct Track Move Copy Bars Insert Bars Delete Bars Fix Tempo  pter 5: STEP EDIT mode A note about playing events.  at Step Edit  'Now' Field 'Track' Field 'Parameter' Field Step Recording  pter 6: SONG mode 'Edit Select' Field Creating a Song  pter 7: Functions of a pad    | 31 31 31 33 34 35 36 36 36 37 37 38 38 39 39 40 41 41 41 41 41 41 41 41 41 41 41 41 41 |
| Seq F | Copy Events Move Events. Transpose Shift Timing Edit Velocity Edit Duration Timing Correct Track Move Copy Bars Insert Bars Delete Bars Fix Tempo  pter 5: STEP EDIT mode A note about playing events  at Step Edit  'Now' Field 'Parameter' Field Step Recording  pter 6: SONG mode 'Edit Select' Field Creating a Song  pter 7: Functions of a pad Playing With Pads | 31 31 31 34 35 36 36 37 37 38 38 39 40 41 41 41 41 41 41 41 41 41 47 49 50             |
| Seq F | Copy Events Move Events. Transpose Shift Timing Edit Velocity Edit Duration Timing Correct Track Move Copy Bars Insert Bars Delete Bars Fix Tempo  pter 5: STEP EDIT mode A note about playing events.  at Step Edit  'Now' Field 'Track' Field 'Parameter' Field Step Recording  pter 6: SONG mode 'Edit Select' Field Creating a Song  pter 7: Functions of a pad    | 31 31 31 33 34 35 36 36 36 37 37 38 38 39 39 40 41 41 41 41 41 41 41 41 41 41 41 41 41 |

| 12 Le    | evel Function ([12 Levels] Button)                  | 53 |
|----------|-----------------------------------------------------|----|
| Settin   | ng the Track Mute with Pads                         | 54 |
| -        | Track Mute Page                                     | 54 |
| Char     | pter 8: Q-Link slider                               | 57 |
| •        | 'Pad' Field                                         | 57 |
|          | 'Parameter' Field'Pad Bank' Field                   |    |
| •        | Low and High Field                                  |    |
| Chap     | pter 9: Using the MPC500 with external devices      | 59 |
| _        | with the MPC500 as the Master                       |    |
|          | with the MPC500 as the Slave                        |    |
| -        | necting the MPC500 to a MIDI Keyboard               |    |
| - COMM   | Setting the MIDI Input                              |    |
| -        | Setting Local Control                               |    |
|          | Assigning MIDI Note Numbers to the Pads             | 61 |
| Chap     | pter 10: Recording                                  | 63 |
| Recor    | ording a Sample                                     | 63 |
| -        | Preparing the recording                             |    |
| Recor    | ording the Main Out                                 | 64 |
|          | Preparing the recording                             |    |
| -        | Recording Options                                   |    |
| Char     | pter 11: Editing a sample                           | 67 |
| _        | ng the Start / End Points for the Sample            |    |
|          |                                                     |    |
|          | Adjusting the Start Point                           |    |
| •        | Additional Pad functions.                           |    |
|          | Setting the Loop                                    |    |
| Adva     | anced Editing                                       | 69 |
| •        | Discard                                             |    |
|          | Extract                                             |    |
| •        | Reverse                                             |    |
|          | Stretch                                             |    |
|          | Copy Sample                                         |    |
| -        | About Patched Phrase                                |    |
| Char     | pter 12: Program Mode                               | 73 |
| -        | ating a Program                                     |    |
| -        | Assigning/Reassigning Samples to the Pads           |    |
| •        | Assigning/Reassigning Samples to the Pads           |    |
| •        | Playing Several Samples with One Pad                |    |
| •        | Setting the Volume, Pan and the Tuning For a Sample |    |
| <b>.</b> | Setting the Envelope for a Pad                      |    |
|          | ing the Sound of a Sample                           |    |
|          | Setting the Filter                                  |    |
|          | ifications Using Velocity                           |    |
|          | Changing the Sample Volume with Velocity            |    |
| -        | Changing the Sample Pitch with Velocity             |    |
|          | Changing the Envelope Attack with Velocity          | 78 |
| •        | Changing the Sample's Start Time with Velocity      |    |
|          | Controlling the Sound with Velocity                 |    |
| Voice    | e Overlap                                           | 79 |
| Settin   | ng the Mute Group                                   | 79 |

| Addit  | tional Program Editing                                                                                                    | 80                                                                                                    |
|--------|----------------------------------------------------------------------------------------------------|----------------------------------------------------------------------------------------------------|
|        | Changing the Program Name                                                                                                    | 80                                                                                                    |
|        | Copying a Program                                                                                                    |                                                                                                    |
|        | Deleting a Program                                                                                                    |                                                                                                    |
| •      | Delete All the Unused Samples at the Same Time (Purge)                                                                                                    |                                                                                                    |
| -      | Setting the Program Change Number                                                                                                    |                                                                                                    |
| -      | To Reset the Setting to the Default                                                                                                    |                                                                                                    |
|        | •                                                                                                    |                                                                                                    |
| Cha    | pter 13: Effects                                                                                                    | 83                                                                                                    |
| Apply  | ying Fx1 to a Specific Pad Sound                                                                                                    | 83                                                                                                    |
| Apply  | ying Fx2 to a Specific Pad Sound                                                                                                    | 83                                                                                                    |
| Apply  | ying Effects of Fx2 to Fx1                                                                                                    | 84                                                                                                    |
| Editi  | ng Effects                                                                                                    | 84                                                                                                    |
| _      | Bit Grunger                                                                                                    |                                                                                                    |
|        | 4 Band EQ (4 Band Equalizer)                                                                                                    |                                                                                                    |
| -      | Compressor                                                                                                    |                                                                                                    |
|        | Phase Shifter                                                                                                    |                                                                                                    |
|        | Tremolo                                                                                                    |                                                                                                    |
|        | AutoPan                                                                                                    |                                                                                                    |
|        | Reverb                                                                                                    |                                                                                                    |
| -      | Delay                                                                                                    |                                                                                                    |
|        | Chorus and Flanger                                                                                                    |                                                                                                    |
| Using  | g Master Effects                                                                                                    | 88                                                                                                    |
| Editi  | ng the Master Effects                                                                                                    | 88                                                                                                    |
|        |                                                                                                    |                                                                                                    |
| -      | 4 Band EQ                                                                                                    |                                                                                                    |
| _      | Compressor                                                                                                    |                                                                                                    |
| Select | ting the Effect Set                                                                                                    | 89                                                                                                    |
| -      | Copying the Effect Set                                                                                                    | 90                                                                                                    |
|        | Resetting the Effect Set.                                                                                                    |                                                                                                    |
| _      | resetting the private set                                                                                                    |                                                                                                    |
|        |                                                                                                    |                                                                                                    |
| Cha    | pter 14: Save / Load                                                                                                    | 91                                                                                                    |
|        |                                                                                                    |                                                                                                    |
| Savin  | ng Your Work                                                                                                    | 91                                                                                                    |
| Savin  | Selecting the Destination                                                                                                    | <b>91</b>                                                                                                    |
| Savin  | Selecting the Destination                                                                                                    | 91<br>91                                                                                                    |
| Savin  | Selecting the Destination Creating a New Folder Saving a Sample                                                                                                    | 91<br>91<br>91                                                                                                    |
| Savin  | Selecting the Destination                                                                                                    | 91919192                                                                                                    |
| Savin  | Selecting the Destination Creating a New Folder Saving a Sample Saving a Program Saving a Sequence Saving a Sequence Saving All Sequences and Songs                                                                                                    | 91<br>91<br>92<br>92<br>93                                                                                                    |
| Savin  | Selecting the Destination Creating a New Folder Saving a Sample Saving a Program Saving a Sequence Saving All Sequences and Songs Saving All Programs and Samples at the Same Time                                                                                                    | 91<br>91<br>92<br>92<br>93<br>94                                                                                                    |
| Savin  | Selecting the Destination Creating a New Folder Saving a Sample Saving a Program Saving a Sequence Saving All Sequences and Songs Saving All Programs and Samples at the Same Time Saving All Data in Memory at the Same Time                                                                                                    | 91919292939494                                                                                                    |
| Savin  | Selecting the Destination Creating a New Folder Saving a Sample Saving a Program Saving a Sequence Saving All Sequences and Songs Saving All Programs and Samples at the Same Time Saving All Data in Memory at the Same Time Creating the Autoload Folder                                                                                                    | 919191929293949495                                                                                                    |
| Savin  | Selecting the Destination Creating a New Folder Saving a Sample Saving a Program Saving a Sequence Saving All Sequences and Songs Saving All Programs and Samples at the Same Time Saving All Data in Memory at the Same Time Creating the Autoload Folder Replacing the Sounds and Sequences in the Internal Flash Memory                                                                                                    | 91 91 92 92 93 94 94 95 95                                                                                                    |
| Savin  | Selecting the Destination Creating a New Folder Saving a Sample Saving a Program Saving a Sequence Saving All Sequences and Songs Saving All Programs and Samples at the Same Time Saving All Data in Memory at the Same Time Creating the Autoload Folder Replacing the Sounds and Sequences in the Internal Flash Memory                                                                                                    | 9191919292939494959596                                                                                                    |
| Savin  | Selecting the Destination Creating a New Folder Saving a Sample Saving a Program Saving a Sequence Saving All Sequences and Songs Saving All Programs and Samples at the Same Time Saving All Data in Memory at the Same Time Creating the Autoload Folder Replacing the Sounds and Sequences in the Internal Flash Memory  ling a File Selecting a File                                                                                                    | 9191919292939494959596                                                                                                    |
| Savin  | Selecting the Destination Creating a New Folder Saving a Sample Saving a Program Saving a Sequence Saving All Sequences and Songs Saving All Programs and Samples at the Same Time Saving All Data in Memory at the Same Time Creating the Autoload Folder Replacing the Sounds and Sequences in the Internal Flash Memory  ling a File  Selecting a File Loading a Sample.                                                                                                    | 9191919292939495959697                                                                                                    |
| Savin  | Selecting the Destination Creating a New Folder Saving a Sample Saving a Program Saving a Sequence Saving All Sequences and Songs Saving All Programs and Samples at the Same Time Saving All Data in Memory at the Same Time Creating the Autoload Folder Replacing the Sounds and Sequences in the Internal Flash Memory  Ling a File Selecting a File Loading a Sample. Loading a Program                                                                                                    | 9191919293949595969797                                                                                                    |
| Savin  | Selecting the Destination Creating a New Folder Saving a Sample Saving a Program Saving a Sequence Saving All Sequences and Songs Saving All Programs and Samples at the Same Time Saving All Data in Memory at the Same Time Creating the Autoload Folder Replacing the Sounds and Sequences in the Internal Flash Memory  Ling a File  Selecting a File Loading a Sample Loading a Program Loading a Sequence                                                                                                    | 9191919292939495959697979798                                                                                                    |
| Savin  | Selecting the Destination Creating a New Folder Saving a Sample Saving a Program Saving a Sequence Saving All Sequences and Songs Saving All Programs and Samples at the Same Time Saving All Data in Memory at the Same Time Creating the Autoload Folder Replacing the Sounds and Sequences in the Internal Flash Memory  Ling a File Selecting a File Loading a Sample. Loading a Program                                                                                                    | 91919192929495959697979898                                                                                                    |
| Savin  | Selecting the Destination Creating a New Folder Saving a Sample Saving a Program Saving a Sequence Saving All Sequences and Songs Saving All Programs and Samples at the Same Time Saving All Data in Memory at the Same Time Creating the Autoload Folder Replacing the Sounds and Sequences in the Internal Flash Memory  Iting a File  Selecting a File Loading a Sample Loading a Program Loading a Sequence Loading the All File                                                                                                    | 919191929294949596979797989899                                                                                                    |
| Savin  | Selecting the Destination Creating a New Folder Saving a Sample Saving a Program Saving a Sequence Saving a Sequence Saving All Sequences and Songs Saving All Programs and Samples at the Same Time Saving All Data in Memory at the Same Time Creating the Autoload Folder Replacing the Sounds and Sequences in the Internal Flash Memory  Iing a File  Selecting a File Loading a Sample. Loading a Program Loading a Program Loading a Sequence Loading the All File Loading an Individual Sequence from the All File Loading a Project Loading a Project Loading a Folder                                                                                                    | 919191929394959597979797999999                                                                                                    |
| Savin  | Selecting the Destination Creating a New Folder Saving a Sample Saving a Program Saving a Sequence Saving All Sequences and Songs. Saving All Programs and Samples at the Same Time Saving All Data in Memory at the Same Time Creating the Autoload Folder. Replacing the Sounds and Sequences in the Internal Flash Memory  ling a File  Selecting a File Loading a Sample Loading a Program Loading a Sequence Loading the All File Loading an Individual Sequence from the All File Loading a Project Loading a Folder Deleting a File  Deleting a File                                                                                                    | 91919192939495959797979999999999                                                                                                    |
| Savin  | Selecting the Destination Creating a New Folder Saving a Sample Saving a Program Saving a Sequence Saving All Sequences and Songs Saving All Programs and Samples at the Same Time Saving All Data in Memory at the Same Time Creating the Autoload Folder Replacing the Sounds and Sequences in the Internal Flash Memory  ling a File  Selecting a File Loading a Sample Loading a Program Loading a Sequence Loading an Individual Sequence from the All File Loading an Individual Sequence from the All File Loading a Folder Deleting a File Setting the Autoload Function                                                                                                    | 919191919293949595979797999999999999999999                                                                                                    |
| Savin  | Selecting the Destination Creating a New Folder Saving a Sample Saving a Program Saving a Sequence Saving All Sequences and Songs Saving All Programs and Samples at the Same Time Saving All Data in Memory at the Same Time Creating the Autoload Folder Replacing the Sounds and Sequences in the Internal Flash Memory  ling a File  Selecting a File Loading a Sample Loading a Program Loading a Sequence Loading the All File Loading an Individual Sequence from the All File Loading a Project Loading a Folder Deleting a File Setting the Autoload Function Formatting the Memory Card                                                                                                    | 9191919192939494959596979797989999999999999990909090909090909090909090909090909090909090909090909090909090909090909090909090909090909090909090909090909090909090909090909090909090909090909090909090909090909090909090909090909090909090909090909090909090909090909090909090909090909090 |
| Savin  | Selecting the Destination Creating a New Folder Saving a Sample Saving a Program Saving a Pogram Saving a Sequence Saving All Sequences and Songs Saving All Programs and Samples at the Same Time Saving All Data in Memory at the Same Time Creating the Autoload Folder Replacing the Sounds and Sequences in the Internal Flash Memory  ling a File  Selecting a File Loading a Sample Loading a Program Loading a Sequence Loading the All File Loading an Individual Sequence from the All File Loading a Folder Deleting a File Setting the Autoload Function Formatting the Memory Card Saving Data to the Internal Flash Memory                                                                                                    | 9191919293949595979797999999999999999990100101                                                                                                    |
| Savin  | Selecting the Destination Creating a New Folder Saving a Sample Saving a Program Saving a Sequence Saving All Programs and Samples at the Same Time Saving All Data in Memory at the Same Time Creating the Autoload Folder Replacing the Sounds and Sequences in the Internal Flash Memory  ling a File  Selecting a File Loading a Sample Loading a Program Loading a Program Loading a Program Loading a File Loading a File Loading a File Loading a File Loading a File Loading a File Loading a File Loading a File Loading a File Loading a File Loading the All File Loading a File Loading the All File Loading a File Loading a File Loading a File Loading the All File Loading the All File Loading the All File Loading a Folder Deleting a File Setting the Autoload Function Formatting the Memory Card Saving Data to the Internal Flash Memory  pter 15 Connecting the MPC500 to your computer | 919191929394959597979799999999999990100101103                                                                                                    |
| Savin  | Selecting the Destination Creating a New Folder Saving a Sample Saving a Program Saving a Sequence Saving All Sequences and Songs Saving All Programs and Samples at the Same Time Saving All Data in Memory at the Same Time Creating the Autoload Folder Replacing the Sounds and Sequences in the Internal Flash Memory  ling a File  Selecting a File  Selecting a File Loading a Sample Loading a Program Loading a Sequence Loading a Hile Loading a Sequence Loading a File Sequence Loading a File Sequence Loading a File Sequence Loading a File Sequence Loading a File Sequence Loading a File Sequence From the All File Setting the Autoload Function Formatting the Memory Card Saving Data to the Internal Flash Memory  pter 15 Connecting the MPC500 to your computer Windows 2000/Me/Xp                                                                                                    | 91 91 92 92 93 94 94 95 95 96 97 97 97 97 98 98 99 99 99 100 100 101 101                                                                                                    |
| Savin  | Selecting the Destination Creating a New Folder Saving a Sample Saving a Program Saving a Sequence Saving All Programs and Samples at the Same Time Saving All Data in Memory at the Same Time Creating the Autoload Folder Replacing the Sounds and Sequences in the Internal Flash Memory  ling a File  Selecting a File Loading a Sample Loading a Program Loading a Program Loading a Program Loading a File Loading a File Loading a File Loading a File Loading a File Loading a File Loading a File Loading a File Loading a File Loading a File Loading the All File Loading a File Loading the All File Loading a File Loading a File Loading a File Loading the All File Loading the All File Loading the All File Loading a Folder Deleting a File Setting the Autoload Function Formatting the Memory Card Saving Data to the Internal Flash Memory  pter 15 Connecting the MPC500 to your computer | 91 91 92 92 93 94 94 95 95 96 97 97 97 97 98 98 99 99 99 100 100 101 101                                                                                                    |
| Savin  | Selecting the Destination Creating a New Folder Saving a Sample Saving a Program Saving a Sequence Saving All Sequences and Songs. Saving All Programs and Samples at the Same Time Saving All Data in Memory at the Same Time Creating the Autoload Folder. Replacing the Sounds and Sequences in the Internal Flash Memory  ling a File  Selecting a File Loading a Sample Loading a Program Loading a Sequence Loading the All File Loading an Individual Sequence from the All File Loading a Project Loading a Folder Deleting a File Selecting the Autoload Function Formatting the Memory Card Saving Data to the Internal Flash Memory.  pter 15 Connecting the MPC500 to your computer Windows 2000/Me/Xp. Macintosh                                                                                                    | 91919192949495969797989999999999999999999999999999999999999999                                                                                                    |
| Savin  | Selecting the Destination Creating a New Folder Saving a Sample Saving a Program Saving a Sequence Saving All Sequences and Songs Saving All Programs and Samples at the Same Time Saving All Data in Memory at the Same Time Creating the Autoload Folder Replacing the Sounds and Sequences in the Internal Flash Memory  ling a File  Selecting a File  Selecting a File Loading a Sample Loading a Program Loading a Sequence Loading a Hile Loading a Sequence Loading a File Sequence Loading a File Sequence Loading a File Sequence Loading a File Sequence Loading a File Sequence Loading a File Sequence From the All File Setting the Autoload Function Formatting the Memory Card Saving Data to the Internal Flash Memory  pter 15 Connecting the MPC500 to your computer Windows 2000/Me/Xp                                                                                                    | 9191919292949495969797979899999999999999999999999999                                                                                                    |
| Savin  | Selecting the Destination Creating a New Folder Saving a Sample Saving a Program Saving a Stequence Saving All Sequences and Songs Saving All Programs and Samples at the Same Time Saving All Data in Memory at the Same Time Creating the Autoload Folder Replacing the Sounds and Sequences in the Internal Flash Memory  ling a File  Selecting a File Loading a Sample Loading a Program Loading a Sequence Loading the All File Loading a Individual Sequence from the All File Loading a Project Loading a Folder Deleting a File Setting the Autoload Function Formatting the Memory Card Saving Data to the Internal Flash Memory  pter 15 Connecting the MPC500 to your computer Windows 2000/Me/Xp Macintosh  pter 16: Other settings                                                                                                    | 9191919192939494959797979797999999999999100101103103                                                                                                    |

| Specifications            | 107 |
|---------------------------|-----|
| ■ General                 |     |
| ■ Sound Generator         | 107 |
| ■ Effects                 | 107 |
| ■ Sequencer               | 107 |
| Inputs/Outputs            | 103 |
| Data Compatibility        |     |
| MIDI Implementation Chart | 109 |
| ■ Sampler Section         |     |
| Sequencer Section         |     |

# **Chapter 1: Introduction**

Thank you for purchasing the MPC500. The MPC500 is a powerful musical production tool and this manual describes how to use the MPC to its fullest potential. We know you want to dive in and start making music immediately, but please take the time to read through this manual so that you can get the most out of your new purchase.

## Overview

In this chapter, we'll go over the basics of the MPC500 including: the name and function of each button, slider, knob, and jack. Next, we'll also cover how to hook up your MPC500 to the rest of your studio. Finally, we'll review the basic MPC-related concepts and terminology that is found throughout this manual.

Note that in this manual, the names of buttons, knobs, sliders, and input/output plugs are found in brackets, as follows: [name]. Names of different operating modes are displayed in all capitals, such as: PROGRAM mode. Fields and parameters on the screen will be indicated by single quotes, such as 'copy sequence'.

## ■ Top Panel

Most of the MPC500's controls are located on the top of the unit. These controls are as follows:

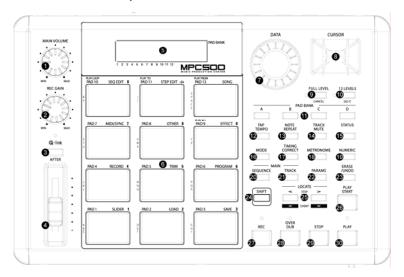

### 1. [Main Volume] Knob:

This knob controls the loudness level of the [PHONES] and [OUTPUT] jacks on the rear of the MPC500. Use this knob to control the volume of your headphones or speakers.

#### 2. [Rec Gain] Knob:

This knob controls the gain level of the [INPUT] jacks on the rear of the MPC. Use this knob to set proper input levels before you begin recording your own samples.

#### 3. [After] Button:

When this button is engaged during recording, the Q-Link slider overwrites any existing slider data on your track. See "Chapter 8: Q-Link Slider" on page 57 for more about this.

#### 4. Q-Link Slider:

This slider lets you manipulate your sounds in real-time. The slider can be assigned to control various parameters in SLIDER mode. For more information, see "Chapter 8: Q-Link Slider" on page 57.

#### 5. Display:

This backlit LCD (Liquid Crystal Display) shows you the status of your MPC. The [BACKLIGHT] switch on the rear panel engages the LCD's backlight.

#### 6. [Pad1] Through [Pad12]:

These drum pads let you trigger the samples in your MPC. These pads also let you enter various modes, choose sequences, mute tracks, and to select letters and numbers for naming your work.

#### 7. [Data] Wheel:

This wheel lets you change the value of the currently selected field. Turning the wheel clockwise increases values (or moves you forward in a list) whereas turning the wheel counterclockwise decreases values or moves you backwards in a list.

#### 8. [Cursor] Buttons:

These four buttons let you move your cursor around the LCD screen to select the various parameters available on screen.

#### 9. [Full Level / Cancel] Button:

When this button is engaged, the MPC always plays back at maximum MIDI velocity (127). When the button is disengaged, the pads can be played using their entire MIDI range (0 -127).

This button also acts at the "CANCEL" button. Whenever you are entering alphabetical or numerical data (i.e., song names, sample points, etc.), you can cancel the entry by pressing this button—the field will return to its previous value. When confirmation prompts (i.e., "Are You Sure?") appear on screen, this button will stop any action from taking place.

#### 10. [12 Levels / Do It] Button:

This button allows you to use all 12 drum pads to play one sample with increasing velocity.

In other words, all of the pads play one sample but the velocity of that sample increases as you move from [PAD 1] to [PAD 12]. See page 53 for more about this feature.

This button also acts as the "DO IT" button. When you are entering a name or number into your MPC, this button will confirm your entry. This button also accepts any confirmation prompts (i.e., "Are You Sure?") that appear on screen.

#### 11. [Pad Bank] Buttons:

These buttons let you switch between pad banks A, B, C, and D. The bank that is currently active is indicated on the display.

#### 12. [Tap Tempo] Button:

You can set a sequence's tempo by holding this button and tapping any pad at your desired rate. (TAP TEMPO feature). Alternatively, you can hold this button and turn the [DATA] wheel to set the tempo more precisely. For more about setting tempos, see "Chapter 3: Sequence feature" on page 13.

#### 13. [Note Repeat] Button:

Holding this button when you strike a pad causes the pad to retrigger the sample at a rate indicated by pressing the [TIMING CORRECT] button.

#### 14. [Track Mute] Button:

This button calls up the TRACK MUTE page where you can mute or solo your sequence's individual tracks using the pads. For more on Track mutes, see page 25.

#### 15. [Status] Button:

The [STATUS] button provides information on the current battery and memory status. It shows the percentage of free sample memory (WAV), the percentage of free sequencer memory (Sq) and the current battery voltage (Bat).

## 16. [Mode] Button:

The MPC500 has several different operating modes and each mode is assigned to its own pad. To shift between these modes, hold the [MODE] button and tap a pad. See page 8 for more.

#### 17. [Timing Correct] Button:

The MPC500 allows you to "tighten up" the timing of your performances by quantizing the notes on your track. For more information about this button, see page 19.

#### 18. [Metronome] Button:

This button displays a page showing various metronome functions that can be customized to your preferences. For detailed information about this button, see page 19.

## 19. [Numeric] Button:

The [NUMERIC] button allows you to quickly enter numbers into your MPC. When entering a number, hold the [NUMERIC] button and tap a pad (each pad's number is located to the upper right of the pad).

#### 20. [Sequence] Button:

This is the Main Sequence page of the MPC500 and is displayed when the unit is powered on. Pressing the [SEQUENCE] button at any time will return you to this page (in Sequence Mode). See "Chapter 3: Sequence feature" on page 13 for more about this button.

#### 21. [Track] Button:

This button takes you to the MPC500's Main Track page where track-related information can be found. Pressing the [TRACK] button at any time will take you to the Main Track page. See page 14 for more about this button.

#### 22. [Params] Button:

This button shows you the parameters that pertain to your sequence or track. If you are on the Main Sequence page, pressing the [PARAMS] button will show you the sequence's parameters. If you are on the Main Track page, pressing the [PARAMS] button will display the track's parameters.

### 23. [Erase/Undo] Button:

Use the [ERASE/UNDO] button to delete events within a track. You can use this button in real-time during recording, or to delete events using the Erase window. For more information see page 16.

If you are unsatisfied with your last performance, you can quickly delete the last take by pressing the [ERASE/UNDO]. This "undo" feature only works with sequence recording and does not apply to sample editing (sample edits are permanent).

#### 24. [Shift] Button:

Many of the MPC500's buttons and pads serve more than one function. Holding the [SHIFT] button while pressing these buttons and pads allows you to access the secondary functions.

## 25. [Step] Buttons ("<" And ">"):

These buttons let you move through your sequence by bars. If you hold the [SHIFT] button and press the [STEP] buttons, you can step through the sequence according to the value of the timing correct setting. See "Chapter 5: STEP EDIT mode" on page 41 for more about this.

## 26. [Play Start] Button:

When looping is disabled, this button will play a sequence from the beginning. When looping is enabled, this button will play the sequence from the beginning of the loop.

Press [SHIFT] + [PLAY START] to start from the beginning of the sequence regardless of whether looping is enabled or disabled.

#### 27. [Rec] Button:

This button enables recording of your performances. Pressing [REC] + [PLAY START] or [REC] + [PLAY] will begin recording to a sequence. Any existing events in your sequence will be overwritten by your new performance.

You can punch in by pressing [PLAY] + [REC] during playback and punch out by pressing the [REC] button during recording.

See page 18 for more about punching in and out on your MPC.

### 28. [Over Dub] Button:

This button is quite similar in function to the [REC] button. The only difference is that [OVER DUB] lets you add events to an existing sequence (overdub) instead of overwriting existing events in the sequence.

Press [OVER DUB] + [PLAY START] or [OVER DUB] + [PLAY] to begin overdubbing a sequence. To perform a punch-in, press [PLAY] + [OVER DUB] during playback. To punch out, press the [OVER DUB] button during recording.

### 29. [Stop] Button:

This button stops playback and recording. Quickly pressing this button three times sends an "all notes off" MIDI command stops all sounds from playing back.

**Note:** If your MPC500 has a "stuck note" or if a sample is ringing due to improper programming, you can always stop all sounds by quickly tapping the [STOP] button three times.

### 30. [Play] Button:

This button starts playback of a sequence from its current position. While a sequence is playing, pressing [SHIFT] + [PLAY] starts playback from the beginning of the sequence.

#### ■ Front Panel

The MPC500's front panel only has one noteworthy feature:

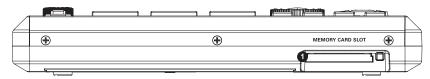

### 1. [Memory Card Slot]:

The MPC500's [MEMORY CARD SLOT] accepts "Type I" and "Type II" Compact Flash memory cards. These cards are used to store your audio and song data.

#### ■ Rear Panel

All of the MPC500's inputs and outputs can be found on the rear of the unit. They are as follows:

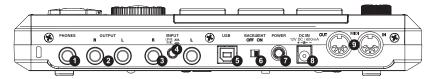

## 1. [Phones] Jack:

Connect your stereo headphones to this jack. This jack mirrors the signal from the [OUTPUT] jacks.

#### 2. [Output] Jacks:

These are your MPC500's main outputs. Connect these jacks to your recorder, mixer, or speakers.

### 3. [Input] Jacks:

Use these inputs to record samples into your MPC. For best performance, be sure to set the [INPUT] mic/line switch properly.

#### 4. [Input] Mic/Line Switch ("Mic" And "Line"):

This switch sets the sensitivity of your MPC500's [INPUT] jacks. Set this switch to the "up" position, for sampling a line-level source (CD player, DJ mixer, Minidisk, etc.) and to the "down" position for recording with a microphone.

## 5. [USB] Port:

Connect your MPC500 to a computer using a standard USB cable. See "Chapter 15 Connecting the MPC500 to your computer" page 103 for more about this port.

### 6. [Backlight] Switch:

In order to conserve battery power, the LCD backlight can be turned off. This switch engages and disengages the backlight for the LCD display.

#### 7. [Power] Switch:

This switch powers the unit on and off.

## 8. [Dc In] Jack:

Connect the power adapter to this jack. If AC power is not available, the MPC500 can also be powered with batteries. If both AC and battery power is available, the MPC500 will use AC power to preserve battery life.

## 9. [MIDI] Jacks:

The MPC500 can send and receive MIDI data through these jacks. Connect the MPC's output to the MIDI input of an external device and the MPC's input to an external device's output.

## ■ Bottom Panel

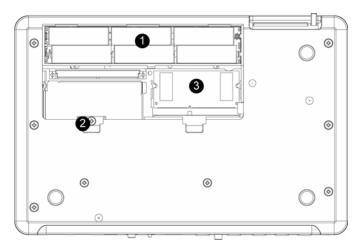

## 1. Battery Compartment:

The MPC500 takes 6 AA batteries. If AC power is unplugged, the MPC500 will be powered with batteries. If both AC and battery power is available, the MPC500 will use AC power to preserve battery life. Battery life can be monitored by pressing the [STATUS] button.

## 2. [Contrast] Adjustment:

Inside the battery compartment is a contrast adjust for the LCD display. This will be able to accommodate several different viewing angles. The [CONTRAST] adjustment can be changed by using a standard Phillips head screwdriver.

## \*\*\* CAUTION! \*\*\*

This screw is a knob, which should move easily. It does not tighten like a standard screw. If the screw stops turning, DO NOT tighten it beyond this point. This could result in damage, which will require factory service.

### 3. Ram Expansion Slot:

This is where the optional EXM128 RAM expansion can be added. This will increase overall sample time to over 24 minutes of recording time (mono).

# Hooking Up Your MPC500

The following diagram demonstrates how the MPC500 can be integrated into your recording setup. Note that the diagram below uses every connector on the MPC and that your setup may vary from the one shown.

For analog connections, use ½" audio cables. For MIDI connections, use 5-pin MIDI cables. For USB connections, use a standard USB cable.

The MPC500 is a pseudo balanced audio device. Use "Balanced" or "TRS" cables wherever possible to maximize sound quality, but no volume degradation will occur when using standard "TS" type cables.

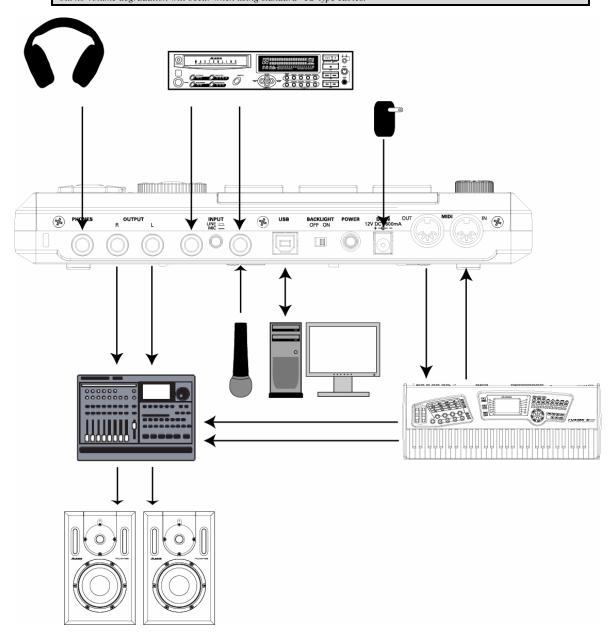

## MPC500 Basic Concepts and Terminology

Please take a moment to familiarize yourself with the following terms and concepts since you'll encounter them throughout this manual.

#### ■ Sequence

A sequence is the most basic "building block" of music you can compose on the MPC. MIDI information from the MPC's pads, buttons, and Q-Link slider (or an external keyboard) are recorded to tracks within a sequence. Each sequence has 48 tracks and the MPC500 can hold up to 99 separate sequences at one time.

The length of a sequence can be set from 1 to 999 bars and you can theoretically create an entire song using only one sequence. However, the MPC has a special SONG mode that lets you arrange several short sequences together to create a song. This allows you to create a sequence for each section of your song and to arrange and rearrange these sections however you'd like.

For example: by creating a separate sequence for the verse, chorus, and hook of a song, you can use Song mode to quickly arrange the verse, chorus, and hook in any order you'd like. This saves you from having to repeat the same section (such as the chorus) many times throughout the song. More importantly, SONG mode makes editing and re-arranging your song easy since you can simply change the order of sequences (or number of repetitions for each sequence) instead of re-recording the entire song.

#### ■ Track

A sequence has 48 tracks and each track can record a performance. For example, you can record the verses for a song on track one while recording the choruses on track two. Alternatively, you can record different instruments on each track (i.e., piano on track 1, bass on track 2, synth on track 3).

Note that your performances are recorded as MIDI events and the actual digital audio is not recorded onto a track. Because of this, you can edit your performance many different ways once the performance has been captured. See the section below entitled "Note number, velocity, and length" below for more this.

#### ■ Song

As we stated above under the "Sequence" description, the MPC has a special SONG mode that allows you to arrange different sequences together to form a song. Each time a new sequence is added to a song, we say a new "step" is created within the song. You can use song mode to arrange different sections (verse, chorus, hook, etc.) of a song together. Alternatively, you can use SONG mode to sequence several songs back-to-back.

Songs are created and arranged in the MPC500's SONG mode. Each song can have up to 250 steps and the MPC500 can hold 20 songs at one time. See page "Chapter 6: SONG mode" on page 49 for more information about this mode.

### ■ Sample

When you tap the pads on the MPC500, you trigger various different sounds that we call "samples." Samples are digitized snippets of audio that can be recorded using the [INPUT] jacks (on the rear of the MPC), loaded from a memory card, or transferred from a computer (via the USB port).

Once a sample is inside in the MPC500, it can be manipulated in different ways. For example, a sample can be trimmed down in length, looped, pitch-shifted or processed using one of the various effects found within the MPC. When you are finished editing your sample, you can assign it to one or more drum pads so that you can play the sample with those pads.

The MPC500 supports 16-bit samples at any sample rate (audio imported at sample rates higher than 44.1k is automatically downsampled down during playback). Samples can be either mono or stereo.

#### **■** Drum Pad

The MPC500 has 12 pressure sensitive pads that are used to trigger sounds. These pads are arranged in 4 banks called "A," "B," "C," and "D." These banks can be quickly selected using the [PAD BANK] buttons giving you easy access to 48 different sounds. Use PROGRAM mode to assign samples to these pads.

#### ■ Program

A program is a file that contains all of your samples and settings for each sample (i.e., pad assignments, loop points, pitch tuning, effects, etc.) The MPC's PROGRAM mode is where you can edit and assign samples.

## ■ Note Number, Velocity, and Length

When you are recording a sequence, every time you tap a pad, three key pieces of data are recorded on a track:

The note number (i.e., which pad you struck)
The note velocity (i.e., how hard you struck the pad)
The note length (i.e., how long you held the pad down)

Once this information is recorded, the MPC can playback your performance exactly as it was recorded. You can also do things like edit or delete notes, overdub (add) more notes to an existing performance, tighten up your timing through the Timing Correct feature, and much more. These various functions are covered in detail in Chapter 3: Sequence feature on page 13.

If you are familiar with MIDI sequencing, the terms and concepts described above may already be familiar to you. If you're new to MIDI sequencing, don't worry—the MPC500 handles most tasks automatically. All other tasks that require user input are covered throughout this manual.

## ■ RAM

RAM (Random Access Memory) is a space where you can temporarily load audio and MIDI (song) data. The MPC500 ships with 16MB (megabytes) of RAM and can hold about 136 seconds of mono sound. The EXM128 expansion module raises your memory to 128MB and increases your total recording time to over 24 minutes.

Note that RAM contents are deleted when the MPC500 is turned off. If you wish to keep your work, you must save your work on a memory card.

#### ■ Memory Card

Compact flash memory is similar to RAM, except that the information stored on a compact flash memory card is not lost when the MPC500 is turned off. The MPC500 ships with a 32MB compact flash memory card on which you can store your work.

Note that the MPC500 cannot play your songs or sample data directly from a memory card. Your data must first be loaded into RAM memory before it can be played.

About Memory Cards: There are several types of memory cards available today. The MPC500 supports "type I" and "type II" compact flash cards only, so please make sure you purchase the correct type of card.

## **Operating Modes**

The MPC500 has 14 modes of operation. Each of these modes handles specific tasks such as arranging your sequences (SONG mode) or recording your own samples (RECORD mode).

Twelve of the 14 modes can be accessed using the MPC500's drum pads. To enter these modes, hold the [MODE] button and tap the pad associated with the mode you want. The name of each mode is listed in yellow at the upper right of each pad.

The remaining two modes (SEQUENCE and TRACK) can be accessed through the [SEQUENCE] and [TRACK] buttons on the MPC's front panel.

## ■ <u>Sequence Mode ([Sequence])</u>

This is the "main" page of the MPC500 and is displayed when the unit is powered on. Use this mode to record your sequences.

#### ■ Track Mode ([Track])

This is where the 48 individual tracks of a sequence can be viewed. Which track you will be recording to is chosen here.

## ■ Slider Mode ([Mode] + [Pad1])

Here, the function of the Q-Link slider can be set. Various realtime performance data can be recorded and entered here.

## ■ Load Mode ([Mode] + [Pad2])

This is where saved files, such as samples and sequences, can be retrieved and edited.

#### ■ Save Mode ([Mode] + [Pad3])

Here is where your data will be saved to disk for later retrieval.

### ■ Record Mode ([Mode] + [Pad4])

Here is where you can record your own samples for playback on the MPC500's pads.

## ■ Trim Mode ([Mode] + [Pad5])

This is where you can edit individual samples, deleting silence, adjusting overall volume of recorded samples and so forth.

## ■ Program Mode ([Mode] + [Pad6])

Where individual samples are assembled into a group for playback on the individual pads. This can be thought of as a drum kit, assembling different individual drums to form one kit.

## ■ MIDI/Sync Mode ([Mode] + [Pad7])

Here, you can sync up your MPC500 with other devices, and control different aspects of MIDI.

## ■ Other Mode ([Mode] + [Pad8])

Here, you can find different settings that don't fit easily into other categories, such as Master level, pad sensitivity, etc.

## ■ Effect Mode ([Mode] + [Pad9])

This is where different digital effects, such as reverb, delay and flange can be applied to different pads etc. Also, master effects, such as parametric EQs and compression can be applied to the Master output.

### ■ Seq Edit Mode ([Mode] + [Pad10])

This is where sequences can be edited and transposed, as well as other types of editing.

## ■ Step Edit Mode ([Mode] + [Pad11])

Here, the sequence can be edited with greater precision, editing the parameters of individual notes and events.

#### ■ Song Mode ([Mode] + [Pad12])

Here is where individual sequences can be organized into a single song.

## ■ Params Mode ([Params])

Depending on where you start, this button will bring you to either Sequence or Track Params. Individual aspects of the selected type can be further set here, such as MIDI channel and copying of tracks and sequences.

# **Chapter 2: Basic Operation**

In this chapter, we will describe the basic operation of the MPC500.

#### ■ Main Sequence Page

This is the main screen of the MPC500, where you record and play back sequences. You can go back to this page at any time by pressing the [SEQUENCE] button. If at any time you get lost while operating the MPC500 and want to go back to this page, simply press the [SEQUENCE] button. You cannot go back to the SEQUENCE page by pressing [SEQUENCE] button while processing (e.g. Recording, loading/saving etc...).

#### ■ Main Track Page

This mode is where individual sequence tracks can be viewed. This page is accessed by pressing the [TRACK] button. Each sequence has 48 tracks where you can record various performance data separately. If at any time you get lost while operating the MPC500 and want to go back to this page, simply press the [TRACK] button. You cannot go back to the TRACK page by pressing [TRACK] button while processing (e.g. loading/saving etc...).

## Cursor, Cursor Buttons, Field, Data Wheel

The highlighted blinking square on the screen is called the "Cursor".

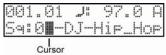

You can move the cursor on the screen using the four [CURSOR] buttons on the panel. Usually they move to specific locations such as to the right of a colon (:). Those locations are called 'fields', and will be indicated in the manual by single quotes. This is where you can make various settings, or enter values. To change the settings of a field, select the field and turn the [DATA] wheel on the panel. This operation, selecting a field by using a cursor button and changing its settings with the [DATA] wheel, is the most basic operation of MPC500.

### ■ Params Button

The [PARAMS] button lets you view and edit the parameters of your tracks and sequences, such as names, looping, copying and pasting etc. If you are currently in SEQUENCE mode, pressing the [PARAMS] button will show you the parameters of your sequence. If you are in TRACK Mode, pressing the [PARAMS] button will show you the parameters of your tracks.

#### ■ Mode Button

With the MPC500, each function (such as recording samples, editing samples, assigning samples to each pad, editing sequence data, loading from memory cards, etc...) has a separate screen. These screens are called "modes". For example, you will use the RECORD mode to record samples, and the TRIM mode to edit samples etc. By pressing the [MODE] button and hitting a pad, you can switch to modes. The mode that a pad corresponds to is displayed above each pad.

## ■ Setting Names

The MPC500 handles various types of data, from sound data (such as samples and programs) to performance data (such as sequences and tracks). This data is managed by naming. In this section, you will learn how to name these items.

#### ■ Renaming a Sequence

Let's say you wanted to rename the current sequence from SEQUENCE01 to something more easily remembered, like BASS 01. To change the name of SEQUENCE01, we will need to access the sequence's PARAMS. Do the following:

From the SEQUENCER MAIN page, press the [PARAMS] button. The following screen will be displayed. Notice the cursor is on the top line.

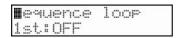

1. Using the [DATA] wheel, scroll until 'Sequence name' is displayed.

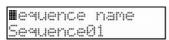

- 2. Use the [CURSOR] buttons to move down to the bottom line.
- 3. Enter a new name using one of the following methods:

#### Entering Letters with [Data] Wheel

You can change letters selected with a cursor by turning the [DATA] wheel in the 'Sequence name' window. Move the cursor with thr RIGHT/LEFT cursor button and enter letters. You can enter letters using both the [DATA] wheel and pads.

#### Entering Letters with a Pad

Three letters are assigned to each pad. Each pad hit cycles through the three letters. For example:

```
Hit pad 1 once - [A] is entered in place of the cursor Hit pad 1 again - [B] is entered instead of [A] Hit pad 1 again - [C] is entered instead of [B] Hit pad 1 again - [A] is entered again instead of [C].....
```

The cursor will automatically accept the letter entered and move to the next position after a one-second pause.

#### Entering Numbers with the Numeric Button

When the [NUMERIC] button is pressed and held down, each pad will enter a numeric value corresponding to the number in the upper right-hand corner of each pad.

Pads 1 through 9 correspond to numbers 1 to 9 and Pad 10 corresponds to number 0. Pad 11 can be used to switch between negative and positive values. Each pad hit will move the cursor to the right.

Below, we will describe how to enter "Bass 01" instead of "Sequence01".

1. Press and hold the [SHIFT] button to make the first letter capitalized.

Pressing the [SHIFT] button while pressing a pad will capitalize the letter.

2. Hit Pad 1 twice.

Hitting Pad 1 once enters A, twice enters B. Each time you hit the pad, the letter switches between A, B and C.

3. Press the RIGHT cursor button to move the cursor to the right. You can also just wait, as the cursor will move after a one-second pause.

If you enter the next letter using a different pad, the cursor will move to the right automatically. However, when you enter the letters which are assigned to the same pad, you need to either press the RIGHT cursor button to move the cursor manually, or wait one second for the cursor to move automatically. In this example, A and B are assigned to the same pad. So, you need to move the cursor manually.

4. Press the Pad 7 to select an "S"

Note that the cursor automatically moved to the right when you hit a new pad.

5. Press the RIGHT cursor button and move the cursor to the right.

Since we need a second "S", we need to move the cursor manually.

- 6. Press Pad 7 to enter the second "S".
- 7. Next, press Pad 12.

[PAD12] will enter a blank space.

8. Now press and hold the [NUMERIC] button.

The pads can now be used to enter numerical values.

9. Press Pad 10 to enter a "0".

Note that the cursor automatically moves to the right.

- 10. Press Pad 1 to enter a "1".
- 11. Release the [NUMERIC] button.
- 12. Press the [DO IT] button.

This will accept your new name. Pressing the [CANCEL] button will restore the original name, and no changes will be made.

# **Chapter 3: Sequence feature**

The MPC500 has a sequencer feature that allows you to record/playback your performance. With the sequencer feature, you can record the performance you created with the pads, and by playing back the recorded data, you can reproduce your performance. The actual performance will be recorded on a track within a sequence. For more information on sequences and tracks, see the section entitled "MPC500 Basic Concepts and Terminology" on page 7.

The performance data you made by hitting the pads will be recorded on a track as a pad event. A track can contain other events, such as Q-Link slider information, tempo change etc... When you are using the MPC500 with an external MIDI device, you can record the data from the external keyboard as MIDI events.

Note: The sequencer feature records only performance data (when and which pad you hit, etc...). It does not record the actual sound.

## Main Sequence Page

This is the page where you record/playback sequences. This is the MPC500's main operation mode and, unlike the other pages, you can display this page by pressing the [SEQUENCE] button at any time.

#### ■ 'Now' Field

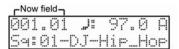

The 'Now' field, which is located in the upper left corner of the screen, displays the current time of the sequence by bar and beat from left to right. For example, '002.03' means the third beat in the second bar. When you record/playback a sequence, the display updates constantly to show the current position of the sequence. While the sequence is stopped, you can move the cursor to the 'Now' field to set the time manually

## **■** Tempo

You can set the tempo in the MAIN SEQUENCE page. The 'tempo' field is represented by 'J:'

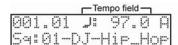

You can set the tempo for a sequence between 30.0 and 300.0 beats per minute. When the MPC500 is set to follow an external source via MIDI clock, the 'tempo' field will display "EXT" for external tempo. You can change the tempo after you create the sequence, or change the tempo anywhere in a sequence by inserting the tempo change event in the STEP EDIT mode. (See page 41 for more information on STEP EDIT mode.)

#### Tap Tempo Feature

You can set the tempo using the [TAP TEMPO] button as well as in the 'Tempo' field. Hold the [TAP TEMPO] button and tap any pad to the desired tempo. The MPC500 will calculate the tempo based on the timing that you tap with the pad while holding the [TAP TEMPO] button, and set the sequence's tempo to that value. The MPC500 takes the average four taps of the pad, but you can adjust the number of taps used to calculate tempo in the Tap average field in OTHER mode.

## ■ 'Pad Bank' Field

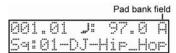

The 'Pad bank' field is in the upper right corner of the display. This field is represented by a letter that displays the current pad bank. You can change Pad banks by selecting this field, and turning the [DATA] wheel, or Pad banks can be selected by pressing one of the four PAD BANK buttons directly.

## ■ 'Sequence' Field

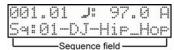

A Sequence is the most basic unit when you create data with the MPC500. Performance data from the MIDI keyboard or pad can be recorded on each track within a sequence. You can select a sequence in this field by turning the [DATA] wheel, or typing in a number with the pads while holding the [NUMERIC] button. The MPC500 can have up to 99 sequences in memory at any one time. Empty sequences are indicated as (unused). All the settings in the PARAMS page can be set separately for each sequence.

#### ■ Main Track Page

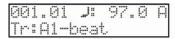

This page is displayed when the [TRACK] button is pressed. This is where individual tracks of a sequence can be selected. The 'Now', 'Tempo', and 'Pad bank' fields in this display are identical to the ones displayed in the MAIN SEQUENCE page.

## ■ Track Number/Name Field

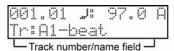

This is where you can select tracks for recording and editing. Each sequence has 48 tracks available to record performance data. You can select a track in this field by turning the [DATA] wheel, or typing in a number with the pads while holding the [NUMERIC] button. You can change which track is selected at any time, even when the sequence is playing.

Empty tracks are indicated as (unused). All the settings in the PARAMS page can be set separately for each track.

The 48 tracks are numbered as follows:

Track 1...12 = A1...A12 Track 13...24 = B1...B12 Track 25...36 = C1...C12 Track 37...48 = D1...D12

Notice these numbers correspond to the twelve Pads, and four Pad banks. This is to make the Track mute function easier. For more information on the Track mute function, see page 25.

## Recording the Performance

In this section, you will learn how to record the performance you made with pads to tracks in a sequence.

To record your performance data to a sequence, you need to load a program to the MPC500 that you play using the pads. By default, the MPC500 automatically load a preset program and demo sequence from the provided CF card when you switch it on with the card inserted. Here, we assume that you have already loaded a program to the MPC500. If you have not done so, do this now by loading a program from a memory card, or by recording a sample and assigning it to a pad, etc... For more information on loading a program, see the "Loading a File" section on page 97. For more information on recording a sample, see the "Recording a Sample" section on page 63.

1. Press the [SEQUENCE] button to open the Main Sequence page.

The [SEQUENCE] button displays the Main Sequence page where you record your sequences.

2. In the 'Sequence' field, select a sequence to which you wish to record your performance.

You can select any sequence for recording a performance, but here, select a sequence that says "unused".

"Unused" indicates that the sequence is not used.

3. Press the [TRACK] button to open the Main track page.

Your performance will be recorded on the track you select in the Main track page. You can select any track, but here select "Tr: A1".

4. In the Track params page, select the Program to play.

Press the [PARAMS] button to enter the Track params page, and scroll with the [DATA] wheel until the Program assign page is displayed.

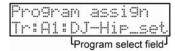

5. You can select any program currently in RAM in the 'Program select' field by turning the [DATA] wheel.

6. Hit pads to check the sounds that are assigned to the pads.

You can play back the program selected in the Program assign page.

7. Press the [PLAY START] button while holding the [REC] button.

The recording will start after 4 counts.

8. Play the pads to record your performance.

By default, the sequence is set to 2 bars. After recording for 2 bars, the MPC500 will start playing back the recorded performance. You can add to your original performance by continuing to play the pads when the track loops. The MPC500 automatically switches to "over dub" recording and adds to the performance.

- 9. Stop overdub recording by pressing [STOP] button.
- 10. Press the [PLAY] button to play your recorded performance.
- 11. If you do not like the performance, you can start a new recording by pressing the [PLAY START] button while holding the [REC] button.

This deletes the previously recorded performance data and starts a new recording.

12. To add to the already recorded performance, press the [PLAY START] button while holding the [OVER DUB] button.

This will play back the currently recorded performance, and you can add the new performance by playing the pads.

**Tip:** If you select another sequence in the Main Sequence page, you can record a new performance separately. By playing back those sequences, you can create an entire song.

Tip: By default, the MPC500 is set to load a demo sequence automatically when you turn it on. If you wish to remove the demo sequence and start from scratch, see "Deleting all sequences" section on page 23.

## ■ Playing Back a Sequence

You can play back a recorded sequence by pressing the [PLAY START] button. The sequence will be played repeatedly until you press the [STOP] button. If you press the [PLAY] button again, the MPC500 will resume the playback from where the previous play back was stopped.

#### ■ Repeat Playback of a Sequence

You can play back several sequences in a series by using the Next Sequence feature. The

Next Sequence feature allows you to select the next sequence to play, while playing back a sequence, so that you can play the sequences in a series

While a sequence is playing, you can select the next sequence to be played from the Main Sequence page by turning the [DATA] wheel or using the [NUMERIC] function at the 'Sequence' field.

- 1. From the Main sequence page, select Sequence01 and press Play.
- 2. While Sequence01 is playing, change the 'Sequence' field to Sequence02 using the [DATA] wheel. The screen will change as follows:

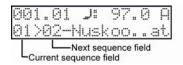

The 'Current Sequence' field shows the sequence number that is currently playing,

The 'Next sequence' field shows next sequence that will be played.

After playing back the currently selected sequence to the end, the MPC500 will start playing back the sequence you've selected. By repeating this step, you can play back several sequences seamlessly.

When next sequence is selected, you can start to play next sequence immediately by pressing [STEP>] button.

When next sequence is selected, you can cancel selected next sequence by pressing [<STEP] button.

Note: Next sequence cannot be used while recording.

Tip: In SONG mode, you can also set a specific order for sequences playback. For more information, see "Chapter 6: SONG mode" on page 49.

## Other Useful Features for Recording Sequences

## Undo and Redo Feature

When overdubbing sequences, you can cancel the current recording and restore the previous recording.

During overdubbing, press the [STOP] button to stop the overdub and press the [ERASE/UNDO] button. The following screen will be displayed. In the 'Erase/undo field', scroll with the [DATA] wheel to select 'Undo' as shown.

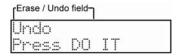

- 3. Press the [DO IT] button. The current recording will be deleted.
- To restore the recording, press the [ERASE/UNDO] button again. With the 'Erase / undo' field selected, turn the [DATA] wheel until Redo is displayed.

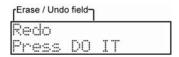

Press the [DO IT] button. This will restore the previous recording.

#### ■ Erase

You can delete a certain pad performance by using [ERASE] button. There are two ways to use this feature: by deleting in real-time during overdub, or by selecting a pad and part to delete in the Erase page.

## ■ Deleting In Real Time

- 1. Press the [PLAY START] button while holding the [OVER DUB] button to start overdub.
- 2. Press the pad you wish to delete while holding the [ERASE/UNDO] button.

From the performance data being recorded, only the section from where you press the [ERASE/UNDO] button and pad to where you release them will be deleted. By pressing the pad at the right time, you can easily delete selected events.

#### ■ Deleting From the Erase Screen

Performance data will be recorded in a track as an event. In the Erase window, you can select specific events in a track to delete.

- Press the [STOP] button to stop a sequence.
- 2. Press the [ERASE/UNDO] button.
- 3. Scroll with the [DATA] wheel in the 'Erase / Undo' field until the Erase events window is displayed.

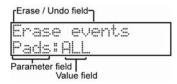

Here, you will see the 'Parameter' field, which will default to PADS for drum type tracks. ALL is selected in the 'Value' field as the default. While Pads is selected on 'Parameter' field, you can select individual pads in the 'Value' field by hitting the specific pads you would like to delete directly. You can also select a pad with the [DATA] Wheel.

If the selected track is a MIDI type track, instead of PADS, the 'Parameter' field will display Notes as follows:

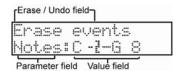

The 'Value' field for 'Notes' consists of two parts, Low note and High note. Low note (left) sets lower range of MIDI note and High note (right) sets high range of MIDI note. In this page, you can set note range with an external MIDI keyboard. The range is updated whenever a MIDI note is received.

For example, when the MPC500 receives only one note, such as C 3, the range is set as C 3-C 3. When MPC500 receive multiple notes, for example C 3, D 3 and E 3, then the range is set to C 3-E 3.

4. Once you have selected the pads or notes you wish to delete, press the [DO IT] button.

Erase can also be used to delete events from tracks other than the currently selected track, or to delete only specific types of events. You can also specify only a certain time range from which to delete events.

### Choosing Tracks

 Select the 'Parameter' field, which will be displayed as either Pads or Notes, and turn the [DATA] wheel. The Track selection will be displayed:

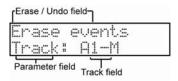

Here, you can select which track you wish to delete events from. Default is the currently selected track in the MAIN TRACK page. To the right of the track will be an indication of the type of track - MIDI (M) or Drum (D). You can select a different track with the [DATA] wheel, or hitting the pad that corresponds to the desired track number.

2. Select events as per the previous example. Once you have selected the pads or notes you wish to delete, press the [DO IT] button.

## Choosing Specific Events

Select the 'Parameter' field again, and scroll with the [DATA] wheel. The Type selection will be displayed. This
selection lets you specify which types of events are deleted.

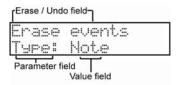

The following selections are available:

| ALL  | All events are erased.                                                          |
|------|---------------------------------------------------------------------------------|
| Note | Only note/pad events are erased. Other events are not erased.                   |
| PB   | Only Pitch Bend events are erased.                                              |
| CC   | Only Control Change events are erased. All control change events or individual  |
|      | controller numbers can be selected.                                             |
| PC   | Only Program Change events are erased.                                          |
| CP   | Only Channel Pressure is erased.                                                |
| PP   | Only poly pressure evens are deleted. A note range for poly pressure events can |
|      | also be displayed.                                                              |
| EX   | Only system exclusive data is erased.                                           |

2. Once you have selected the events you wish to delete, press the [DO IT] button.

## Selecting a Specific Time Range

3. Select the 'Parameter' field and turn the [DATA] wheel until the 'In' parameter is displayed:

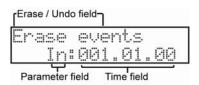

You can select a start point for erasing in the 'Time' field. This field will default to the start of the current sequence, but you can change this field with the [DATA] wheel.

- 4. Next, select the 'Parameter' field again. Turn the [DATA] wheel to change this to OUT. This selects the endpoint for erasing. This will default to the end of the current sequence, but you can change this field with the [DATA] wheel.
- 5. Once you have selected the time range of events to delete, press the [DO IT] button.

#### Punch In/Punch Out Feature

You can start the recording in the middle of the sequence during the playback ("Punch In").

You can also stop the recording in the middle of the sequence and resume the playback ("Punch Out"). This is useful when you re-record the part of the recorded sequence.

#### **Punch In**

Press the [PLAY] or the [PLAY START] button to play back a sequence. At the point where you wish to start the recording, press the [REC] button while holding the [PLAY] button. The MPC500 will start recording.

If you press the [OVER DUB] button and the [PLAY] button instead, the MPC500 will start the over dubbing.

#### **Punch Out**

If you press the [REC] or the [OVER DUB] button during the recording/overdubbing, the MPC500 will stop the recording/overdubbing and resume the playback.

## Timing Correct Feature

When recording a pad performance, it takes practices playing the pads exactly in time. By using the timing correct feature, you can correct the timing of the events you recorded. There are two ways to use this feature: by correcting the timing in real time during the recording, and by correcting the events after recording.

### ■ Realtime Timing Correction

Pad and MIDI note events recorded will automatically be corrected to line up to the nearest position selected in the Timing correct window. To access the Timing correct window, press the [TIMING CORRECT] button.

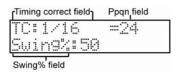

Here you will see the 'Timing correct' field, displayed as TC. If you set the 'TC' value to "1/16", each position of the performance data will be moved to the nearest 1/16 note. The 'Ppqn' field displays the value of the selected Timing correct value in Pulses per quarter note.

You can set the Note values as follows:

1/8 = 1/8 note, 1/8(3) = 1/8 note triplets, 1/16 = 1/16 note, 1/16(3) = 1/16 note triplets, 1/32 = 1/32 note, 1/32(3) = 1/32 note triplets, OFF = NO timing correction.

With the swing feature, the even numbered events set in the 'Note value' field will be off the rhythm according to the value in the 'Swing%' field. With this feature you can create the shuffle groove. Swing is available when 1/8, 1/16 or 1/32 is selected on the TC field.

## ■ Timing Correction of Previously Recorded Events

Pad and MIDI note events can have timing correction applied after they have been recorded. See "Chapter 4: Editing sequences" on Page 31 for more information.

## Click/Metronome

Using the metronome function allows you to be more exact while performing with the pads. The metronome will be automatically set to the tempo that the MPC500 is set to.

Pressing the METRONOME button will display the following page

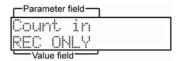

You can select parameters on the upper line and set values on the lower line. Please note that the Metronome page is displayed only when the sequence is stopped.

#### ■ Count In

As shown in the previous example, 'Count in' is the first selection which shows up when you press [METRONOME]. You can set how soon the recording/playback should start after the [PLAY] or the [PLAY START] button is pressed; right after the button is pressed, or after a 1-bar count.

OFF - Recording/playback will start right after the button is pressed without a count.

REC ONLY - There will be a count only for recording/overdub. Playback will start without a count.

REC+PLAY - There will be a count for both recording and playback.

## ■ In Play

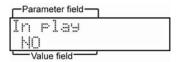

You can select this if you want the metronome sound during playback. If you select YES, you will hear the metronome sound during playback.

## **■** In Record

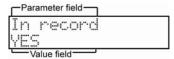

You can select this if you want the metronome sound during recording/overdub. If you select NO, you will not hear the metronome sound during the recording/overdub.

#### ■ Rate

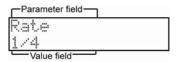

You can select the rhythm for the metronome sound. You can choose 1/4, 1/4(3), 1/8, 1/8(3), 1/16, 1/16(3), 1/32 or 1/32(3).

## ■ Sound

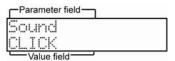

Here, you can specify how the metronome sounds. CLICK is the standard MPC click used on previous models, like the MPC 2000xl. SAMPLE uses a real samples metronome tick.

## Note Repeat Feature

If you press a pad while holding the [NOTE REPEAT] button, the pad sound will be triggered repeatedly according to the value of the timing correct until you release the pad. You can also control its velocity by changing the pressure that is applied to the pad. With the Note Repeat feature, you can record a phrase that would be difficult to record in real time, such as 16 beat hi hat, snare roll, etc...

- Press the [NOTE REPEAT] button during recording / playback.
- 2. While holding the [NOTE REPEAT] button, press the pad to trigger the sample repeatedly.

## Sequence Params

The [PARAMS] button lets you view and edit the parameters of your tracks and sequences. If you are currently in SEQUENCE mode, pressing the [PARAMS] button will show you the parameters of your sequence. If you are in TRACK Mode, pressing the [PARAMS] button will show you the parameters of your tracks.

When you press the [PARAMS] button in Sequence mode, you will see the following page:

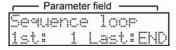

On this page, the upper line lists the sequence's various parameters whereas the lower line shows you how each parameter is configured. Use the [DATA] wheel to cycle through the editable parameters. You'll notice that the contents of the lower line will change as you cycle through the various options. Once you find a parameter you want to edit, use the [CURSOR] buttons to select the various fields and the [DATA] wheel to change these settings.

## ■ Setting the Length of a Sequence

By default, a sequence is set to a 2-bar length, but you can set this length between 1 to 999 bars.

- 1. Press the [SEQUENCE] button to make sure you are in Sequence mode.
- Press the [PARAMS] button, and scroll with the [DATA] wheel in the top 'Parameter' field to choose Sequence Length.

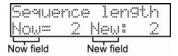

The 'Now' field displays the current value.

- 3. Select the 'New' field and turn the [DATA] wheel to select the new number of bars.
- Press the [DO IT] button.

This applies the new setting and closes the window.

Note: when you increase the length of the sequence, blank bars are added at the end of your sequence. If you decrease the length of a sequence, the last bars of the existing sequence are truncated.

#### ■ Setting the Time Signature of the Sequence

By default, the time of a sequence is set to quadruple time (4/4), but you can change the setting.

- 1. Press the [SEQUENCE] button to make sure you are in Sequence mode
- 2. Press the [PARAMS] button, and scroll with the [DATA] wheel in the top 'Parameter' field to choose Timesignature.

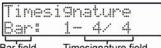

Timesignature field Bar field

- In the 'Bar' field, select the bar you would like to change the [DATA] wheel.
- Select the 'Timesignature' field. This field displays the current time signature of your bar. If you change this field, you must either confirm your change by pressing the [DO IT] button or cancel the change with the [CANCEL] button.

That changes the time signature of the bars and closes the window.

Note: if a bar becomes lengthened due to a time signature change, blank space is added to the end of the bar. Conversely, if the bar is shortened, then the notes at the end of the bar are truncated.

## ■ Setting the Loop for a Sequence

By default, the MPC500 has the sequence loop feature on. It is useful when you create a short sequence. With the sequence loop feature, you can overdub a new performance while playing back a sequence repeatedly.

However, when you are working on a long song, created as a single sequence, it may be better to loop only the part of the song that needs to be changed. Also, when you wish to play freely without worrying about the bars or times, it is better to turn the loop feature off. In this section you will learn how to set the loop feature.

- 1. Press the [SEQUENCE] button to make sure you are in Sequence mode.
- 2. Press the [PARAMS] button, and scroll with the [DATA] wheel in the top 'Parameter' field to choose Sequence loop.

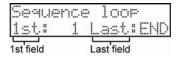

You can select where the loop will start, or even switch the sequence loop features ON/OFF by selecting the '1st' field and turning the [DATA] wheel.

The MPC500 will repeat the part you set in the 'First bar' and 'Last bar' fields. If you set END in the Last bar field, the last bar of the sequence is always the end of the loop. Even if you edit a sequence and change its length, the last bar of the sequence is still the end of the loop.

## ■ Extending the Sequence Length Automatically

Usually, the length of a sequence is set based on the value of the 'Bars' field in the Sequence length page. However, when you are recording/overdubbing with the 'Loop 1st' field set to OFF, the length of a sequence will be extended automatically. For example, when the 'Bars' field is set to 2, if you start recording with the '1st' field set to OFF, the recording will continue after the second bar until you press the [STOP] button. The number of the bar when you actually pressed the [STOP] button will be set as the new length for the sequence. This is useful when you do not know the length of the song.

**Tip:** If you press the [PLAY START] button when the value for the First bar is not 1, the MPC500 will start the playback from the bar set in the 'First bar' field of the Sequence loop instead of from the beginning of the sequence.

#### Changing the Default Settings

Some settings for a sequence (such as number of the bars, time, tempo, and loop) are automatically set to the default setting when you create a new sequence. If you always set up new sequences in a specific way before composing music, you can save time by having the MPC500 memorize the settings of a "master sequence" for you. Once a sequence is memorized, all new sequences you create will contain the same length, Timesignature, tempo, loop points, and other settings of the master.

- 1. Press the [SEQUENCE] button to make sure you are in Sequence mode.
- 2. Press the [PARAMS] button, and scroll with the [DATA] wheel in the top 'Parameter' field to choose User default.

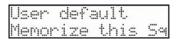

- 3. Choose Memorize this Sq and press the [DO IT] button.
- The values currently set in the Loop, Timesignature, and the Bars field in Sequence length will be saved as the default settings. The next time you create a new sequence, these values are applied.

If You Would Like To Return To The Factory Default:

- 1. Press the [SEQUENCE] button to make sure you are in Sequence mode.
- 2. Press the [PARAMS] button, and scroll with the [DATA] wheel in the top 'Parameter' field to choose User default.
- 3. Choose Use default and press the [DO IT] button.

Pressing [DO IT] will return setups of current default setting to factory default, and go back to Main sequence page.

## **■ Changing the Sequence Name**

This parameter lets you name your sequence.

- 1. Press the [SEQUENCE] button to make sure you are in Sequence mode.
- 2. Press the [PARAMS] button, and scroll with the [DATA] wheel in the top 'Parameter' field to choose Sequence name.

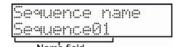

3. In the 'Name' field, enter a new name.

Sequence names can be up to 10 characters long and can be either alphabetical or numeric. For more information on setting the name, see the "Setting Names" section on Page 11.

4. Press the [DO IT] button.

This will close the window and go back to the MAIN page.

## ■ Copying a Sequence

This function lets you make a copy of a sequence.

- 1. Press the [SEQUENCE] button to make sure you are in Sequence mode.
- 2. Press the [PARAMS] button, and scroll with the [DATA] wheel in the top 'Parameter' field to choose Copy sequence.

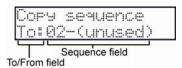

- 3. Select the 'To/from' field and change the value to Fr (from) using the [DATA] wheel.
- 4. In the 'Sequence' field, choose the sequence you wish to copy.
- 5. Next, select the 'To/from' field and change the value to 'To' using the [DATA] wheel.
- 6. In the 'Sequence' field, choose the location you wish to have the sequence copied to.
- 7. Press the [DO IT] button.

This will make a copy of the sequence to the newly selected location.

#### ■ Deleting a Sequence

This parameter lets you delete a sequence

- 1. Press the [SEQUENCE] button to make sure you are in Sequence mode.
- 2. Press the [PARAMS] button, and scroll with the [DATA] wheel in the top 'Parameter' field to choose Delete sequence.
- 3. Select the 'Sequence' field. Use the [DATA] wheel to choose a sequence you would like to delete.
- 4. Press the [DO IT] button to delete the sequence.

Deleting All Sequences

If you would like to delete all sequences on your MPC, do the following:

- 1. Press the [SEQUENCE] button to make sure you are in Sequence mode.
- Press the [PARAMS] button, and scroll with the [DATA] wheel in the top 'Parameter' field to choose 'Delete sequence'.

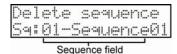

3. In the 'Sequence' field, Select 00 by turning the [DATA] wheel clockwise until you pass the 99th sequence. The LCD will display the following:

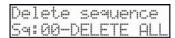

4. Press the [DO IT] button. The following confirmation prompt will appear to ensure you do not accidentally delete all of your sequences:

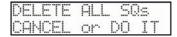

5. Press the [DO IT] button again to delete all sequences or the CANCEL button to stop.

### ■ Handling the Duration (The Length of a Note) At the Loop Boundary

When you are recording a sequence in loop mode, you can specify how the MPC500 should operate when it reaches the boundary of the loop (it reaches the end of the sequence and jumps back to the beginning) while you are holding a pad.

- 1. Press the [MODE] button and then the [PAD 8] (OTHER) button.
- 2. This will switch you to OTHER mode.

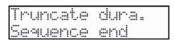

- 3. In the 'Edit select' parameter, scroll to choose 'Truncate dura.'
- 4. Select the 'Truncate dura.' field and select one of the following options for handling the duration between loops.

Sequence Length - The MPC500 records as played up to sequence length.

Sequence End - The MPC500 cuts the note at the end of the sequence even if you hit the pad. You cannot record beyond the loop.

As Played - The MPC500 records your performance as it is played

## **Track Mode Parameters**

When you press the [PARAMS] button in Track mode, you will see the following page:

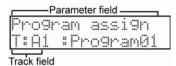

The upper line lists the various track parameters whereas the lower line lets you see how each track is configured. Use the [DATA] wheel to cycle through the available options in the 'Parameter' field.

Once you find a parameter you'd like to edit, select the individual track you'd like to edit using the 'Track' field on the lower left. The MPC500 has 48 tracks in total (A1-A12, B1-B12, C1-C12, and D1-D12). Finally, use the 'Program' field (lower right) to change the track's actual parameter setting.

### ■ Setting the Track Type

You can set the track type in the 'Track type' field in the Main Track page. Use the [DATA] wheel to scroll to 'Track Type' in the 'Parameter' field on the top. There are two types of tracks: DRUM and MIDI. They are called DRUM track and MIDI track respectively.

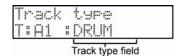

Below are the differences of each track type.

- DRUM Select this track type when you play the MPC500's internal sampler by hitting pads. The DRUM track data will be managed per pad.
- MIDI Select this track type when you use the MPC500 as a MIDI sequencer with external MIDI devices (MIDI keyboard etc...). The MIDI track data is managed per MIDI note event. For more information, see the "The MIDI Sequencer Feature" section on Page 28.

Use the cursors to select the 'Track type' field and then use the [DATA] wheel to select either DRUM or MIDI for the specific track.

## ■ Selecting a Program

Program selection is done in the Program assign parameter in the TRACK parameter page. This field lets you assign a program (internal sound) to your selected track. Use the [DATA] wheel to scroll to 'Program assign' in the 'Parameter' field on the top.

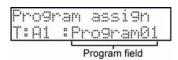

Use the cursors to select the 'Program field' and then use the [DATA] wheel to cycle through the names of various sounds that have been loaded into the MPC500's internal memory. Once a program is selected, you can play the sound using the drum pad that corresponds to your sequencer track.

When OFF is selected, no program is assigned to a track and the pads do not play any sounds.

If you see a "?" appear before the program name (as shown below), it means the MPC500 cannot locate the program.

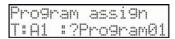

This will happen if you create a sequence and then delete or move that sequence's required programs.

## **■** Track Mute Feature

You can mute a specific track in the 'Mute track' field in the TRACK Params page. Use the [DATA] wheel to scroll to 'Mute Track' in the 'Parameter' field on the top.

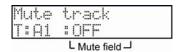

You can set the mute for each track independently. For example, let's assume you have recorded a Piano solo on track 1 and another piano solo on track 2. By setting either track to mute, you can compare these two piano solos and choose the better one. If you set the mute ON for a track, the MPC500 won't play back that track.

Tip: With the [TRACK MUTE] button, you can set the track mute with a pad. For more information, see the "Setting the Track Mute with Pads" section on page 54.

## ■ Setting the MIDI Output Channel

You can set the MIDI output channel in the 'MIDI channel' field on the TRACK Params page. Use the [DATA] wheel to scroll to 'MIDI channel' in the 'Parameter' field on the top. You can set the MIDI output channel for each track independently.

Note that you need to set the output channel when you use the MPC500 to play an external MIDI sound module. You do not have to set this when you are using the internal sampler.

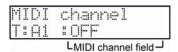

## ■ Changing a Track Name

1. Use the [DATA] wheel to select 'Track name' in the 'Parameters' field on the top. In the 'Track' field on the bottom left, select a track to rename.

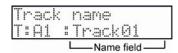

2. In the 'Name' field, enter the new name. Up to 10 characters can be used for naming.

For more information for setting the name, see the "Setting Names" section on Page 11.

3. Press the [DO IT] button.

This closes the window and goes back to the Main Track page.

## Changing the Default Name for a Track

Usually, when you create a new track, the name will be automatically set as default "Track## (## indicates track number). You can change the default track name.

1. In the TRACK Params page, select 'Default name' using the [DATA] wheel while in the 'Parameter' field on the top.

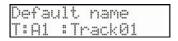

2. In the 'Name' field on the bottom right, enter the new name.

For more information about setting the name, see the "Setting Names" section on Page 11.

3. Press the [DO IT] button.

This closes the window and goes back to the Main Track page.

## ■ Copying a Track

This function lets you make a copy of a track.

1. From the TRACK Params page, scroll with the [DATA] wheel in the top 'Parameter' field to choose 'Copy track'.

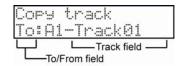

- 2. Select the 'To/from' field and change the value to Fr (from) using the [DATA] wheel.
- 3. In the 'Track' field, choose the Track you wish to copy.
- 4. Next, select the 'To/from' field and change the value to 'To' using the [DATA] wheel.
- 5. In the 'Track' field, choose the track you wish to have the selected track copied to.
- 6. Press the [DO IT] button.

This will make a copy of the track to the newly selected location.

### ■ Deleting a Track

This parameter lets you delete a track

- 1. Press the [TRACK] button to make sure you are in Sequence mode
- 2. Press the [PARAMS] button, and scroll with the [DATA] wheel in the top 'Parameter' field to choose 'Delete track'.

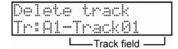

- 3. Select the 'Track' field. Use the [DATA] wheel to choose a track you'd like to delete.
- 4. Press the [DO IT] button to delete the track.

#### ■ Deleting All Tracks

If you'd like to delete all tracks on your MPC, do the following:

- 1. Press the [TRACK] button to make sure you are in Sequence mode
- 2. Press the [PARAMS] button, and scroll with the [DATA] wheel in the top 'Parameter' field to choose 'Delete track'.

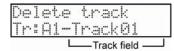

3. In the 'Track' field, Select 00 by turning the [DATA] wheel clockwise until you pass the 48th track. The LCD will display the following:

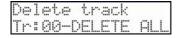

4. Press the [DO IT] button .The following confirmation prompt will appear to ensure you do not accidentally delete all of your tracks:

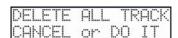

5. Press the [DO IT] button again to delete all tracks or the CANCEL button to stop.

## ■ Setting the User Default Name

This sets the default name of each tracks.

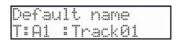

You can set name for each tracks independently. The naming procedure is same as track name. When 00 is selected, display shows as the following.

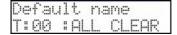

Pressing the [DO IT] button will clear all changed default track names to the factory default.

## The MIDI Sequencer Feature

When you are playing the internal sound module with the pads, you can start recording just by selecting the desired program in the 'Program assign' field in the MAIN TRACK page. However, the MPC500 can also be used as a MIDI sequencer. By connecting an external MIDI keyboard to it, you can record the data from the keyboard and control the external sound modules.

#### ■ About MIDI

MIDI is a standard for transferring performance data between electronic instruments regardless of the manufacturer. Devices are connected using a special 5-pin MIDI cable.

For example, when you connect the keyboard's MIDI OUT to the MIDI IN of a sound module, such as a synthesizer or drum machine, the performance data you made with your keyboard will be sent to the sound module, which plays the sound to that performance data. MIDI can transfer only the performance data, not the actual sound. To transfer as much data as possible through one MIDI cable, there are MIDI channels. MIDI channels also allow you to transfer different performance data to each channel separately which means that you can control more than one sound module with one MIDI control device. There are up to 16 available MIDI channels on most devices.

If you would like to control an external sound module through MIDI, you must set the same MIDI channel for both the MIDI output of the MIDI control device and the MIDI input of the sound module input. Otherwise the sound module will not be able to receive any of the performance data. For example, if the MIDI control device's output channel is set to 1, the sound module's MIDI input channel should also be set to 1. Some sound modules can receive several channels, in which case you can assign a separate instrument (Piano, Bass, Strings etc...) to each separate channel.

### ■ About The MIDI Sequencer

A MIDI sequencer is a device that can record and play back MIDI data. The MPC500 can be used as a MIDI sequencer. When you connect an external MIDI keyboard to use the MPC500 as a MIDI sequencer, connect the keyboard's [MIDI OUT] to MPC500's [MIDI IN], and the MPC500's [MIDI OUT] to the external MIDI sound module's [MIDI IN]. Thus, you can record the keyboard performance to the MPC500 and play sounds from the MIDI sound module. In this section, you will learn how to record the performance data from the external MIDI keyboard to the MPC500 and play sounds from the external sound module.

## Connecting your midi devices

Connect the [MIDI OUT] of the keyboard to the MPC500's [MIDI IN] and the MPC500's [MIDI OUT] to [MIDI IN] of the
external sound module as per the following diagram.

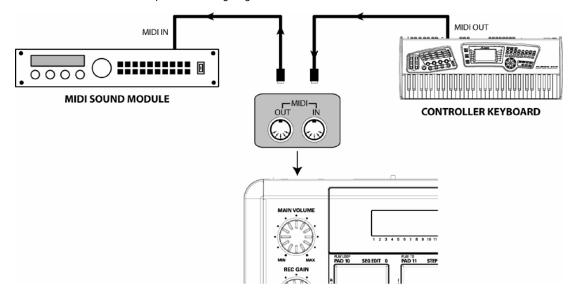

Note: You may still want to connect the MPC500's stereo out to a mixer so that you can hear a metronome sound even when you use the MPC500 as a MIDI sequencer.

- 2. Press the [TRACK] button to select the Main Track screen, the press [PARAMS] to enter Track params.
- Change the Parameter you are viewing to Program assign, and change the value to OFF. This will disable the internal sounds for this track.
- Change the Parameter on the top line to MIDI channel.
- Here, you set which MIDI channel the MPC500 will use to send MIDI data. You must set the same MIDI channels for both the keyboard and the sound module.
- 6. Change the Parameter on the top line to Track type. Change this selection to MIDI.

Tip: By default the MPC500's input MIDI channel is set to receive all MIDI channels, so you don't have to set the channel to the keyboard's MIDI channel.

7. Play the keyboard to make sure the sound module works.

If you don't hear any sound, check the connection and make sure you have the correct settings for the keyboard and the sound module.

8. Press the [PLAY START] button while holding the [REC] button. The recording starts after 4 counts. Play the keyboard in time with the click sound.

By default, sequence is set to 2 bars. After recording for 2 bars, the MPC500 will start playing back the recorded performance. If you make another performance, you can add the performance to the currently recorded one. This is called "over dub".

- 9. You can stop over dub by pressing the [STOP] button.
- 10. Press the [PLAY] button to play the recorded performance.
- 11. If you don't like the performance, you can start the new recording by pressing the [REC] + [PLAY START] button.

It cancels the currently recorded performance data and starts the new recording.

To add the recording to the already recorded data, press the [PLAY START] button while holding [OVER DUB] button.

This plays back the currently recorded performance and you can add the new performance.

Tip: If you select another sequence in the 'Sq' field, you can record a new performance separately. By playing back those sequences, you can create one whole song.

Tip: You can use other useful features for sequence recording (see page 13) like when you record the performance data from pads.

Tip: For more information on how to connect a MIDI keyboard with sound module to the MPC500, see the "connecting MPC500 to a MIDI keyboard with sound module" section on page 59.

## Handling the Sustain Pedal

In this section, you will learn how to handle sustain pedal information when you are using an external MIDI keyboard with the MPC500 as a sequencer.

Sustain pedal data is a MIDI event used to make the sound continue after a key on the keyboard is released. Usually a foot switch controls this data. The keyboard sends out Sustain pedal data as a separate event from a note event, so normally the sequencer recognizes this data as separate data. However, when you are overdubbing on a short sequence loop, it might be better to convert the sustain pedal's data to the recorded note's duration (the length of the note). For example, if you record the sustain pedal's data as it is, once you press the sustain pedal during the loop, sustain will be applied to all the data after that. If you convert the sustain pedal's data to note duration, the movement of the sustain pedal will not affect the other notes. Thus, the MPC500 is set to convert the sustain pedal's data to note duration by default, but you can change the setting to record the data as sustain pedal data.

1. Press the [MODE] button and then [PAD 8] (OTHER).

This switches the MPC500 to OTHER mode.

Use the [DATA] wheel to select one of the following choices for how the MPC500 will interpret sustain pedal MIDI data, depending on the desired behavior.

As duration - the MPC500 is set to convert the sustain pedal data to note

As sus.pedal - The MPC500 records sustain pedal data as it is.

# Chapter 4: Editing sequences

There are two ways to edit sequences. You can select a region and edit all events at one time, or you can edit each event in detail. In this section, you will learn about the SEQ EDIT mode, where you can select a region to edit your event(s)

## Seq Edit Mode

You can edit the events within a region of the the track. This is done in the SEQ EDIT mode, which can be accessed by pressing the [MODE] button and then [PAD 10].

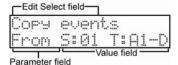

#### 'Edit Select' Field

You can select edit type here. The lower line is changed depending on this selection.

#### 'Parameter' Field

This is where you select the different parameters for the selected edit function. Displayed parameters are changed depending on selected edit type.

#### 'Value' field(S)

This is where different aspects of each parameter can be edited.

#### ■ Copy Events

You can copy events within the selected region to another place. The source data will remain in the original location. Use [DATA] wheel to select 'Copy events' in Edit Select field on top.

#### From

This is where you select the source sequence and track for copying. The 'S' field represents the Sequence, and the 'T' field is the track. The default setting will be the current sequence and track.

#### То

This is where you select where the selected sequence and track will be copied to. The 'S' field represents the Sequence, and the 'T' field is the track.

#### Pads vs. Notes

This selection will display its value as either Pad data or Note data, depending on the track type set in 'TRACK params' – DRUM or MIDI. See page 25 for more information.

#### **Pads**

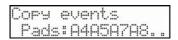

In default, the field is set to ALL, which means the MPC500 will edit all the pads. If you wish to edit only a specific pad, position the cursor in the 'Notes' field and hit the desired pad. The pad number will be displayed in the 'Pads' field. You can select several pads. If you hit a different pad by mistake, you can cancel the selection by hitting the pad again. To restart the pad selection, turn the [DATA] wheel to the left. The value in the 'Note' field will be reset to ALL so that you can select the pad that you want from the beginning.

#### Notes

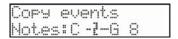

The display changes to show the selected region by note number.

Here, you will set the upper limit and the lower limit of the note in this field, The MPC500 will edit only the events within the note numbers set here.

The 'Notes' field consists of two fields, 'Low' and 'High'. 'Low' field (left) sets lower range of MIDI note and 'High' field (right) sets higher range of MIDI note. In this page, you can set note range with external MIDI keyboard. The range is updated whenever MIDI note is received.

For example, when the MPC500 receives only one note - C 3 for example, the range is set to C 3-C 3.

When the MPC500 receives multiple notes - C 3, D 3 and E 3 for example, the range is set to C 3-E 3.

#### In

This selects where area to be copied will begin. It shows the bar, beat and pulses from left to right. You can select each of these fields independently with the cursor.

#### Out

This selects where area to be copied will end. It shows the bar, beat and pulses from left to right. You can select each of these fields independently with the cursor.

#### Start

This field selects the start of where the copied data will be pasted into the destination sequence. It shows the bar, beat and pulses from left to right. You can select each of these fields independently with the cursor.

#### Copies

This determines how many copies are to be pasted into the selected sequence. This allows you to copy the same phrase repeatedly.

#### Mode

This determines how the given data will be pasted in to the selected destination sequence.

REPLACE - The MPC500 will overwrite the destination with the source data. The data that is already in the destination area will be removed.

MERGE - The MPC500 will merge the source data with the data that is

already in the destination.

Pressing the [DO IT] button will execute the copy operation. After [DO IT] is pressed, MPC500 will go back to Main sequence page. The sequence and track that was copied will be automatically selected.

#### Example:

Here is an example of how to perform a copy operation. Let's say you want to copy the first bar of the first track from the first sequence into the second sequence. Do the following:

1. Press the [MODE] button, and then [PAD 10] to select SEQ EDIT.

The screen will now show SEQ EDIT mode.

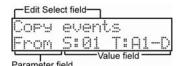

- 2. Using the [DATA] wheel in the 'Edit select' field, choose Copy events.
- 3. In the 'Parameter' field, choose 'From'

S and T will be displayed, representing Sequence and Track.

Choose S: 1, T: A1 to select Sequence 1, track 1

#### Tip: Next to the track number will be a display of what kind of track it is, either a MIDI (M) track, or a Drum (D) type track.

4. In the 'Parameter' field, choose 'To'

S and T will be displayed, representing Sequence and Track. Choose S: 2, T: A1 to select Sequence 2, track 1

5. In the 'Parameter' field, choose' In'.

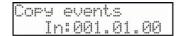

- 6. For 'In', choose the time 001.01.00
- 7. In the 'Parameter' field, choose 'Out'

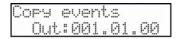

For 'Out', choose the time 002.01.00

8. In the 'Parameter' field, choose 'Pads'.

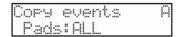

For Pads, choose ALL.

9. In the 'Parameter' field, choose 'Start'

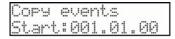

For start time, choose 001.01.00

10. In the 'Parameter' field, choose 'Copies'

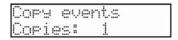

For Copies, choose 1.

11. In the 'Parameter' field, choose 'Mode'

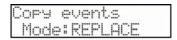

For mode, choose REPLACE.

12. In the 'Parameter' field, choose 'Do it'.

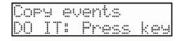

13. Press [DO IT] while on this screen to execute the copy function.

You will notice that most of these selections are default. As parameters are changed, they are remembered, in order to speed up copying and pasting operations. If you want to perform the same action above a second time, you could skip most of these steps, as all the parameters would have been remembered from before.

#### **■** Move Events

You can move events within the selected region to another location. Unlike the copy function, this function will remove the source data from the original location. All parameters are same as Copy event.

#### Example:

Here is an example of how to perform a move operation. Let's say you want to move the first bar of the first track from the first sequence into the second sequence. Do the following:

1. Press the [MODE] button, and then [PAD 10] to select SEQ EDIT.

The screen will now show SEQ EDIT mode.

2. Using the [DATA] wheel in the 'Edit select' field, choose Move events.

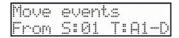

3. In the 'Parameter' field, choose 'From'

S and T will be displayed, representing Sequence and Track. Choose S: 1, T: A1 to select Sequence 1, track 1

Tip: Next to the track number will be a display of what kind of track it is, either a MIDI (M) track, or a Drum (D) type track.

4. In the 'Parameter' field, choose 'To'

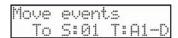

S and T will be displayed, representing Sequence and Track.

Choose S: 2, T: A1 to select Sequence 2, track 1

5. In the 'Parameter' field, choose 'Pads'

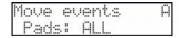

For 'Pads', choose 'ALL'.

6. In the 'Parameter' field, choose 'In'.

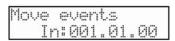

For 'In', choose the time '001.01.00'

7. In the 'Parameter' field, choose 'Out'

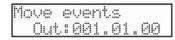

For 'Out', choose the time '002.01.00'

8. In the 'Parameter' field, choose 'Start'

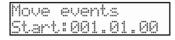

For start time, choose '001.01.00'

9. In the 'Parameter' field, choose 'Copies'

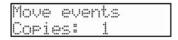

For 'Copies', choose 1.

10. In the 'Parameter' field, choose Mode

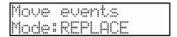

For 'Mode', choose REPLACE.

11. In the 'Parameter' field, choose Do it.

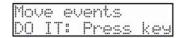

12. Press [DO IT] while on this page to execute the copy function.

You will notice that like Copy, most of these selections are default. As parameters are changed, they are remembered, in order to speed up moving operations. If you want to perform the same action above a second time, you could skip most of these steps, as all the parameters would have been remembered from before.

#### ■ Transpose

You can transpose (change the key of) the note and pad events. This operation changes the selected track, whether it's a DRUM track or a MIDI track.

1. Press the [MODE] button, and then [PAD 10] to select SEQ EDIT.

The screen will now show SEQ EDIT mode.

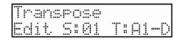

2. Using the [DATA] wheel in the 'Edit select' field, choose Transpose.

#### Edit S and T

The edit selection consists of two fields, 'S' and 'T'. The 'S' field represents the Sequence, and the 'T' field is the track. The default setting will be the current sequence and track.

Tip: Next to the track number will be a display of what kind of track it is, either a MIDI (M) track, or a Drum (D) type track.

#### Pads/'Notes' Field

This selection will display its value as either Pad data or Note data, depending on the track type set in the Track params section. See page 25 for more information.

In

This selects where area to be edited will begin. It shows the bar, beat and pulses from left to right. You can select each of these fields independently with the cursor.

#### Out

This selects where area to be edited will end. It shows the bar, beat and pulses from left to right. You can select each of these fields independently with the cursor.

#### 'Amount' Field

When the MIDI track is selected, the 'Amount' field is displayed. Set the amount of the transpose in the 'Amount' field. The unit of the amount is semi tone. When the DRUM track is selected, the 'Pad' field is displayed. You can change the selected pad event to another pad event. To do this, select the pad event you wish to change in the 'Notes' field and then select the destined Pad in the 'Pad' field.

Pressing the [DO IT] button will execute the transpose operation. After [DO IT] is pressed, MPC500 will go back to Main sequence page. The sequence and track that was transposed will be automatically selected.

#### **■** Shift Timing

You can Shift the timing of recorded events.

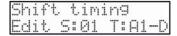

#### Edit S, T Field

The edit selection consists of two fields, 'S' and 'T'. The 'S' field represents the Sequence, and the 'T' field is the track. The default setting will be the current sequence and track. There is also a selection on the right to display whether the selected track is a Drum or MIDI type track.

#### Pads/'Notes' Field

This selection will display its value as either Pad data or Note data, depending on the track type set in the Track params section. See page 25 for more information.

Ir

This selects where area to be edited will begin. It shows the bar, beat and pulses from left to right. You can select each of these fields independently with the cursor.

#### Out

This selects where area to be edited will end. It shows the bar, beat and pulses from left to right. You can select each of these fields independently with the cursor.

Shift

Selects the direction the events will be shifted.

EARLIER - Shifts events earlier.

LATER - Shifts events later.

Amount

Sets the amount that the events will be shifted. This is displayed in pulses. An event can be moved up to 96 pulses in either direction

Pressing the [DO IT] button will execute the Shift timing operation. After [DO IT] is pressed, MPC500 will go back to Main sequence page.

#### ■ Edit Velocity

You can edit the velocity of multiple note events at the same time.

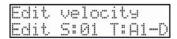

#### Edit S, T Field

The edit selection consists of two fields, 'S' and 'T'. The 'S' field represents the Sequence, and the 'T' field is the track. The default setting will be the current sequence and track. There is also a selection on the right to display whether the selected track is a Drum or MIDI type track.

#### Pads/'Notes' Field

This selection will display its value as either Pad data or Note data, depending on the track type set in the Track params section. See page 25 for more information.

In

This selects where area to be edited will begin. It shows the bar, beat and pulses from left to right. You can select each of these fields independently with the cursor.

#### Out

This selects where area to be edited will end. It shows the bar, beat and pulses from left to right. You can select each of these fields independently with the cursor.

#### Mode Field

Here, you can choose one of the following methods for editing Velocity amounts.

ADD VALUE - Add value of 'Amount' field to velocity of selected events

SUB VALUE - Subtract value of 'Amount' field from velocity of selected events

MULTI V% - Multiply value by 'Amount' field SET TO V - Set velocity to value of 'Amount' field

#### 'Amount' Field

This is the amount that the velocity will be changed by. You can set the Value between 0 and 127. When you select "MULTI VAL%" in the 'Mode' field, you can set the Value between 0 and 200.

Pressing the [DO IT] button will execute the selected operation. After [DO IT] is pressed, MPC500 will go back to Main sequence page.

#### Edit Duration

You can edit the duration of multiple note events at the same time.

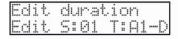

#### Edit S, T Field

The edit selection consists of two fields, 'S' and 'T'. The 'S' field represents the Sequence, and the 'T' field is the track. The default setting will be the current sequence and track. There is also a selection on the right to display whether the selected track is a Drum or MIDI type track.

#### 'Pads/Notes' Field

This selection will display its value as either Pad data or Note data, depending on the track type set in the Track params section. See page 25 for more information.

In

This selects where area to be edited will begin. It shows the bar, beat and pulses from left to right. You can select each of these fields independently with the cursor.

#### Out

This selects where area to be edited will end. It shows the bar, beat and pulses from left to right. You can select each of these fields independently with the cursor.

#### 'Mode' Field

Here, you can choose one of the following methods for editing Duration amounts.

ADD VALUE - Add value of 'Amount' field to duration of selected events

SUB VALUE - Subtract value of 'Amount' field from duration of selected events

MULTI V% - Multiply value by 'Amount' field

SET TO V - Set duration to value of 'Amount' field

#### 'Amount' Field

You can set the Value between 0 and 9999. When you select "MULTI VAL%" in the 'Mode' field, you can set the Value between 0 and 200.

Pressing the [DO IT] button will execute the selected operation. After [DO IT] is pressed, MPC500 will go back to Main sequence page.

#### ■ Timing Correct

You can correct the timing of recorded notes.

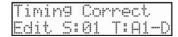

#### Edit S. T Field

The edit selection consists of two fields, 'S' and 'T'. The 'S' field represents the Sequence, and the 'T' field is the track. The default setting will be the current sequence and track. There is also a selection on the right to display whether the selected track is a Drum or MIDI type track.

#### 'Pads/Notes' Field

This selection will display its value as either Pad data or Note data, depending on the track type set in the Track params section. See page 25 for more information.

In

This selects where area to be edited will begin. It shows the bar, beat and pulses from left to right. You can select each of these fields independently with the cursor.

#### Out

This selects where area to be edited will end. It shows the bar, beat and pulses from left to right. You can select each of these fields independently with the cursor.

#### 'Tc' Field

This field selects the nearest note value that recorded data will be moved to. You can set the Note values as follows:

1/8 = 1/8 note, 1/8(3) = 1/8 note triplets, 1/16 = 1/16 note, 1/16(3) = 1/16 note triplets, 1/32 = 1/32 note, and 1/32(3) = 1/32 note triplets.

#### Swing Feature

When 1/8th, 1/16th or 1/32 is selected, you can set the swing value in the 'Swing%' field. With the swing feature, the even numbered events set in the 'Note value' field will be off the rhythm according to the value in the 'Swing%' field. With this feature you can create the shuffle groove.

Pressing the [DO IT] button will execute the selected operation. After [DO IT] is pressed, MPC500 will go back to Main sequence page.

#### **■** Track Move

When you are creating a song by combining several short sequences, normally you would use the SONG feature to play back sequence in the specified order. The MPC500 can convert the song data with short sequences to one long sequence. To do this, you need to arrange the order of the tracks in each sequence for correct playback.

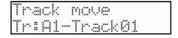

- When you select Track move on upper line of LCD, [DO IT] button will blink. This is where the track to be moved is selected.
- 2. Select the track to be moved with the [DATA] wheel, and press the [DO IT] button.

The screen changes as follows:

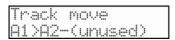

- 3. Select the new track that you want track moved to with the [DATA] wheel.
- 4. Press the [DO IT] button to move the track.

#### **■** Copy Bars

You can copy bars within the selected region to another place. The length of the destination sequence will be extended to add the copied bars.

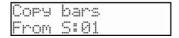

#### 'From S' Field

Sets the source sequence for copying.

#### 'To S' Field

Sets the destination sequence.

#### 'First' Field

Sets which bar will be the first to be copied.

#### 'Last' Field

Sets the last bar of the source sequence.

#### 'After' Field

The selected bars will be copied to the end of the bar set here.

#### 'Copies' Field

To copy the same phrase repeatedly, enter the number of copies in the 'Copies' field. You can copy it repeatedly with one operation.

Pressing the [DO IT] button will execute the selected operation. After [DO IT] is pressed, MPC500 will go back to Main sequence page.

#### **■** Insert Bars

Insert empty bars in the sequence.

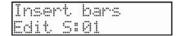

#### Edit S Field

Selects the sequence to be edited.

#### 'After' Field

This is the point where the new bars will be inserted after.

#### 'Bars' Field

Sets the number of bars to be inserted.

#### 'Tsig' Field

Selects the time signature of the bars to be inserted.

Pressing the [DO IT] button will execute the selected operation. After [DO IT] is pressed, MPC500 will go back to Main sequence page.

#### ■ Delete Bars

Delete the selected bar(s) in the sequence.

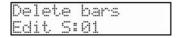

#### Edit S Field

Selects the sequence to be edited.

#### 'First' Field

Specifies the first bar to be deleted.

#### 'Last' Field

Specifies the last bar to be deleted.

Pressing the [DO IT] button will execute the selected operation. After [DO IT] is pressed, MPC500 will go back to Main sequence page.

#### **■** Fix Tempo

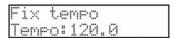

Each sequence has its own tempo. When you are creating a song in the Song mode, it is useful to change all the sequences to have the same tempo at once. With this feature, you can change all the sequences in memory to the same tempo at once.

#### 'Tempo' Field

This field is the tempo that all sequences will be set to.

Pressing the [DO IT] button will execute the selected operation. After [DO IT] is pressed, MPC500 will go back to Main sequence page.

# **Chapter 5: STEP EDIT mode**

There are two ways to edit sequences. You can select a region and edit several events at one time, or you can edit each event in detail. In this section, you will learn about the STEP EDIT mode, where you can edit each event in detail.

#### ■ A note about playing events

You can play a selected event by pressing PLAY button when Step or Move is selected in the 'Parameter' field.

The MPC500 does not play sequences in STEP EDIT mode. When you want to play a sequence, press PLAY START to start playing the sequence and the MPC500 moves from STEP EDIT mode to MAIN SEQUENCE mode.

## About Step Edit

Each track has the performance data you made with pads or MIDI note information from an external MIDI keyboard. The Step Edit function allows you to edit each event separately. There are other types of events than Pad and MIDI note information.

There are also events specific to the MPC500, such as Q-Link slider information and tempo information, and MIDI events such as pitch bend and modulation wheel. Step edit is done in the STEP EDIT mode, which is accessed by pressing the [MODE] button and then [PAD 11].

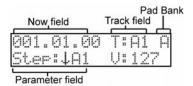

#### ■ 'Now' Field

The 'Now' field displays the current position of a sequence by bar, beat and pulses. This is the same as the 'Now' field in the MAIN SEQUENCE and the MAIN TRACK pages.

Note: The sequencer of the MPC500 divides the quarter note into 96 parts. Each one of these divisions is called a pulse.

#### ■ 'Track' Field

This shows which track is currently being viewed.

#### ■ 'Pad Bank' Field

This shows current pad bank.

#### ■ 'Parameter' Field

This area shows a selection of different parameters that can be viewed. The fields to the right change depending on which type of selection is made here:

#### Step (Step Edit)

You can edit each event that is recorded in the current track one by one.

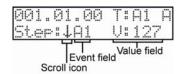

#### Scroll Icon

When the cursor is on this icon, rotating the [DATA] wheel scrolls the event list.

- Indicates that additional events are recorded in the selected time.
- Indicates the middle of the list.

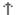

Indicates the end of list.

#### 'Event' Field

This is a list of the events within the active track. Events are displayed by type. When the 'Now' field is changed, the 'Event' field shows the event that is in the selected now time.

The following is a list of abbreviations used for each event type:

| A1D12 | Pad event (on DRUM track)  |
|-------|----------------------------|
| C-2G8 | Note event (on MIDI track) |
| PB    | Pitch Bend                 |
| CC    | Control Change             |
| PC    | Program Change             |
| CP    | Channel Pressure           |
| PP    | Poly Pressure              |
| C     | Tempo Change               |
| QF    | Q-Link event - Filter      |
| QT    | Q-Link event - Tune        |
| QL    | Q-Link event - Level       |
| ES    | Effect set                 |
| EX    | Exclusive                  |

#### 'Value' Field

This is where specific information about the selected event can be viewed and edited. The details given here depend on which type of event is being viewed in the 'Event' field.

#### Pad Event

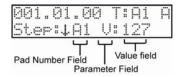

#### Pad Number field

This is the event that is recorded when you hit the pads in a DRUM track. The number of the Pad is shown here. Pad number is displayed only when DRUM track is selected. You can change this pad number by rotating [DATA] wheel.

#### Parameter field

The 'Parameter' field is where different properties of the selected event can be viewed. This field can be selected and changed with the [DATA] wheel. The following chart details each selection's meaning:

| V | Velocity | This is the setting of the selected pad event's velocity. In the MIDI standard, the speed used to trigger a note is called velocity. The velocity is shown in 127 steps, with 127 the maximum. |
|---|----------|----------------------------------------------------------------------------------------------------|
| D | Duration | This is the selected pad event's duration, or how long the Pad was played. This                                                                                                    |
|   |          | Value can range from 0 to 9999 pulses.                                                                                                    |
| T | Tune     | The selected pad event's tune. This value is one octave in tenths of a cent.                                                                                                    |

#### Note

This is a MIDI note event. You can set the note value in this field. This can be changed by rotating the [DATA] wheel. Notes are only displayed when MIDI track is selected.

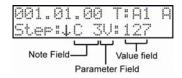

#### Note field

This is the event that is recorded when you record notes on a MIDI track. The note and octave of the note is shown here. Notes are displayed only when MIDI track is selected. You can change this MIDI note by rotating the [DATA] wheel.

#### Parameter field

The 'Parameter' field is where different properties of the selected note events can be viewed. This field can be selected and changed with the [DATA] wheel. The following chart details each selection's meaning:

| V | Velocity | This is the setting of the selected pad event's velocity. In the MIDI standard, the speed used to trigger a note is called velocity. The velocity is shown in 127 steps, with 127 the maximum.                                                   |
|---|----------|----------------------------------------------------------------------------------------------------|
| D | Duration | This is the selected note's duration. In the MIDI standard, pressing a key is called "Note on", releasing a key is called "Note off". In this field, you will set the time from Note on to Note off. This Value can range from 0 to 9999 pulses. |

#### Pb (Pitch Bend)

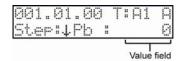

This is the field where you can set the pitch bend value for MIDI notes. Normally this event is used to control the pitch in real time. The range of MIDI pitch bend is from -8192 to +8191, so to easily accommodate entry in this field, the field is selectable as two separate two-digit fields. This field can be edited with the [DATA] wheel, or by typing numbers with the pads while holding down the numeric button.

#### CC (Control Change)

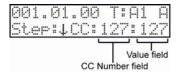

The control change, which is used for various applications, is the most versatile event in the MIDI standard. The control change event consists of a control number, which determines the type of the control change, and the control change value.

#### **CC** Number field

The first number displayed is the MIDI CC number. This determines which controller number will be sent.

#### Value field

The second number is the MIDI control change value. This determines what value the selected controller will be set to.

Using MIDI CC events, you can control a vast array of parameters on external MIDI modules. Please see your external MIDI module's documentation for further information on what MIDI CC's control what parameters.

#### PC (Program Change)

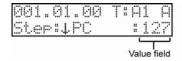

Program change events are normally used to switch the sound of an external sound module. Values of 1 to 128 can be sent. Please consult your external sound modules documentation for more information on which program corresponds to which MIDI program change number.

If program numbers are assigned to programs in the internal sampler section, you can switch the programs that are assigned to the track within the sequence.

#### CP (Channel Pressure)

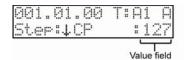

Channel pressure events are normally used for aftertouch. This feature allows you to control the sound depending on the pressure used to press the keyboard. A range of 0 to 127 can be sent.

#### PP (Poly Pressure)

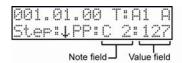

The Poly pressure event is used for aftertouch much like the channel pressure event. The Poly pressure event can be set to a different value for each individual note, however. Both the 'Note' Field and the 'Value' field can be edited. The full range of MIDI notes and values of 0 to 127 can be selected.

#### SC (Tempo Change)

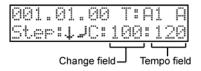

Tempo change event is used to change the tempo within the sequence.

#### 'Change' and 'Tempo' Field

Here, you can set the amount of the tempo change. The field on the right is the 'Tempo' field. The 'Change' field is a percentage of change that will be applied to the Sequence tempo. The 'Tempo' field is what the new tempo will be.

For example, say the current sequence's tempo is 120 bpm. Setting a value of 80% to the 'Change' field, the 'Tempo' field will display a new tempo that is 80% of the sequence's tempo. In this case, the 'Tempo' field will display 96, which is 80% of 120.

#### QF (Q-Link - Filter)

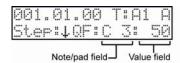

This represents Note Filter Variation data recorded with the Q-link slider. The 'Note' field will display either Pad or Note information, depending on the track type. This field is editable with the [DATA] wheel. The 'Value' field selects the frequency of the filter, and has a range of 0 to 100. When set to 100, the filter will have no affect on the sound. The effect of the filter will increase as the value decreases.

#### About the note variation

Note variation data, which is used for the Q-Link sliders or the 12 LEVELS function, is the information used to control the sound of a pad, and is saved in the track along with the pad and note events. With the note variation data, you can affect the sounds of a pad even when you are playing back the same pad.

#### QT (Q-Link - Tune)

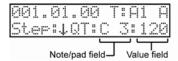

This represents Note Tune Variation data recorded with the Q-link slider. The 'Note' field will display either Pad or Note information, depending on the track type. This field is editable with the [DATA] wheel. The 'Value' field selects the amount of tune variation.

#### QL (Q-Link - Level)

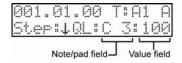

This represents Note Level Variation data recorded with the Q-link slider. The 'Note' field will display either Pad or Note information, depending on the track type. This field is editable with the [DATA] wheel. The 'Value' field selects the amount of level variation.

#### Es (Effects Set)

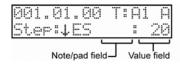

The effect set is a set of FX1/FX2/MAIN effect types and their settings. Each effect set can have different settings individually. You can switch the Effect sets to one of the twenty available Effect sets by inserting an Effects set event.

#### Ex (Exclusive)

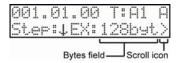

Exclusive data events are used to set parameters on a sound module, or to give more detailed settings to the sound module, which cannot be done using control changes. The MPC500 can edit the exclusive data as well as record and play it back. However, the type of exclusive data you can receive and its functions are determined by each manufacturer.

#### 'Bytes' Field

This is the field for setting the size of the exclusive event. Values from 2 to 999 bytes are supported.

#### **Scroll Icon**

This icon means that this page has more parameters and you can select them by pressing the cursor buttons right. Pressing right CURSOR button will show the following page:

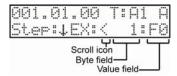

From here, pressing the CURSOR to the right or left will navigate you through the exclusive event.

#### 'Byte' Field

This is where you select the byte number to edit. To the right is the 'Value' field, which shows each setting of the selected byte.

NOTE: as per the system exclusive standard, Byte 1 is always fixed to F0, and the last byte is fixed to F7.

#### Delt (Delete Event)

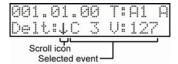

Events can be deleted directly from the event list by doing the following:

- 1. Select an event that you want to delete.
- 2. Select "Delt" on 'Parameter' field.

When you select "Delt" at 'Parameter' field, the [DO IT] button will start to blink.

3. Press the [DO IT] button to delete the selected event.

You can select the scroll icon with the cursor and use the [DATA] wheel to select other events that are in same location with the event you select in step 1.

Tip: When Step is selected at the 'Parameter' field, you can delete the selected event instantly by holding SHIFT button and pressing ERASE button

#### Move (Move Event)

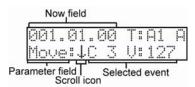

This function allows you to move individual events to another location. To move an event, do the following:

- 1. Select an event that you would like to move.
- 2. Select "Move" on 'Parameter' field.
- Set the 'Now' field to time where you want to move the event.

When you change the value of 'Now' field, the [CANCEL] and [DO IT] buttons will start to blink.

4. Pressing the [DO IT] button will move the selected event to new location. Pressing CANCEL will return the value of the 'Now' field to its original event time.

When the [DO IT] button is pressed, the event will be deleted from its old location, and moved to the new time selected.

You can select the scroll icon with the cursor and use the [DATA] wheel to select other events that are in same location with the event you select in step 1. To exit the Move event function, press the [CANCEL] button, or scroll the Parameter to a different selection.

#### Inst (Insert Event)

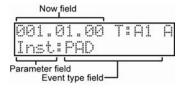

Events can be inserted into the current Now location by selecting INST in the 'Parameter' field. The following is a list of events that can be chosen in the 'Event type' field.

Pad events (on DRUM track)
Note events (on MIDI track)
Pitch Bend (PB)
Control Change (CC)
Program Change (PC)
Channel Pressure (CP)
Poly Pressure (PP)
Tempo Change (JC)
Q-Link event - Filter (QF)
Q-Link event - Tune (QT)
Q-Link event - Level (QL)
Effects Set (ES)
Exclusive (EX)

#### Example:

- 1. Set 'Now' field to where you would like to insert event.
- Select "Inst" on 'Parameter' field.
- 3. The [DO IT] button will start to blink.
- 4. Select event type that you want to insert from the list above.
- 5. Press the [DO IT] button to insert the event.

After you press the [DO IT] button, "Step" is selected on the 'Parameter' field and the inserted event is selected in the 'Event' field.

#### Incr (Increment)

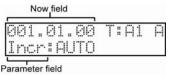

When recording in STEP EDIT mode the MPC500 can automatically update the sequence according to the setting of the timing correct when it receives a pad event or a note event.

#### Auto

When new pad/note event is recorded in STEP EDIT mode, the sequence time is advanced by the value set in Timing correct value automatically.

#### Manual

The Auto step increment function is off.

#### Dura (Duration)

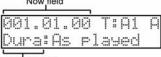

Parameter field

Settings for the duration of recorded pad/note event in STEP EDIT mode.

#### As Played

The event is recorded with the duration that you actually played.

#### Tc%

The duration of recorded event depends on Timing correct value. When TC% is selected, extra field is displayed. You can adjust the duration with percent of Timing correct value. Value: 1...100

#### ■ Step Recording

In STEP EDIT mode, when you hit a pad, or when the MPC500 receives MIDI data from an external device, you can record the event in the current time position (the time displayed in the 'Now' field). Move the event to the desired time position by using the Move function and you can add events to the desired time position one by one. This method, recording each event individually when MPC500 is in the stop mode, is called step recording.

1. In STEP EDIT mode, select Step on 'Parameter' field

2. Press the REC button

Note that the red led above the REC button is lit. This idicates that Step Recording is enabled.

3. Locate the sequence time that you want to record to in the Now field.

You can locate sequence by rotating the [DATA] wheel while selecting the 'Now' field.

4. Press a pad or play a note on a MIDI keyboard.

If Incr (Auto step increment function) is set to Auto, the sequence will advance by the value set in Timing correct automatically. When you record with an external MIDI keyboard, you can record not only Note events but also other MIDI events, such as MIDI continuous controller, channel pressure and other data.

Tip: In STEP EDIT mode, the Timing correct page is displayed only when the TIMING CORRECT button is held. You can change Timing correct setting while in STEP EDIT mode.

# **Chapter 6: SONG mode**

In SONG mode, you can set the order of multiple sequences and play them in a series. The SONG mode is useful when you are creating a song by combining short sequences. You can check the structure of an entire song while working, so you can finish the song easily.

You cannot record the performance in the SONG mode; you can however convert the song that you created in the SONG mode to one long sequence so that you can record/edit it like you would a normal sequence. The MPC500 can handle up to 20 songs. Each song has 250 steps. You can create a song by assigning sequences to each step. For each step, you can assign a sequence and also set the number of times the MPC500 should repeat the sequence.

SONG mode can be accessed by pressing the [MODE] button and then the [PAD 12].

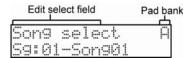

#### ■ 'Edit Select' Field

You can select various edit types here. The lower line display is changed depending on this selection.

#### Song Select

This is where a song is selected for playback and editing. The MPC500 can have up to 20 songs in memory at any time. Each song can have its own 10 character name.

You can play the selected song in this page by pressing the [PLAY] or [PLAY START] buttons.

When you stop the song, you can restart the song from where you stopped by pressing the [PLAY] button. The [PLAY START] button, on the other hand, always starts from beginning of the song. While playing, the upper line changes to show the 'Now' field instead of the 'Edit select' field. The 'Now' field updates constantly to show the current position of the song.

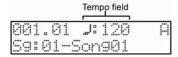

The 'Tempo' field, displayed as \$\mathcal{L}\$, shows the current sequence tempo.

#### Assign Seq

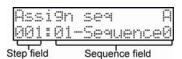

In this field, you can assign a sequence to the step of selected song.

When the cursor is in the 'Step' field, you can select a step with the [DATA] wheel or by typing a number with the pads while holding the [NUMERIC] button. A song can have up to 250 steps assigned to it.

#### 'Sequence' Field

This shows the sequence that is currently assigned to the selected step. You can change the assignment of a sequence here.

\*NOTE\* Due to space limitations, sequence names are truncated to 9 characters.

You can play the selected song in this page by pressing the [PLAY] or [PLAY START] buttons.

While playing, the upper line changes to show the 'Now' field instead of the 'Edit select' field. The 'Now' field updates constantly to show the current position of the song. While playing, the 'Step' field and the 'Sequence' field are updated according to the play back step and sequence.

The 'Tempo' field shows the tempo of the currently playing sequence.

#### ■ Creating a Song

This section will give a step by step example on how to create a song.

1. Select an unused song on 'Song' field (lower line).

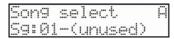

2. Select "Assign seq" on 'Edit select' field (upper line).

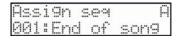

The 'Sequence' field shows "End of song" instead of a sequence. "End of song" means that there is no sequence assigned after this step.

3. Move the cursor to the 'Sequence' field (currently set to End of song) and select a sequence using the [DATA] wheel or the [NUMERIC] function.

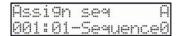

Sequence01 is selected for step 001.

4. Move the cursor to the 'Step' field and select 002.

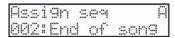

Now, step 002 shows "End of song" instead of Step 001. You can assign the next sequence by following the procedure above for each step.

Once you add a sequence in the 'Edit select' field, the song name is changed from (unused) to Song## (## is song number) as the default name.

#### Repeats

This field sets the number of times the MPC500 will repeat the sequence before playing the next step.

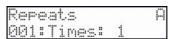

The MPC500 will repeat the sequence the selected number of times. Each sequence can be set to repeat up to 99 times. When Repeat is set to 0 for a step in the middle of the song, playback is stopped at this step. This is convenient for stopping a song in the middle without deleting steps after the stop point.

Hold is also available here. When Repeat is set to Hold, The MPC500 will repeat the sequence until you press STEP> button.

#### Tempo

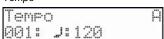

This selection displays the tempo of the selected sequence. You can change the tempo of the sequence, but if you are using the same sequence in another step, the tempo of that sequence will be changed as well.

#### Song Name

This selection allows you to change the name of the current song.

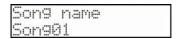

The maximum number of characters for a song name is 10.

The name can be changed by selecting the lower line and using the [DATA] wheel or typing with the Pads. Confirm the new name by pressing the [DO IT] button. Pressing the [CANCEL] button will reset the name to the original name.

#### Insert Before

Allows for steps to be inserted in the middle of a song.

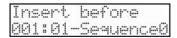

When Insert before is selected on the 'Edit select' field (upper line), the [DO IT] button will blink. Pressing the [DO IT] button will insert a new step with the same contents as the selected step right before it.

#### Delete Step

Deletes the selected step.

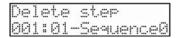

When Delete step is selected in the 'Edit select' field (upper line), the [DO IT] button will blink. Pressing the [DO IT] button will delete selected step.

#### Convert Song2sq (Convert Song to Sequence)

You can convert a song to one long sequence. You can then record or over dub to the converted sequence in the MAIN mode like other sequences. You can also edit the sequence in the STEP EDIT mode or the SEQ EDIT mode as well.

When Convert song2sq is selected on 'Edit select' field (upper line), the [DO IT] button will blink.

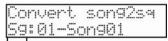

Parameter field

The 'Parameter' field is selectable. The following selections are available.

Sg (song)

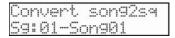

Select which song you would like to convert here.

To (to sequence)

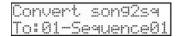

Select the sequence you would like the converted song to be copied to here.

Pressing [DO IT] will convert the selected song to one sequence and move you to the MAIN SEQUENCE mode. The Sequence you created will automatically be selected. The new sequence's name will be the same name as the source song's name.

\*\*NOTE\*\* When you convert a song, the specific settings used in each track within the sequence, such as track type, MIDI channel setting, selection of the program, etc, will be set to the values from the sequence in the first step of the original song. If the track settings of sequences in other steps are different from those in the step 1, the song may not be converted properly.

#### Copy Song

This procedure allows the copying of a song to a different location.

'To/from' field

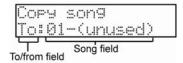

This is a selectable field. 'Fr' is the source sequence to be copied. The 'To' field is the destination song. 'To' and 'Fr' will default to the same song. Press the [DO IT] button to copy the selected song to the selected destination. This will return to the Song select page with the newly copied song selected.

#### Delete Song

This selection allows the deletion of a selected song, or the deletion of all songs.

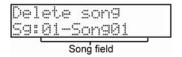

When this is chosen, the currently selected song in the Song select page is chosen. The [DO IT] button will blink. Pressing the [DO IT] button will delete selected song and the song becomes (unused).

If you scroll past 20 in the list of songs, the screen will change to display the following, and the [DO IT] button will blink.

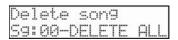

Pressing the [DO IT] button will show next page.

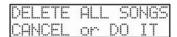

Both the [DO IT] button and the [CANCEL] buttons will blink

Pressing CANCEL will go back to the Delete song page Pressing [DO IT] will erase All songs, and will take you back to the Song select page.

#### Fix Tempo

You can change all the sequences that you are using for a song to the same tempo at once. You can set the desired tempo in the 'J' field. Pressing [DO IT] will change the tempo of all sequences being used in the selected song.

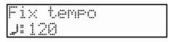

# Chapter 7: Functions of a pad

The MPC500 has 12 drum pads. The pads perform various function besides making sounds when hit. In this section, you will learn about various functions of the pad.

#### ■ Playing With Pads

By assigning the sounds in memory to a pad, you can play those sounds.

Below are some useful functions when playing with pads.

#### Switching Pad Banks

The MPC500 has 12 pads, but you can play up to 48 samples by switching between the four pad banks. The currently selected Pad bank is displayed in the upper right corner of the display screen. By pressing the desired [PAD BANK] button, you can switch pad banks.

## Full Level Function ([Full Level] Button)

You can control the level of the sound by the velocity used to hit the pads, but if you press the [FULL LEVEL] button, the MPC500 will play the sample at the maximum level, regardless of how hard you hit the pads.

If you press the [FULL LEVEL] button, the LED beside the button will be lit, and the full level function will be activated. To deactivate this function, press the [FULL LEVEL] button again.

## 12 Level Function ([12 Levels] Button)

You can play a sound using 12 parameter levels assigned to the 12 pads. The 12 Levels function fixes values for each of the 12 pads -0 to 127 in 12 steps - so when you hit a certain pad, it will only transmit the value that is associated with it. This allows you to create interesting variations in your playing. For example, if you are trying to trigger a snare drum sample to sound like a snare roll, a good way to do so is to use the 12 Levels function mapped to velocity.

- 1. Hit the pad that you wish to play in 12 levels.
- 2. Press the 12 LEVELS button. The Assign 12 Levels page will be displayed.

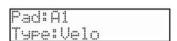

The 'Pad' field displays the pad you selected in step 1.

3. In the 'Type' field, select the type of the parameter that you wish to play in 12 levels.

Velo(Velocity) - MPC500 will play the velocity in 12 levels.

Tune - MPC500 will play the pitch in 12 levels by semitone. When Tune is selected, the 'T'(Tune) field will be displayed.

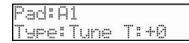

In this field, you can set tune of the pad by semitone.

4. Press the [12 LEVELS] button.

The MPC500 returns to the previous page and the [12 LEVELS] button is turned on, which indicates you can now play in 12 levels. Pressing the [FULL LEVEL/ CANCEL] button returns you to the previous page and the 12 LEVELS function is canceled.

- \*\*\* When 12 LEVELS is on, pressing the [12 LEVELS] button turns it's LED off and deactivates the 12 levels function.
- \*\*\* This button is also used as the [DO IT] button. The LED of the button blinks when it works as the [DO IT] button.

Tip: When you select VELOCITY in the "Type' field, the velocity of the pad event can be played in 12 Levels, but if you select an option other than VELOCITY, the note variation value will be played in 12 Levels. The note variation data can change the value of a specific parameter when you play the pad's sample. For example, if you select TUNE in the "Type' field, when you hit the pad, the note variation data of TUNE will be sent to the sampler section with the pad event, and the TUNE value will be changed according to the pad you played.

During Sequence recording, the Note variation data will be recorded with the note event and you can play back the sequence exactly as it was played. The note variation value is also used for the Q- Link slider function.

## Setting the Track Mute with Pads

#### ■ Track Mute Page

You can mute/unmute tracks in real time during playback by hitting the pads. This is useful when you have several instruments assigned to different tracks, so that you can play a song and switch tracks on/off using the pads while playing back your sequence.

Pressing the [TRACK MUTE] button brings up the track mute page.

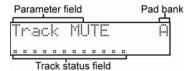

#### 'Parameter' Field

In the 'Parameter' field, you can select the following two functions.

Track mute - Sets the track mute parameter in each Track's parameter page with drum pads

Track solo - The MPC500 will play only the selected track while it mutes the other tracks.

You can switch the tracks to play, by hitting a pad.

#### 'Pad Bank' Field

This shows pad current selected pad bank. You can change pad bank directly with PAD BANK buttons.

#### 'Track Status' Field

This shows the status of each track as follows:

#### Track Mute Mode

When Track mute is selected on upper line, MPC500 is in Track mute mode. You can set Track mute on or off with drum pads. Each track's corresponds to each pad as follows:

| Track | Pad bank | Pad |
|-------|----------|-----|
| A1A12 | A        | 112 |
| B1B12 | В        | 112 |
| C1C12 | C        | 112 |
| D1D12 | D        | 112 |

#### **Track Status**

- "." means Track mute is OFF, so the track will play.
- "M" means Track mute is ON, so the track will not play.

For example,

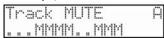

This shows:

Track mute: OFF for tracks A1, A2, A3, A8, A9

Track mute: ON for tracks A4, A5, A6, A7, A10, A11, A12

#### Track Solo Mode

Solo function switches the track mute setting temporarily off. Turning off the solo function resets the track mute settings for each track to the same status as before the solo function was activated.

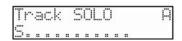

#### Track status

"S" means solo. Only the selected track will play.

"." means OFF (not soloed). The track will not play.

When a new pad is hit, the pad hit will be soloed, and the previously selected track solo will be canceled.

You can select multiple tracks with holding SHIFT button and hitting pads. When multiple tracks are selected, hitting a new pad cancels the currently selected tracks and only the newly hit pad is selected. When multiple tracks are selected, you can cancel single tracks by holding shift and hitting the pad a second time. A Soloed track that is set to be muted will still play when soloed.

The Track solo function works only in Track solo mode. If you select Track mute mode or another page, Track solo function is canceled.

When no solo track is selected, all unmuted tracks are played.

#### Combination of Mute and Solo Functions

In Track mute mode, when you select Track solo mode while holding the SHIFT button, the status of all tracks set to mute off become "solo on", and all tracks set to mute on become "solo off". This means that even if you change the mode from Track mute to Track solo, playback tracks are not changed.

In Track solo mode, when you select Track mute mode with holding SHIFT button, tracks set to solo on become "mute off" and tracks set to solo off become "mute on". This means that even if you change the mode from Track solo to Track mute, playback tracks are not changed.

# Chapter 8: Q-Link slider

By using the Q-Link sliders, you can control certain pad parameters (filter, tune, etc...) with a slider. This is done in the SLIDER mode, which can be accessed by pressing the [MODE] button and then the [PAD 1] (SLIDER) button.

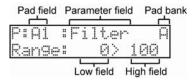

#### ■ 'Pad' Field

In the 'Pad' field, select the pad to which you wish to assign Q-Link by hitting it. You can select the pad by hitting a pad directly, even when the cursor is not in the 'Pad' field. You can select pads with the [DATA] wheel when the cursor is at the 'Pad' field.

Note: the Q-Link slider works only for the pad that is selected in the 'Pad' field.

#### ■ 'Parameter' Field

This field selects which parameter will be edited with the Q-link fader. The following parameters are available for editing with the Q-link Slider.

Filter This controls the cutoff frequency of the Filter.

Tune This controls the sample's pitch.

Level This controls the sample's volume level.

#### ■ 'Pad Bank' Field

This shows current pad bank. This can be changed by hitting one of the PAD BANK buttons.

#### ■ Low and High Field

This is the range of values that the slider will output. This range varies depending on the selected Parameter to be edited.

#### Filter

This parameter changes the filter cutoff frequency in realtime. The range of the value is from -50 to +50. This offsets the value of cutoff frequency of the pad set in PROGRAM mode.

#### Tune

This parameter changes the pitch of the sample in realtime. It works like a MIDI pitch bend event. The range of the Q-Link tune is from -120 to +120 in 10ths of a cent. This value is added to the sample pitch.

#### Level

This parameter changes the pad level in realtime. The range of the value is from 0 to 100. The value replaces the value of pad level.

#### After Button

This button determines how data from the Q Link slider is played back during playback and recording.

#### **During Playback**

#### When the [AFTER] button is OFF (the LED is off)

If you move the Q-Link slider while playing back a sequence with Note Variation, the recorded Pad's sound will be changed.

#### When the [AFTER] button is ON (the LED is lit.)

The recorded Q-Link Event will be ignored and the current Q-Link slider position will be used while playing back a sequence with Note Variation.

#### While Recording A Sequence

#### When the [AFTER] button is OFF

If you move the Q-Link slider, the new Q-Link Event will be recorded and added to the existing Q-Link Events.

#### When the [AFTER] button is ON

If you move the Q-Link slider, the new Q-Link event will be recorded and will erase any previous Q-Link Events.

#### Reset Q-Link Events

In SLIDER mode, pressing ERASE button will reset all changes by Q-Link events.

For example, when using the Q-Link, the Tune of a sample is changed – pressing ERASE button will reset the tune of the sample to the Tune parameter set in PROGRAM mode.

# Chapter 9: Using the MPC500 with external devices

In this section, you will learn how to sync the MPC500 to other MIDI devices using MIDI clock. MIDI clock is a function of the MIDI standard and allows several MIDI devices to synchronize. If your MIDI device supports MIDI clock, you can use the device and the MPC500 in sync. If you are not sure if your MIDI device supports MIDI clock or not, refer to the device's operation manual.

## Sync with the MPC500 as the Master

When you play the MPC500's sequence, the connected MIDI device will follow. MIDI clock data will be sent from the MPC500 to the connected MIDI device. In this case, the MPC500 is called the "master", and the connected MIDI device the "slave".

To sync external devices with the MPC500 as the master, do the following:

- 1. Connect the MIDI OUT of the MPC500 to MIDI IN of the external MIDI device using a MIDI cable.
- 2. Select the MIDI/SYNC mode by pressing the [MODE] button and hitting the [PAD 7] (MIDI/SYNC).
- 3. Scroll with the [DATA] wheel to select Sync. The screen will look like the following.

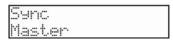

Three choices for Sync are available - Master, Slave, and Off. In this case, choose Master.

4. Set the external MIDI device to receive the MIDI clock.

Refer to the device's operation manual for information on how this is done.

- 5. Press the [SEQUENCE] Main button to return to the Main Sequence screen.
- 6. Press the [PLAY START] button.

The MPC500 starts playback and the external MIDI device should start playback at the same time

## Sync with the MPC500 as the Slave

The external MIDI sequencer triggers the MPC500. When the external MIDI sequencer starts playback, the MPC500 starts playback as well. The MIDI clock is sent from the external MIDI sequencer to the MPC500. In this case, the external MIDI sequencer works as the master, and the MPC500 as the slave.

To sync external devices with the MPC500 as the slave, do the following:

- 1. Connect the MIDI IN of the MPC500 to MIDI OUT of the external MIDI device using a MIDI cable.
- 2. Select the MIDI/SYNC mode by pressing the [MODE] button and hitting the [PAD 7] (MIDI/SYNC).
- 3. Scroll with the [DATA] wheel to select Sync. The screen will look like the following.

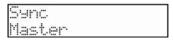

Three choices for Sync are available - Master, Slave, and Off. In this case, choose Slave.

4. Set the external MIDI device to send the MIDI clock.

Refer to the device's operation manual for information on how this is done.

5. Press the [SEQUENCE] button to return to the Main Sequence screen.

Start playback on your external device.

 The MPC500 starts playback along with the external MIDI device. Note that the MPC500's Tempo 'J' field now displays EXT, indicating that it is receiving MIDI clock.

## Connecting the MPC500 to a MIDI Keyboard

In this section, you can learn how to connect the MPC500 to a MIDI keyboard which has internal sounds to use the MPC500's sequencer feature

Normally, the MIDI keyboard with internal sounds is set to generate the sound when you play the keyboard. However, when you are using a MIDI keyboard with the MPC500, the MPC500 sends out any incoming MIDI signals to the MIDI keyboard at the MIDI output. So, if you play the keyboard, the performance will be played in duplicate. To use the MPC500 as a sequencer, you need to change the setting on the MIDI keyboard so that the MPC500, not the MIDI keyboard, plays the keyboard's internal sound module.

Usually, this is done by changing the setting called "local control". By setting the MIDI keyboard's local control to OFF, you can use the external keyboard and its internal sounds separately.

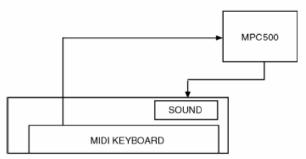

In this case, the MIDI signal flows as in the figure above. The performance data from the MIDI keyboard will be sent to the MPC500, not to the internal sounds. The MIDI output of the MPC500 will be sent back to the MIDI keyboard, which will play the keyboard's sounds.

For more information about the setting of your MIDI keyboard's local control, see the keyboard's operation manual. If your MIDI keyboard does not have a local control setting, deactivate the MPC500's soft through function. In this case, the MPC500 will output only the data that is recorded on the track, not the incoming MIDI signal. However, if you do this, you cannot use some MPC500 features, such as note repeat.

If your external MIDI keyboard does not have a local off control, do the following:

- 1. Select the MIDI/SYNC mode by pressing the [MODE] button and hitting the [PAD 7] (MIDI/SYNC).
- 2. Scroll with the [DATA] wheel to select Soft thru. The screen will look like the following.

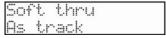

Three choices for Soft thru are available - On, Off and As track. In this case, choose Off.

3. Press the [SEQUENCE] button to return to the Main Sequence screen.

The 'Soft thru' field determines how to output the incoming MIDI signal. The following choices are available:

- Off The MPC500 will not output the incoming MIDI signal.
- On The MPC500 will output the incoming MIDI data to the MIDI OUT on the channel it was received.
- As track The MPC500 refers to the MIDI channel setting of the sequence's track. The channel information of the incoming MIDI signal will be set to the MIDI channel of the currently selected track.

#### ■ Setting the MIDI Input

Normally, the MPC500 can receive the incoming MIDI data regardless of the MIDI channel, so you do not have to worry about the MIDI channel of the connected MIDI devices. This is preferable in most cases, but you can change the setting to receive only the data on a specific MIDI channel if necessary. In our example below, we will set the MPC500 to only receive MIDI on Channel 1.

- Select the MIDI/SYNC mode by pressing the [MODE] button and hitting the [PAD 7] (MIDI/SYNC).
- 2. Scroll with the [DATA] wheel to select Receive channel. The screen will look like the following.

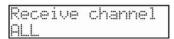

Several choices for Receive channel are available - ALL, as well as MIDI channels 1 through 16. For our example, let's choose 1.

3. Press the [SEQUENCE] button to return to the Main Sequence screen.

The MPC500 will now only receive MIDI on channel 1.

#### ■ <u>Setting Local Control</u>

You can cut off the internal sound from a Pad. When the 'Pad to sampler' field is set to OFF, the pad information does not play samples, but is sent out via the MIDI OUT port. The internal sound can be played by an incoming MIDI IN signal from the external MIDI device.

- 1. Select the MIDI/SYNC mode by pressing the [MODE] button and hitting the [PAD 7] (MIDI/SYNC).
- 2. Scroll with the [DATA] wheel to select Pad to sampler. The screen will look like the following.

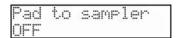

Here, local control can be turned On or Off. For our example, let's set this field to Off.

3. Press the [SEQUENCE] button to return to the Main Sequence screen.

Now, the MPC500 will not play its internal sounds with its pads. The samples can still be played with an incoming MIDI signal.

#### Assigning MIDI Note Numbers to the Pads

Normally, when you hit a pad, the MPC500 will output the MIDI note data assigned to the pad in the program. However, when the selected track does not have any program assigned, hitting a pad sends out the default MIDI note number, instead of the number set in the program. When you create a new program, this setting will be used as the default setting. You can change this default pad setting in the MIDI/SYNC mode, which can be accessed by pressing the [MODE] button and then the [PAD 7] (MIDI/SYNC).

- 1. Select the MIDI/SYNC mode by pressing the [MODE] button and hitting the [PAD 7] (MIDI/SYNC).
- 2. Scroll with the [DATA] wheel to select Default assign. The screen will look like the following.

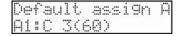

- 3. Press the pad you would like to change. You can use the [DATA] wheel to change the note assigned to each pad.
- 4. To reset the note assignments back to the default settings, do the following:
- 5. Select the MIDI/SYNC mode by pressing the [MODE] button and hitting the [PAD 7] (MIDI/SYNC).
- 6. Scroll with the [DATA] wheel to select Assign reset. The screen will look like the following.

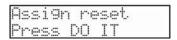

7. Press the [DO IT] button to reset note assignments back to the default settings.

# Chapter 10: Recording

## Recording a Sample

In this chapter, you will learn how to record from an analog external device (CD player's analog output, microphone, etc...) so that you can play the sound by hitting the pads.

#### ■ Preparing the recording

1. Connect the external device to the RECORD IN, which is located on the MPC500's rear panel.

The format of the analog input of the MPC500 is a standard 1/4 inch phone jack. If your device's format is different, you will need an adapter.

2. Press the [MODE] button and then [PAD 4] (RECORD).

The following screen will be displayed, and the [DO IT] button's LED will start to blink.

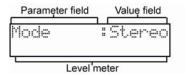

3. Play the source. The 'Meter' field will light to show the level of your input source as shown.

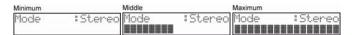

4. Check the level meter on the screen and adjust the recording level using the [REC GAIN] knob.

The level meter moves according to the input level. If the meter goes too far to the right, the sound will be distorted, but if the sound level is too low, the sample will gain a lot of noise. Set the level as high as possible without reaching the right edge (clip).

Press the [DO IT] button to start recording your sample. The MPC500 will be in the record ready mode, and the screen will change as below.

This indicates that the MPC500 is waiting for the incoming signal. It starts the recording when the input signal exceeds the threshold level. Pressing the [CANCEL] button cancels the record ready mode and resets the MPC500. Pressing the [DO IT] button again will start the recording, even when the incoming signal does not exceed the threshold level.

6. Once recording begins, you will see the time display, showing how long the recording length is.

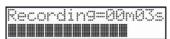

When you are satisfied with your recording, press the [DO IT] button. This will stop recording. The following will be displayed.

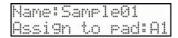

In this screen, you can preview the sample you've recorded by pressing [PLAY]. You can also rename the sample on the top line using the [DATA] wheel or typing with the Pads. You can also assign the sample to a pad. To assign the sample to a pad, simply select the pad you would like the sample to play from. You can even select Pads in different banks by pressing the [BANK] buttons.

**Note:** The recorded sample will be removed when you switch the unit off. To keep the sample, you need to save on a memory card or import it to a PC. For more information about saving the data, see the "Chapter 14: Save / Load" on page 91 or see the "Chapter 15 Connecting the MPC500 to your computer" on page 103.

Tip: While it is not necessary to name each sample, it is recommended, as it will make future organization much easier.

Tip: When you record a sample the first time after the MPC500 is powered on, the default sample name is "Sample01". If you change the sample name, the new name is used as the default name for the next recording. For example, if you record a new sample and change the name to "Snare", the next recording shows as the default name "Snare01". If you don't change the name and record next sample, sample name is "Snare02". The last 2 characters are added as sequential number.

## Recording the Main Out

In this section, you will learn how to record the same signal found on the STEREO OUT of the MPC500. With this feature, you can add the effects to the recorded sample and re-record it, or you can record the phrase that you created with the sequence feature as one sample.

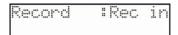

#### Preparing the recording

Prepare the system so that you can play the desired sound by hitting the pads or playing back the sequence.

The sound that the MPC500 will actually record is exactly the same as the sound from the STEREO OUT. Before going back to the RECORD mode, set the program and sequence so that the desired sound will be output from the STEREO OUT.

- 1. Press the [MODE] button and then [PAD 4] (RECORD) to display the RECORD page.
- 2. Using the [DATA] wheel, change the top parameter to select the 'Record' field.
- 3. In the 'Record' field, select MAIN OUT.
- Press the [DO IT] button to start recording your sample. The MPC500 will be in the record ready mode, and the will change as below.

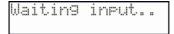

This indicates that the MPC500 is waiting for the incoming signal. It starts the recording when the input signal exceeds the threshold level. Pressing the [CANCEL] button cancels the record ready mode and resets the MPC500. Pressing the [DO IT] button again will start the recording, even when the incoming signal does not exceed the threshold level.

5. Once recording begins, you will see the time display, showing how long the recording length is.

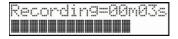

6. When you are satisfied with your recording, press the [DO IT] button. This will stop recording. The following will be displayed.

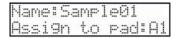

In this screen, you can preview the sample you've recorded by pressing [PLAY]. You can also rename the sample on the top line using the [DATA] wheel or typing with the Pads. You can also assign the sample to a pad. To assign the sample to a pad, simply select the pad you would like the sample to play from. You can even select Pads in different banks by pressing the [BANK] buttons. If you just wish to keep the recorded sample in the MPC500's memory and not to assign to the pad, select OFF (OF) with the [DATA] wheel.

Note: you cannot adjust the recording level when the MAIN OUT is selected. The recording level is decided by the setting of Master level in OTHER mode. The initial setting of the Master level is –12dB as the output sound will not distort when many samples are played back simultaneously. If you record one sample through MAIN OUT with this setting, the recorded sample level is lower than the original sample level. In this case, if you set the Master level to 0dB, the recorded sample level will be the same as the original sample.

#### **■** Recording Options

In this section, you will learn about additional options regarding the recording process which were not described in the "Recording the sample" section. Each of these options is accessible by scrolling with the [DATA] wheel in the upper 'Parameter' field of the Record screen.

#### Mode

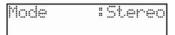

This selection determines whether the incoming analog signal will be recorded in stereo or in mono through the left input only. The advantage of Mono mode is that mono samples take up much less memory than stereo samples. Stereo samples are generally superior in sound to mono samples since they provide better imaging in the listening field. However if you use the MPC500 for live performances instead of working in the studio and you use recorded samples as part of a busy mix instead of foreground material, you may wish to consider recording mono.

#### Monitor

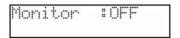

This setting determines whether the recording inputs will be heard through the Main outs during recording.

ON - The input signal will be heard through the Main output.

OFF - The input signal will NOT be heard through the Main output.

#### Threshold

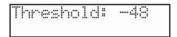

This setting determines the level of input signal the MPC500 will need to receive before recording begins. When a signal level goes beyond the set threshold level, the screen displays a square icon in the upper right hand corner as shown below:

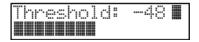

When the MPC500 is in record enable mode, it starts the recording automatically when the level of the incoming source exceeds the threshold level. If you set the threshold level too high, the MPC500 may not start the recording when you play the input source, or the beginning of the recording may be missing. If you set the threshold level too low, the MPC500 may start the recording before you play the external source. Set this to the appropriate level using the level meter.

#### Free

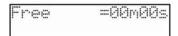

This screen shows how much recording time remains in the MPC500's memory. Keep in mind, the displayed time will change, depending on the mode setting. When Stereo is selected in the Mode parameter, displayed time is halved than when Mono is selected.

# Chapter 11: Editing a sample

## Setting the Start / End Points for the Sample

The start/end points set the part of the sample data which will actually be played back. The recorded sample may have an unnecessary part at the beginning, which may make it more difficult to place the sound in the correct timing when hitting the pad. You can fix this problem by adjusting the start point. You can also adjust both the start and end points to play only a part of the phrase. If the sample has an empty part at the end, which consumes unnecessary memory, you can delete the empty part by adjusting the end point and using the edit feature.

Start/end points are displayed in sample points. The sample point is the minimum unit used for sample editing. The MPC500 has the 44100 sample points per second.

## Adjusting the Start Point

- 1. Press the [MODE] button and then the [PAD 5] (TRIM).
- 2. Select the 'Sample' field and select a sample you wish to edit.

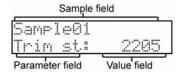

- 3. The 'Sample' field is located in the upper left section of the screen, which displays the sample name.
- 4. Select the Trim St: (start) 'Parameter' field and adjust the start point.

You can change the start point by turning the [DATA] wheel. To easily accommodate entry in this field, the field is selectable as two separate two-digit fields. This field can be edited with the [DATA] wheel, or by typing numbers with the pads while holding down the [NUMERIC] button.

5. Hit a pad to check the start point.

#### Adjusting the End Point

1. Scroll through the 'Parameter' field to select the 'End' field and adjust the end point.

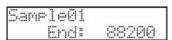

You can change the end point by turning the [DATA] wheel. To easily accommodate entry in this field, the field is selectable as two separate two-digit fields. This field can be edited with the [DATA] wheel, or by typing numbers with the pads while holding down the [NUMERIC] button.

2. Hit a pad to check the end point.

## Additional Pad functions

When you hit a pad, the MPC500 plays the sample. In PROGRAM mode, the playback method varies depending on the pad.

[PAD 11] (PLAY TO) - Sample is played before the start point.

[PAD 12] (PLAY FROM) - Sample is played from the start point.

[PAD 9] (PLAY ALL) - Plays the whole sample regardless of the start/end point settings.

[PAD 1] to [PAD 8] - Plays from the start point to the end point.

## ■ Setting the Loop

The loop feature plays the sample repeatedly. With the loop feature, you can play the sample from the loop point to the end point repeatedly. To activate the loop feature, do the following:

1. Scroll through the 'Parameter' field to select the Loop parameter. Set the Loop parameter to On.

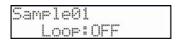

2. Next, scroll through the 'Parameter' field to select 'Loop st'.

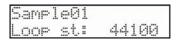

When the loop feature is on, the MPC500 first plays the part from the start point to the loop start point, which is set here, then to the end of the sample, and then plays the part from the loop point set in the LOOP page to the end point repeatedly.

Note: If you set the pad to ONE SHOT in PROGRAM mode, the MPC500 will play the sample assigned to that pad like when the loop is off, even when the loop feature is on. When you use the loop feature, set the pad's play mode to NOTE ON. For more information, see the "Playing the Sample While the Pad Is Being Hit" section in the page 74.

#### St Link

In order to speed up editing, the loop and trim start points can be linked. To activate St link, scroll the 'Parameter' field to display St link

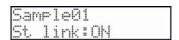

When turning this On, the loop st and trim st parameters will always be the same value. Changing one will affect the other. When this parameter is Off, Loop st and Trim st will operate independently.

#### Tune

In the 'Tune' field, you can set the sample's pitch.

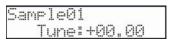

The 2 digits in the left is semitones, the 2 digits in the right is cents (100 cents = 1 semitone). A sample can be pitched up or down 24 semitones. You can change the pitch in the PROGRAM mode as well. The changes you made in the Sample window will be applied to the actual sample. So if you assign one sample to several pads, or use one sample in several programs, the change will be applied to all of them. To change the sample of a specific pad, use PROGRAM mode.

#### Name

In this field, the sample's name can be edited. Up to 10 characters can be used.

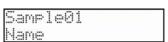

When Name is selected on the lower line, you can change sample name by moving the cursor to the upper line. Use the [DATA] wheel, and type with the pads to edit the Name of the sample.

## **Advanced Editing**

In this section, you will learn various parameters used to apply more advanced editing procedures to samples. These features are accessed by selecting the Edit parameter within Trim mode as shown:

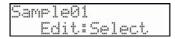

When Edit is chosen, Select is shown by default at the 'Value' field. This is the initial page of the sample edit function. Once you change this 'Value' field, the [DO IT] button will start to blink.

The following options are available in the Edit parameter:

## ■ Discard

The MPC500 plays back only the part of the sample from the Trim start point to the end point. The parts outside these points are not used for playback. With the Discard function, you can delete these unnecessary parts and save the memory space.

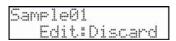

With this parameter selected, pressing the [DO IT] button will delete everything in the sample that lies outside of the Trim start and end points.

## **■** Extract

You can extract the part of the sample set within the Trim start and end points as a new sample. For example, you can extract the snare sounds from the recorded drum loop and save it as a new sample to use it separately.

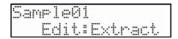

With this parameter selected, pressing the [DO IT] button will extract a new sample from the existing sample. You will be prompted to name the new sample and assign it to a Pad and listen to the sample by pressing [PLAY], much like as if the sample was just recorded. (See "Chapter 12: Program Mode" on page 73 for more information on naming samples and assigning them to pads).

## ■ Normalize

When you assign a sample recorded at low level, its playback level will also be low. You can set the levels of pads in the MIXER mode, but you have to set some pads to a lower level. With the normalize function you can increase the sample level to the highest level possible without being distorted.

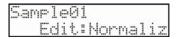

### **■** Reverse

Allows you to reverse the selected sample.

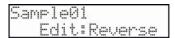

## **■** Stretch

With the Time Stretch function, you can lengthen or shorten the selected sample without changing the pitch. This is useful when you want to match one sample to another which has a different tempo.

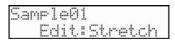

Pressing the [DO IT] button shows the following page.

Time stretch Ori9in **J:**120 You can select parameters at the left field on the lower line, and set the value at the right field on the lower line.

#### Origin

This is where you set the original tempo of the sample manually. If you don't know the tempo of the sample, set this value to 100.

This is where the new tempo is entered. Time Stretch amount is automatically calculated based on original tempo and new tempo. When 100 is set as the Original tempo field, the value of the New tempo field is set as a percent value.

#### Preset

The MPC500 uses 18 preset algorithms to carry out the timestretch process, so you can select a preset that nearest resembles your sample's content. If the results are not to your liking, try experimenting with different presets.

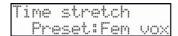

Time stretch Presets:

- 01. FEM VOX (Female voice)
- 02. MALE VOX (male voice)
- 03. LOW MALE VOX (low male voice)
- 04. VOCAL
- 05. HFREQ RHYTHM (High frequency Rhythm section)
- 06. MFREQ RHYTHM (Middle frequency Rhythm section)
- 07. LFREQ RHYTHM (Low frequency Rhythm section)
- 08. PERCUSSION
- 09. LFREQ PERC. (Low frequency Percussion)
- 10. STACCATO
- 11. LFREQ SLOW (Low frequency slow music)
- 12. MUSIC 1
- 13. MUSIC 2
- 14. MUSIC 3
- 15. SOFT PERC. (Soft percussion)
- 16. HFREQ ORCH. (High frequency Orchestra)
- 17. LFREQ ORCH. (Low frequency Orchestra)
- 18. SLOW ORCH. (Slow orchestra)

Adjust

You can use this to 'tweak' the selected preset.

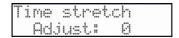

If your selected preset is close to what you're looking for, but still needs a little fine tuning, try a few different settings here until you get the best result. A (+) value will help improve high frequency and percussive sounds while a (-) value will help improve bass sound. Most of the time, this can be left at zero.

With the Stretch parameter selected, pressing the [DO IT] button will create a new stretched sample from the existing sample. You will be prompted to name the new sample and assign it to a Pad and listen to the sample by pressing [PLAY], much like as if the sample was just recorded. (See "Chapter 12: Program Mode" on page 73 for more information on naming samples and assigning them to pads).

## Copy Sample

You can copy a sample and create a new sample. Using the [DATA] wheel, select 'Copy' in the Edit field.

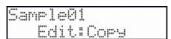

Pressing the [DO IT] button will copy the selected sample. You will be prompted to name the new sample and assign it to a Pad and listen to the sample by pressing [PLAY], much like as if the sample was just recorded. (See "Chapter 12: Program Mode" on page 73 for more information on naming samples and assigning them to pads).

#### ■ Delete Sample

You can remove a sample from the memory of the MPC500. Using the [DATA] wheel, select 'Delete' in the Edit field.

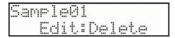

Pressing the [DO IT] button will remove the selected sample from memory and return you to the main Trim mode page.

## ■ About Patched Phrase

The MPC1000V2.0 and MPC2500 can make Patched Phrases, which is a special sample file that includes chopped points. MPC500 cannot create Patched Phrases, but it can load and play Patched Phrase files created with an MPC1000V2.0 and MPC2500. In TRIM mode, you can select Patched Phrase in the 'Sample' field, just like a normal sample. However, only Tune, Name, Copy and Delete are available options in the 'Parameter' field.

# Chapter 12: Program Mode

In this section, you will learn how to edit a program. This is done in the PROGRAM mode, which can be accessed by pressing the [MODE] button and then [PAD 6] (PROGRAM).

## Creating a Program

To create a new program, proceed as follows.

**Note:** the MPC500 is set to load the preset program automatically when turned on. You can set the MPC500 to start without loading preset program. For more information, see the "Setting the Autoload Function" on page 100.

1. Press the [MODE] button and then the [PAD 6] (PROGRAM).

When you press the [MODE] button, then press [PAD 6] you enter PROGRAM mode. The following screen is displayed:

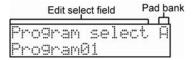

In the 'Edit select' field, you can scroll with the [DATA] wheel to select different parameters. Scroll to New program. The screen will be displayed as follows:

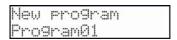

3. In the lower line, you can set a new name for the program to be created.

Up to 10 characters can be used for program naming. For more information on naming, see page 11.

4. Press the [DO IT] button.

The new program will be created.

The new program is "empty", which means it does not have any samples assigned. To play the program, you need to assign samples to the pads in the Sample assign selection of PROGRAM mode.

## ■ Assigning/Reassigning Samples to the Pads

You need to assign samples to the pads in the PROGRAM mode so that you can play the samples with the pads. In this section, you will learn how to assign samples to these pads and how to change the current assignment.

1. Press the [MODE] button and then the [PAD 6] (PROGRAM).

When you press the [MODE] button, then press [PAD 6] you enter PROGRAM mode. The following screen is displayed:

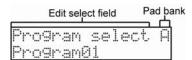

2. In the 'Edit select' field, scroll to select Sample assign.

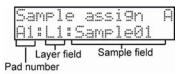

The 'Pad number' field will display the currently selected pad (the section which says A1 in the above picture). The pad number will change according to the pad you hit.

3. Select the 'Sample' field and select a sample to assign to the pad.

You can select any sample currently stored in the MPC500's RAM by turning the [DATA] wheel. You can assign additional samples by selecting the 'Layer' field, and choosing L2 through L4. If you assign samples to L2 through L4, you can play several samples by hitting just one pad.

## ■ Playing the Sample While the Pad Is Being Hit

When you play a sample by hitting the pad, the sample will be played until the end regardless of the length you hit the pad for. This is useful when you play short drum sounds. However, when you play a long sample such as a phrase sample, it is better to set the MPC500 to play the sample only when you hold the pad. In this section, you will learn how to play the sample when you hit the pad.

1. In PROGRAM mode, hit the pad you wish to change.

The pad number displayed in the 'Pad number' field will change according to the pad that you hit.

2. In the 'Edit select' field, scroll to choose the Play mode selection.

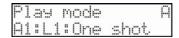

3. Make sure that the correct layer is selected in the 'Layer' field (displayed above as L1) and select one of the following options:

ONE SHOT - The MPC500 plays the sample until the end regardless of how long you hold the pad.

NOTE ON - The MPC500 plays the sample only while you hold the pad.

Note: When you loop the sample, set the play mode to NOTE ON. When you select ONE SHOT, the loop feature will not work even when it is on

## ■ Playing Several Samples with One Pad

You can assign up to 4 samples to one pad. When you assign more than one sample to a pad, you can play several samples by hitting one pad.

1. In PROGRAM mode, hit the pad you wish to change.

The pad number displayed in the 'Pad number' field will change according to the pad that you hit.

2. In the 'Edit select' field, select Sample assign.

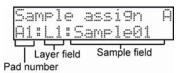

3. In the 'Sample' field, assign a sample in memory.

You can select the samples currently saved in the MPC500's memory by turning the [DATA] wheel.

- 4. Select the 'layer' field (L1) field and scroll to select Layer two (L2).
- 5. In the 'Sample' field, assign a sample in memory. This sample will be assigned to Layer two (L2).
- 6. When you hit the pad, both samples, which are assigned to the pad in the '1' field and the '2' fields, will be played at the same time.
- 7. Assign the samples to the level three (L3) and level four (L4) if Desired.

## ■ Setting the Volume, Pan and the Tuning For a Sample

You can set the volume, stereo positioning (Pan) and tuning for samples that are assigned to the pads.

1. In PROGRAM mode, hit the pad you wish to change.

The pad number displayed in the 'Pad number' field will change according to the pad that you hit.

2. In the 'Edit select' field, choose Sample level.

Here, you can adjust the volume ('Level' field) and pan ('Pan' field) of each level in the selected Pad. You can adjust the volume to the desired level while checking the level by hitting pad.

3. In the 'Edit select' field, choose Sample tune.

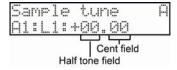

The 'Tune' field has two fields divided by a decimal point. The 2 digits on the left set the tuning by semitones. The 2 digits on the right changes the tuning by cents (100 cents = 1 semitone).

4. Adjust the pitch to the desired level while checking the tune by hitting pad.

## ■ Setting the Envelope for a Pad

If you play a note on a piano (or most other acoustic instruments), you'll hear a burst of sound energy as the hammer strikes the string, followed by lower level of loudness as you hold down the note and let the string ring out, which fades quickly as soon as you release the note and the damper is applied. The MPC500 models this behavior using envelopes. Each pad can have its own envelope.

## Setting the Amp Envelope

1. In PROGRAM mode, hit the pad you wish to edit.

The pad number displayed in the 'Pad number' field will change according to the pad that you hit.

2. In the 'Edit select' field, select Attack.

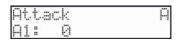

You can set the sample's attack time in this field. The larger the value, the longer it will take for the sound to start. (Fade in)

3. In the 'Edit select' field, select Decay

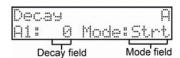

You can set the sample's decay time in this field. The larger you set the value, the slower the fade out becomes. You can also set the start point that decay will start fading out in the 'Mode' (decay modulation) field. The behavior of decay is changed by a combination of the 'Mode' field and 'Play mode' field.

- Strt The decay will begin right after the attack time set in the 'Attack' field.
- End The start point of the decay will be set so that the fade out will end at the sample's end point.

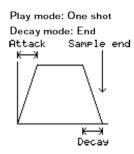

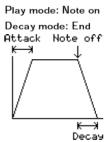

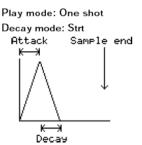

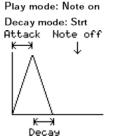

## Editing the Sound of a Sample

Each pad has a parameter to change the sound, which is called "Filter". You can edit the sound of the sample by editing this parameter. This is done by selecting Filter in the 'Edit select' field of PROGRAM mode.

## ■ Setting the Filter

1. In PROGRAM mode, choose Filter in the 'Edit select' field. The screen will look as follows.

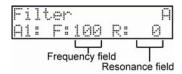

2. Select the pad you wish to edit the sound for by hitting it.

The 'Pad' field displays the pad number of the selected pad.

The MPC500 has a 2 Pole Lowpass Filter, which cuts out the high frequencies and passes the low frequencies. This filter is frequently used in the electronic instruments such as synthesizers.

3. Select the 'Frequency' field (F) and set the cutoff frequency.

The cutoff frequency is the frequency that triggers the filter. As you set the cutoff frequency lower, the sound will be duller. This is because most of the higher frequencies of sound are cutoff by the filter.

4. Set the 'Resonance' (R) field to adjust the resonance of the filter.

If you set the resonance value at a larger value, the frequencies set in the 'Frequency' (F) field will be boosted more. It is hard to describe the effect of the resonance, because it differs depending on the cut off frequency and the frequencies that are actually present in the sound you are manipulating. Experiment with several settings in the 'Frequency' field, and 'Resonance' field.

## **Modifications Using Velocity**

The following section will show modifications possible using velocity.

### ■ Changing the Sample Volume with Velocity

You can control the sample volume by velocity (how hard you hit the pad). With this feature, you can play the pads like real drums; when you hit the pad strongly, the sound will be loud and vice versa.

1. While in PROGRAM mode, hit the pad you wish to edit.

The pad number display in the 'Pad' field will change according to the pad you hit.

2. In the 'Edit select' field, scroll to Velocity>Level.

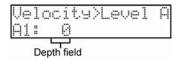

Adjust the field to the desired value while checking the level by hitting the desired pad. The 'Depth' field value describes how much dynamic range the sample will have when triggered with different velocities.

If you set this field to 0, the sample will be played back at the maximum level regardless of the amount of pressure. The larger you set the value, the bigger the difference of the level will be as you hit the pad softer and harder. You can set the more detailed setting for a sample volume by using the other parameters the Amp Envelope. For more information about setting them, see "Setting the Amp Envelope" on page 75.

### ■ Switching Between Samples Using Velocity

When you assign more than one sample to a pad, you can switch between samples depending on the velocity used to hit the pad. This way, if you hit the pad softer you can trigger one sound and if you hit the pad harder you can trigger another.

1. In PROGRAM mode, hit the pad you wish to change.

The pad number displayed in the 'Pad number' field will change according to the pad that you hit.

- 2. Assign two samples to the program, one to Layer one (L1) and one to Layer two (L2).
- 3. In the 'Edit select' field, scroll to the 'Velocity range' field, and select Layer 1 (L1)

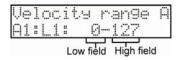

- 4. The Range field has two fields to set the upper and the lower limits. You can set the lower limit in the left field and the upper limit in the right field. Here, set the upper limit (the right field) to 63.
- In the 'Layer' field, select Layer two ('L2'), and set the velocity range to trigger the sample assigned to the layer. In this example, set the lower limit (the left field) to 64.
- 6. Check the result by hitting the pad.

If you hit the pad strongly, the MPC500 will play the sample assigned Layer two. If you hit the pad softly, the MPC500 will play the sample assigned to Layer 1.

**Tip:** The pressure used to hit the pad will be displayed in 128 steps (0 to 127). The maximum level is 127. This is the same with the "MIDI velocity", which indicates the pressure used to play the keyboard.

Tip: You can also use the Q- Link slider to switch layers. For more information, see the "Chapter 8: Q-Link slider" section on page 57.

## ■ Changing the Sample Pitch with Velocity

You can control the sample pitch using velocity (how hard you hit the pad).

1. In PROGRAM mode, hit the pad you wish to change.

The pad number displayed in the 'Pad number' field will change according to the pad that you hit.

2. In the 'Edit select' field, select the Velocity>'Tune' field.

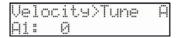

Adjust the field to the desired value while checking the level by hitting the desired pad.

If you set this field to 0, the sample pitch will not change with velocity. The larger you set the value, the higher the pitch will be.

## ■ Changing the Envelope Attack with Velocity

You can control the sample's envelope attack time using velocity (how hard you hit the pad).

1. While in PROGRAM mode, hit the pad you wish to edit.

The pad number display in the 'Pad' field will change according to the pad you hit.

2. In the 'Edit select' field, scroll to 'Velocity>Att'

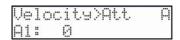

3. Adjust the field to the desired value while checking the level by hitting the desired pad.

The larger you set the value, the slower the sound will start by velocity. If you set this field to 0, the attack time is constant, regardless of the velocity.

#### ■ Changing the Sample's Start Time with Velocity

You can control the sample's start point using velocity (how hard you hit the pad).

1. While in PROGRAM mode, hit the pad you wish to edit.

The pad number display in the 'Pad' field will change according to the pad you hit.

2. In the 'Edit select' field, scroll to 'Velocity>Start'.

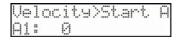

3. Adjust the field to the desired value while checking the level by hitting the desired pad.

The larger you set the value, the longer it will take the sample to start as you hit the pad harder. If you set this field to 0, the sample start point is constant, regardless of the velocity.

#### ■ Controlling the Sound with Velocity

You can control the cutoff frequency of the filter with velocity (how hard you hit the pad).

1. While in PROGRAM mode, hit the pad you wish to edit.

The pad number display in the 'Pad' field will change according to the pad you hit.

2. In the 'Edit select' field, scroll to 'Velocity>Filt'

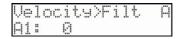

3. Adjust the field to the desired value while checking the level by hitting the desired pad.

The larger you set the value, the larger the range of frequency cut-off that the pad can encompass. Hence, if you hit the pad softly (less velocity) the frequency cut-off will be set low and the triggered sample will sound duller, while if you hit the pad harder the frequency cut-

off will be set higher and more of the high frequencies will be let through the filter, resulting in a brighter sound. If you set this field to 0, the sample will always sound bright.

## Voice Overlap

Normally, when you hit the same pad several times, the same sound will be overlapped. When you use the MPC500 as a drum machine, you can make the performance sound natural with this feature. However, when you are using a phrase sample, it may be better not to overlap the same sound. With the voice overlap function, you can set the MPC500 not to overlap the same pad sound.

1. While in PROGRAM mode, hit the pad you wish to edit.

The pad number display in the 'Pad' field will change according to the pad you hit.

2. In the 'Edit select' field, scroll to 'Voice overlap'.

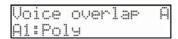

3. In the 'Parameter' field below, select from one of the choices below:

POLY - The MPC500 overlaps the sound. MONO - The MPC500 does not overlap the sound

If you select MONO, when you hit the pad several times, the sample will play up until you hit the pad again. This can create a 'stutter' effect.

## Setting the Mute Group

Normally, when you hit a pad when another pad is played back, the samples of these two pads will be played back overlapped. With the mute group function, you can stop the playback of the sample of a pad when you hit another pad. You can simulate the open/close hi-hat; the sound of the close hi-hat will stop when the open hi-hat sound is triggered. You can use this function by setting two pads to the same mute group. The pads set to the same mute group will not be played at the same time.

1. While in PROGRAM mode, hit the pad you wish to edit.

The pad number display in the 'Pad' field will change according to the pad you hit.

2. In the 'Edit select' field, scroll to Mute group.

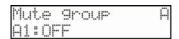

- 3. Select a pads to set to the mute group, by hitting the pad.
- 4. In the 'Mute group' field, select a number. Set the Mute group 'Parameter' field to On.
- 5. Select the other pad to set the mute group, by hitting the pad. Set the Mute group 'Parameter' field to On.
- Hit one pad while playing back another. The first sample will be stopped and only the sample of the pad you hit last will by played.

Tip: You can set the mute group to more than two pads.

## Additional Program Editing

## ■ Changing the Program Name

1. In the 'Edit select' field of the PROGRAM page, select Rename program

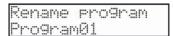

2. In the 'Program name' field, enter the new name.

For more information on setting the name, see the "Setting Names" section on Page 11.

3. Press the [DO IT] button to accept the new name.

This closes the window and goes back to PROGRAM mode.

## ■ Copying a Program

You can copy a program to make a new program.

1. In the 'Edit select' field of the PROGRAM page, select Copy program.

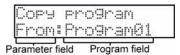

- 2. In the 'Parameter' field, From will be displayed. Choose the program you would like to copy in the 'Program' field.
- 3. Change the 'Parameter' field to New. Here, you can rename the new program.
- 4. Press the [DO IT] button to execute the copy.

For more information regarding setting the name, see the "Setting Names" section on Page 11.

## ■ **Deleting a Program**

You can remove a program from the memory of the MPC500.

1. In the 'Edit select' field of the PROGRAM page, select Delete program.

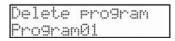

- 2. Select the program to be deleted on the lower line.
- 3. Press the [DO IT] button. This will delete the selected program from memory.

## ■ Delete All the Unused Samples at the Same Time (Purge)

When you use the MPC500 to record or load several samples, you may have unused samples (samples not assigned to any pads in the program) in the MPC500's memory. In this case, it is time consuming to browse the contents of the program for unused samples and delete them one by one. With the PURGE function, you can delete all the unused samples at the same time.

1. In the 'Edit select' field of the PROGRAM page, select Purge unused. The Purge unused page will be displayed.

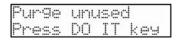

2. Press the [DO IT] button.

The Delete Samples window will be displayed.

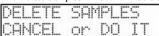

3. Press the [DO IT] button again to confirm.

All the samples which are not assigned to the program will be deleted at the same time.

## ■ Setting the Program Change Number

You can switch the programs assigned to a track within the sequence by setting the program change numbers in each program. You do not have to set the program change numbers if you do not need to switch the programs. To switch the programs, program change events are used. You can enter these events in the STEP EDIT mode. For more information about entering the program change events, see "Chapter 5: STEP EDIT mode" on page 41.

1. In the 'Edit select' field of the PROGRAM page, select Program number

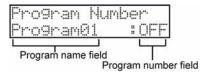

- 2. In the 'Program name' field on the left, select the program you wish to assign a program change number to.
- 3. In the 'Program number' field on the right, choose the program number you would like this program to respond to.

If a track has a program change event with the same number set in this field, the MPC500 will switch the program at the event while playing back the sequence. If you do not wish to switch the program during the playback, leave this field set to OFF.

#### ■ Setting a MIDI Note Number to the Pads

The performance data you made by hitting the MPC500's pads is sent to the internal sampler and sequencer section directly. You can also send the data as a MIDI signal at the same time. The performance data will be sent as MIDI note information. To do so, you need to determine which MIDI note to send out when you hit each pad.

Also, when you load sequence data, which was created with the external sequencer, to the MPC500 and play the internal sampler section, you have to determine which pad to play by the MIDI note number in the sequence data.

1. In the 'Edit select' field of the PROGRAM page, select Note assign. The Note assign page will be displayed.

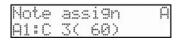

- 2. Select the desired pad by hitting it.
- 3. The note number of the selected pad will appear on the left.
- 4. Select the note number with the [DATA] wheel.

**NOTE:** Setting note numbers can be useful when dealing with external MIDI modules. Many MIDI sound modules can contain banks of samples which may be assigned to different note numbers – or keys on a MIDI keyboard. For example, if you are using the MPC500 to control a drum kit on an external sound module using MIDI, each drum hit will have a particular MIDI note associated with it. So to trigger a particular drum hit, you would need to send the specific MIDI Note On associated with the hit.

## ■ To Reset the Setting to the Default

1. In the 'Edit select' field of the PROGRAM page, select Assign reset. The Assign reset page will be displayed.

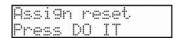

2. Press the [DO IT] button to confirm.

All the notes assigned to the pads will be reset to the default setting.

# **Chapter 13: Effects**

In this section, you will learn how to select and edit effects. The MPC500 has two stereo effects processors and one master effect. To apply the effects to a specific pad sound, use the two stereo effects. To apply effects to the entire mix, use the master effect. Note: The effect settings will be saved with the ALL file, which is created when you save the data by selecting SAVE ALL SEQS & SONGS.

## Applying Fx1 to a Specific Pad Sound

You can apply effects to a selected pad sound. Here, let's apply BIT GRUNGER to the selected pad sound.

1. Press the [MODE] button and then the [PAD 9] (EFFECT). The following screen will be displayed.

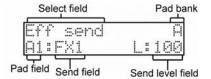

- In the 'Pad' field, choose the pad you want to add the Bit Grunger effect to. You can select a pad directly just by hitting the pad you wish to effect.
- 3. In the 'Select' field indicated above, select the Eff send parameter if it is not displayed already.
- 4. In the 'Send' field, change the selection from OFF to FX1

This will route the selected pad to FX1.

Note: the 'send level' field is a dynamic field, meaning it will only appear when certain effect types, such as reverbs and delays are selected.

5. Next, in the 'Select' field, choose the FX1 parameter. The screen will change as follows:

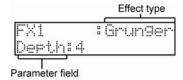

- 6. In the 'Effect type' field, choose Grunger
- 7. Play the effected pad, and experiment with the 'Parameter' field.

The Bit Grunger effect adds distortion to the sound to lower the fidelity of a sound. Lower depth settings emulate the classic sound of vintage lo-fi samplers. More extreme settings can yield a wild, crunchy sounding distortion. The 'Depth' field sets the amount to lower the sound quality. The larger the value, the more lo-fi sound will be created.

Tip: you can apply the effect to several pads. The effect of the FX 1 is applied to all the pads whose Eff send parameter is set to 1 In Effect Mode.

Tip: you can set the effects in details. For more information about detailed editing of each effect, see the "Editing effects" section.

## Applying Fx2 to a Specific Pad Sound

Like FX 1, you can use FX 2 to apply an effect to a selected pad. The output of FX1 can also be routed in to FX2 for even more effects.

## Applying reverb

When you select Reverb in the FX type, you need to apply this effect to a specific pad in a slightly different way. Here, assume you have selected REVERB in the 'Effect type' field for FX2.

1. Select REVERB in the 'Effect type' field of FX2.

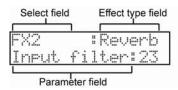

2. Scroll in the 'Select' field to choose the Fx send parameter.

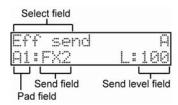

3. Choose a pad to apply reverb to by hitting a pad.

This will select the desired pad in the 'Pad' field.

4. In the 'Send' field, choose FX2.

Notice now, that the 'Send level' field is available.

Select the 'Send level' field.

You cannot apply the reverb effect by just selecting the FX SEND. To apply the effect, you need to adjust the signal level sent to the reverb in the 'Send level' field.

6. Turn the [DATA] wheel to adjust the signal level sent to the reverb.

The larger the signal level is, the greater the reverb effect becomes.

Tip: You can adjust the 'Send level' field to adjust the amount of the reverb for each pad, individually.

## Applying Effects of Fx2 to Fx1

Normally, the effect sound is sent to the stereo out directly. By using the To 'FX2' field, you can send the output of the FX1 to the FX2 to apply the effect of FX2.

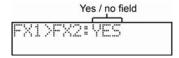

1. In the 'Select' field of the effect mode, choose 'FX1>FX2'. Change the 'Yes/no' field to Yes.

The sound from the FX1 will be sent to the FX2. If you set 1 to a pad in FX send, the effects of both FX 1 and 2 will be applied to them.

## **Editing Effects**

In this section, you will learn how to edit effects.

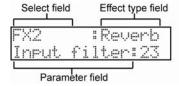

When you are in the FX1 or FX2 selection, different parameters for each effect type can be edited by scrolling to each one in the 'Parameter' field

Below is a brief overview of each effect.

## ■ Bit Grunger

This effect adds distortion to the sound to lower the quality of the sound and create the lo-fi sound.

#### 'Depth' Field

Sets the amount to lower the sound quality. The larger the value, the more lo-fi sound will be created.

## ■ 4 Band EQ (4 Band Equalizer)

This effect is the equalizer, which can adjust the 4 frequency bands to correct or process the sound. Low/Hi EQ is a shelving type equalizer, which boosts or cuts the frequencies higher or lower than the specified frequency. The Mid 1/2 is a peaking type equalizer, which boosts or cuts the specified frequency and the harmonics surrounding the frequency.

#### 'Low Frq' Field

Adjusts the low frequency range.

#### 'Low Gain' Field

Adjusts the gain of the low frequency range.

#### 'Mid1 Frq' Field

Sets the frequency of the mid frequency range 1.

#### 'Mid1 Gain' Field

Sets the gain of the mid frequency range 1.

#### 'Mid1 Q' Field

Sets the band range of the mid frequency range 1.

#### 'Mid2 Frg' Field

Sets the frequency of the mid frequency range 2.

#### 'Mid2 Gain' Field

Sets the gain of the mid frequency range 2.

## 'Mid2 Q' Field

Sets the frequency range of the mid frequency range 2.

#### 'High Frq' Field

Sets the frequency of the high frequency range.

### 'High Gain' Field

Sets the gain of the high frequency range.

#### ■ Compressor

This effect compresses sound which exceeds a certain level, to make the sound levels even. Using a compressor will help smooth out high amplitude peaks and, thus, allow you to raise the overall volume of the sample.

## 'Threshold' Field

This is the level that a signal must exceed before the compressor begins to take effect. Any signal which exceeds the level set here will be compressed.

#### 'Gain' Field

You can adjust the overall level here. As you lower the value in the 'Threshold' field, the overall level is also lowered. You can adjust the final level in this field.

#### 'Ratio' Field

Adjust the compression ratio here. The larger you set the value, the greater the compression becomes and the more even the overall level of the sample will sound.

#### 'Attack' Field

Adjusts the time it takes to start the compression after the incoming signal exceeds the level set in the 'Threshold' field.

#### 'Release' Field

Sets the time it takes to finish the compression after the incoming signal falls below the level set in the 'Threshold' field.

#### ■ Phase Shifter

This effect duplicates the signal and changes its phase, then adds it to the original sound. This creates a swelling or rotating sound.

#### 'Sweep Rate' Field

Adjusts the speed of the modulation here.

#### 'Offset L/R' Field

Adjusts the amount of the phase shift for the left and right stereo channel individually. If you set this field to 00, L (left) and R (right) will be in sync. As you increase the value, the phases of the L and R will shift and you can create a complicated effect.

#### 'Feedback' Field

Adjusts the feedback level from the output to the effect input. The effect will be boosted and create a more unique sound.

#### 'Sweep Width' Field

Adjusts the depth of the modulation here.

#### 'Mid Point' Field

Sets the center frequency for the phase shift. If you set this value high, the phase shift will be applied around the high frequency range.

#### 'L/R Sweep Sync' Field

If you set it to ON, the Sweep rate will be set at the same cycle for both the Left and Right. If you set to OFF, the sweep rate of the right channel will be set slightly higher than that of the left channel. You will be able to create a more complicated effect.

## **■** Tremolo

TREMOLO changes the sound level to add a periodic modulation to the amplitude of sound.

#### 'Rate' Field

Adjusts the speed of the modulation.

#### 'Depth' Field

Adjusts the depth of the modulation.

#### 'Invert' Field

Adjusts the inversion of the L/R modulation. When set to OFF, both L and R will be modulated in the same way. When set to ON, L and R will be inverted to create a more complex effect.

## 'Seqsync' Field

Adjusts the Rate (the speed of the modulation) with the Beat and the Pulses of the tempo in the sequence. When it is set to ON, the display in the 'Rate' field will change to Beat and Pulses.

## ■ <u>AutoPan</u>

This effect changes the normal position of the sound periodically and creates an effect which makes the sound feel like is rotating around your head.

## 'Sweep Rate' Field

Adjusts the speed of the sound rotation. The higher the value is, the faster the rotation becomes.

### 'Width' Field

Adjusts the shift range of the position (move range). If you set this value higher, the position of the sound changes more drastically.

## 'Sweep Curve Bend' Field

Adjusts the type of the movement of the position.

#### 'Pan Low' Field

Adjusts how to move the position. If you select LINEAR, the position moves horizontally. If you select ROTATE, the position rotates in circle.

#### 'Seqsync' Field

Adjusts the Sweep rate (the speed of the sound rotation) with the Beat and the Pulse of the tempo in the sequence. When it is set to ON, the display in the 'Sweep rate' field will change to Beat and Pulse.

#### ■ Reverb

This effect adds the reverberation to the original sound, to give a spatial effect and depth to the sound.

#### 'Input Filter' Field

Adjusts the cut off frequency of the low-pass filter that you wish to apply to the input signal.

#### 'Time' Field

Adjusts the length of the reverb. If you set this value higher, the longer the reverb will take to die away.

#### 'Hf Damp' Field

Adjusts the quality of the reverb. The lower value creates harder sounds, and the higher value creates a softer sound.

#### 'Reverb Level' Field

Adjusts the level of the reverb.

## ■ Delay

This effect adds a delayed copy of the sound to the original.

## Note: DELAY can be selected only in FX2.

#### 'Time' Field

Adjusts the delay time of the first delay sound. If the 'Sq sync' field is set to OFF, you can set it to the maximum 999 msec. If the 'Sq sync' field is set to ON, you can set it with the Beat and the Pulse.

#### 'Feedback' Field

Sets the feedback level from the output to the effect input. The higher the value is, the more delay sounds are created and hence, the longer the delayed sound will take to die away.

#### 'Hf Damp' Field

Sets the quality of the delay sound (High Frequency damp). If you set it to a lower value, it makes the delay sound like a classic analog delay effect.

### 'Level' Field

Sets the volume level for the delayed sound.

#### 'Sq Sync' Field (On/Off)

You can synchronize the delay sound to the tempo of the sequence. When it is set to ON, the display in the Time field will change to Beat and Pulse. For example, if you set the 'Time' field to "01.00", the delay time will be adjusted automatically to 1/4 notes.

## 'Mode' Field (Pan/Mono)

This determines whether the delay will be mono or stereo.

MONO: A standard monaural delay.

PAN: A Stereo panning delay that will pan the delays from left to right.

#### 'Width' Field

You select the width of a stereo panning delay. The higher this value is, the wider the delayed sound is.

#### 'Pan' Field

Sets the pan position of the delayed sound.

## ■ Chorus and Flanger

FLANGER adds modulated delay sounds to the original sound to give a ringing effect to the sound.

Both CHORUS and FLANGER add modulated delayed sounds, which are added to the original sound to give a ringing effect. The settings are the same for both effects.

#### Note: You can select CHORUS and FLANGER only in the FX2.

'Slow Sweep Rate' Field

Sets the modulation speed here.

'Slow Sweep Depth' Field

Sets the depth of the modulation here.

'Vibrato Rate' Field

Adjusts the detailed speed of the modulation here.

'Vibrato Depth' Field

Adjusts the detailed depth of the modulation here.

'Feedback' Field

Adjusts the feedback level from the output to the effect input. The higher the value, the more the effect will be boosted.

'L/R Sweep Sync' Field

If you set it to ON, the Sweep rate will be set at the same cycle for both the Left and Right. If you set it to OFF, the sweep rate of the right channel will be set slightly higher than that of the left channel and you can also create a more complicated effect.

## **Using Master Effects**

Master effect is applied to the overall sound from the stereo out. You can use it separately from the effects of FX1 and FX2. The effects you can use as the master effect are a 4 band equalizer and compressor. With these effects you can add the final touches to the sound.

2. In the EFFECT mode, Scroll the Select parameter to choose Master as shown:

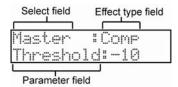

- 3. Under effect type, you can scroll to the compressor (Comp) or the equalizer (EQ).
- 4. To use the compressor or the EQ, select ON in the 'Effect' section of the 'Parameter' field.

Note: If you wish to use neither effects, set these fields/ to OFF.

## **Editing the Master Effects**

In this section, you will learn how to edit the master effects in details.

## ■ 4 Band EQ

This is the 4 band EQ (equalizer), which consists of two shelving type EQs for high frequency and low frequency and a 2 band parametric EQ. With the 4 band EQ, you can boost or lower a specific frequency to control the sound from the stereo out.

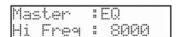

Hi Freq, Hi Gain, Lo Freq, Lo Gain

You can set the frequency and the gain of the equalizers for high frequency (Hi freq) and low frequency (Lo freq).

If you increase the gain in the 'Hi gain' field, you can boost frequencies higher than the selected frequency. If you lower the gain, you can lower the level of frequencies higher than the selected frequency.

If you increase the gain in the 'Lo gain' field, you can boost frequencies lower than the selected frequency. If you lower the gain, you can lower the level of frequencies lower than the selected frequency.

#### M1 + M2 Freq / Gain / Q

You can also set the parametric equalizer, which can control the sound around the selected frequency. The field has the settings for frequency, gain and Q (from the left).

If you increase the gain, you can boost the sound around the selected frequency. If you lower the gain, you can lower the level of the sound around the selected frequency.

Q setting determines how to change the sound around the selected frequency when you change the gain setting. If you set this value larger, only the narrow range around the selected frequency will be changed. As you lower the value, the range will be wider.

## Compressor

This effect compresses the signal level that exceeds the selected level to make the volume even as a whole. The fields are the same as those of the COMPRESSOR, which can be selected in FX1 and 2. (See page 85 for more information.)

## Selecting the Effect Set

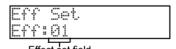

The effect set is a set of FX1/FX2/MAIN effect types and their settings. Each effect set can have different settings individually. You can switch the effect sets in the 'Eff' field of the 'Eff set' page in EFFECT mode. This helps when you have complicated sets of effects as it saves time having to intitialize each single effect at a time. In this section, you will learn how to copy, and reset the effect set.

Tip: You can switch the effect sets within the sequence by entering the Effect Set event to the sequence. For more information, see "Chapter 5: STEP EDIT mode" on page 41.

## Copying the Effect Set

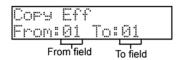

1. In the 'Select' field, choose 'Copy Eff'.

The 'Copy Eff' window will be displayed.

- 2. In the 'From' field, choose the effects set you'd like to copy. .
- 3. In the 'To' Field, choose the destination you would like to copy to.
- 4. Press the [DO IT] button to execute the copy.

## ■ Resetting the Effect Set

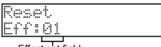

Effect set field

You can reset the setting for the effect set to the default settings.

1. 'Select' field, choose Reset

The Reset window will be displayed.

- 2. In the 'Eff' field, choose which Effect set you'd like to reset.
- 3. Press the [DO IT] button.

The settings of the effect set selected in the 'Eff' field will be reset to the default settings. Pressing the [CANCEL] button cancels the operation and closes the window.

# Chapter 14: Save / Load

The sample and sequence data you have made in the MPC500 will be deleted when you turn off the unit. If you wish to keep the data, you need to save it to a memory card. You can use the saved files again by loading them back into the MPC500.

About memory cards

The MPC500 can use the memory card called "compact flash". The MPC500 comes with one 128MB (megabyte) compact flash card. You can use any memory card that supports compact flash.

Note: : MB indicates the size of the memory card. The larger this number is, the more data you can store. The size of the compact flash card that MPC500 can handle is from 32MB to 2GB.

Note: When you use a new compact flash card with the MPC500, you need to format the card before using it. For more information about formatting the card, see the "

Formatting the Memory Card" section on page 100.

## Saving Your Work

In this section, you will learn how to save your data. This is done in SAVE mode, which can be accessed by pressing the [MODE] button and then the [PAD 3] (SAVE).

### ■ Selecting the Destination

You can set the location in the memory card to save the data. Here, you will learn how the data will be saved in the memory card and how to select the destination.

 Insert a compact flash card in the memory card slot, and press the [MODE] button and then the [PAD 3] (SAVE). The SAVE page will be displayed.

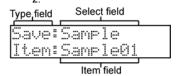

Note: Make sure that you insert the compact flash card completely in the slot.

3. Press the [DO IT] button to show the following page.

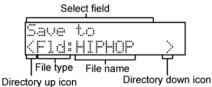

In this window, you can browse the contents of the memory card. The files in the memory card are saved in the directories hierarchically, like other computer files. In the screenshot above, the File name shows the currently selected file, and the type parameter shows whether this is an entire folder of files (Fld), or a File (Fil). You can scroll with the [DATA] wheel to view the contents of the folder.

Move through the directory using the left/right cursor buttons.

You can use left/right cursor buttons to move through the directories. For example, in the picture above, if you press the right [CURSOR] button to select the HIPHOP folder and then press the right [CURSOR] button again and the contents of the HIPHOP folder will be displayed. You can view each file using the [DATA] wheel to scroll in the 'File name' field. If you press the left [CURSOR] button, this will move you back up one level, and back to the screen above.

Tip: The ROOT folder indicates the top directory of the memory card. There is no other upper directory.

5. Select the folder you wish to save the data to

The folder selected in the File name parameter will be selected as the destination.

## ■ Creating a New Folder

You can create a new folder and select it as the destination.

1. In the 'Select' field of the Save to screen, scroll with the [DATA] wheel to select New folder.

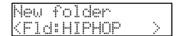

The new folder will be created in the selected location.

2. Press the [DO IT] button. The following screen will be displayed.

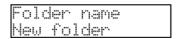

- Enter a name for the new folder. For more information about setting the name, see the "Setting Names" section on page 11.
- 4. Press the [DO IT] button. The new folder will be created in the selected directory. You will be returned to the Save to screen, with the new folder selected.

## ■ Saving a Sample

You can save samples one by one.

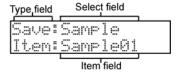

- 1. In the 'Select' field of the SAVE page, select Sample
- 2. In the 'Item' field, select the sample you wish to save.

You can select the sample data in memory by turning the [DATA] wheel.

- 3. Press the [DO IT] button.
- 4. Using the [DATA] wheel and the [CURSOR] buttons, select a folder to save the selected sample to.
- 5. Press the [DO IT] button.

The MPC500 will begin saving the selected sample.

When the Destination Folder Has the Data with the Same Name

If the destination folder already has the data with the same name, the File Exists window will be displayed.

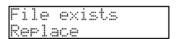

1. To cancel the operation, press the [CANCEL] button.

To overwrite the data in the memory card with the new data, select Replace in the 'Selection' field, and press the [DO IT] button. The data in the selected folder will be replaced with the new data.

2. Selecting Rename in the 'Selection' field brings up the following window:

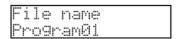

Here, you can change the name of the file you are about to save. When you enter the name in this window and press the [DO IT] button, the MPC500 will start to save the data.

## ■ Saving a Program

You can save a program and the samples used for the program.

- 1. In the 'Select' field of the SAVE page, select Program
- 2. In the 'Item' field, select the program you wish to save.

You can select the Program data in memory by turning the [DATA] wheel.

- 3. Press the [DO IT] button.
- 4. Using the [DATA] wheel and the [CURSOR] buttons, select a folder to save the selected program to.
- 5. Press the [DO IT] button. The following screen will be displayed.

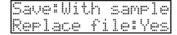

'Save' Field

You can choose whether or not to save the sample data (sounds) with the program data.

#### With Samples

The MPC500 will save the program data and the samples used for the program. Normally you should select this option. When you load the saved program, the MPC500 will load the samples automatically.

#### **Program Only**

The MPC500 will save only the program data. It does not save the sample data. When you are sure that the samples used for the program are in the selected folder, you can reduce the time to save the data by selecting this operation.

## 'Replace Same Samples' Field

You can set how to handle files when the destination location already has a sample with the same name.

- NO The MPC500 will not save the file with the same name. If you loaded the data from the memory card and edited only the program, select NO.
- YES The MPC500 will overwrite the data with the new data, which you are about to save. If you have loaded the data from the memory card and edited the sample data, select YES.
  - Press the [DO IT] button.

The MPC500 will start to save the data.

Note: If the destination folder already has the data with the same name, the File Exists window will be displayed. For more information on saving, see "Chapter 14: Save / Load" on page 91.

## ■ Saving a Sequence

You can save sequences one by one.

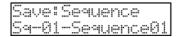

- 1. In the 'Select' field of the SAVE page, select Sequence.
- 2. In the 'Item' field, select the Sequence you wish to save.
- 3. You can select the Sequence data in memory by turning the [DATA] wheel.
- 4. Press the [DO IT] button.
- 5. Using the [DATA] wheel and the [CURSOR] buttons, select a folder to save the selected sequence to.
- 6. Press the [DO IT] button. The following screen will be displayed.

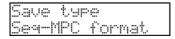

- 7. In the 'Save type' field, select the file type.
  - SEQ The sequence will be saved as a MPC500 file. The data specific to the MPC500 will be saved with the sequence. Normally, select this.
  - MID The sequence will be saved as the Format 1 of SMF (Standard MIDI File). The

SMF is a file format set by MIDI standard. If you wish to load the MPC500's sequence data to another sequencer, select this option. However, the data specific to the MPC500 cannot be saved.

8. Press the [DO IT] button.

The MPC500 will start saving the data.

Note: If the destination folder already has the data with the same name, the File Exists window will be displayed. For more information on saving, see "Chapter 14: Save / Load" on page 91.

### ■ Saving All Sequences and Songs

You can save all the sequences and the songs in the MPC500 at the same time.

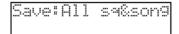

The MPC500 will save the data as one file called "ALL file", which include all the sequence and the songs, instead of saving individual sequences and song files.

When you load the ALL file, you can reset all the sequences and the songs to the status when they are saved. The ALL file includes the effect set data.

- In the 'Select' field of the SAVE page, select All sq&song.
- 2. Press the [DO IT] button.
- 3. Using the [DATA] wheel and the [CURSOR] buttons, select a folder to save the selected ALL file to.
- 4. Press the [DO IT] button. The following screen will be displayed.

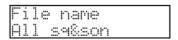

Here, you can change the name of the file you are about to save.

5. Press the [DO IT] button, the MPC500 will start to save the data.

The MPC500 will start saving the data.

Note: If the destination folder already has the data with the same name, the File Exists window will be displayed. For more information on saving, see "Chapter 14: Save / Load" on page 91.

## ■ Saving All Programs and Samples at the Same Time

1. In the 'Select' field of the SAVE page, select All pg&smpl

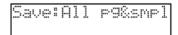

- 2. Press the [DO IT] button.
- 3. Using the [DATA] wheel and the [CURSOR] buttons, select a folder to save the selected programs and samples to.
- 4. Press the [DO IT] button. The following screen will be displayed.

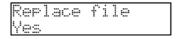

## 'Replace Same Samples' Field

You can set how to handle files when the destination location already has a file with the same name.

- NO The MPC500 will not save the file with the same name. If you loaded the data from the memory card and edited only the program, select NO.
- YES The MPC500 will overwrite the data with the new data, which you are about to save. If you have loaded the data from the memory card and edited the sample data, select YES.

5. Press the [DO IT] button.

The MPC500 will start saving the data.

## ■ Saving All Data in Memory at the Same Time

You can save sample/program/ALL files at the same time. When you save the data, a project file will be saved, as well as a sample, program and ALL files. The project file does not have actual sample or sequence data, but it has the information about the sample/program/ALL files that are saved when you save the data. When you load the project file, the sample/program/ALL files saved with the project file will be loaded automatically and set the MPC500 to the same status when you saved the data. For example, if you select SAVE: ENTIRE MEM when you save the data after finish working on it for the day, you can start the MPC500, the next day, from where you finished the previous day.

1. In the 'Select' field, choose Entire Mem. The following screen will be displayed.

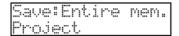

2. In the 'Parameter' field, choose Project.

All programs, samples and an "ALL" file will be saved with a Project file. Project files only contain information about which programs, samples and "ALL" is used. You can load all files at once by loading a project file.

3. Press the [DO IT] button. The following screen will be displayed.

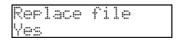

'Replace file' Field

You can set how to handle files when the destination location already has a file with the same name.

- NO The MPC500 will not save the file with the same name. If you loaded the data from the memory card and edited only the program, select NO.
- YES The MPC500 will overwrite the data with the new data, which you are about to save. If you have loaded the data from the memory card and edited the sample data, select YES.
- 4. Press the [DO IT] button.

The MPC500 will start saving the data.

## ■ Creating the Autoload Folder

When you create an AUTOLOAD folder on the memory card, the MPC500 will load the contents of the AUTOLOAD folder automatically when you switch on the unit with the memory card in the card slot. You can load the most frequently used drum set program or sequence data automatically.

1. In the 'Select' field, choose Entire Mem. The following screen will be displayed.

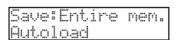

2. In the 'Parameter' field, choose Autoload and press the [DO IT] button.

The MPC500 will create the AUTOLOAD folder in the ROOT folder and save all the data in that folder. If the ROOT folder already has the AUTOLOAD folder, the Autoload Folder Exists window will be displayed.

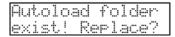

To replace the current AUTOLOAD folder with a new one, press the [DO IT] button. In this case, the contents of the current AUTOLOAD folder will be deleted.

To keep the current AUTOLOAD folder, press the [CANCEL] button to cancel the operation.

The MPC500 will start saving the data.

## ■ Replacing the Sounds and Sequences in the Internal Flash Memory

If you select Save: To internal in the SAVE field, you can save the data to the MPC500's internal flash memory. When this is selected, you can choose to save All sequences and songs, or All programs and samples. You cannot save the individual sample or sequence data.

The saved data will be loaded automatically when you turn on the MPC500, like the preset program and the demo sequence.

**Note:** The internal flash memory has the factory preset program and demo sequence. When you save the data into the internal flash memory, the new data will overwrite the factory data.

To save all sequences and songs to the internal flash memory, do the following:

3. In the 'Select' field, choose To internal. The following screen will be displayed.

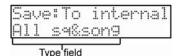

4. In the Type field, Select All sq&song and press [DO IT].

The following screen will be displayed:

```
This erases
internal memory
```

5. Press [DO IT]. A final Caution screen will be displayed:

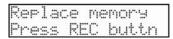

Press the [REC] button to confirm the replacement of the sequences and songs in the Internal Flash Memory. Press [CANCEL] to abort the operation.

To save all programs and samples to the internal flash memory, do the following:

Note: The internal flash memory cannot store a file that is larger than 5 MB.

1. In the 'Select' field, choose To internal. The following screen will be displayed.

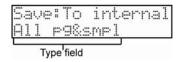

2. In the Type field, Select All pg&smpl and press [DO IT]

The following screen will be displayed:

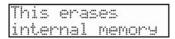

3. Press[DO IT]. A final Caution screen will be displayed:

```
Replace memory
Press REC buttn
```

4. Press the [REC] button to confirm the replacement of the sequences and songs in the Internal Flash Memory. Press [CANCEL] to abort the operation.

Tips: The INTERNAL folder in the compact flash memory that comes with the MPC500 contains the same factory preset programs and demo sequences that are saved in a MPC500's flash memory. You can reset the flash memory to the default data by loading these files from the INTERNAL folder and saving them into the flash memory.

## Loading a File

In this section, you will learn how to load a file. The MPC500 can load a file from the Memory Card or the Internal Flash Memory. This is done in the LOAD page, which is accessed by pressing the [MODE] button and then the [PAD 2] (LOAD).

## ■ Selecting a File

To select a file to load, proceed as follows:

1. Press the [MODE] button and the [PAD 2] (LOAD).

The LOAD page will be displayed. To load a file from the memory card, insert the compact flash card in the memory card slot.

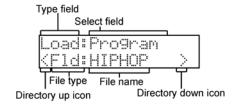

Note: Make sure that you insert the compact flash card completely in the slot.

In this window, you can browse the contents of the memory card. The files in the memory card are saved in the directories hierarchically, like other computer files. In the screenshot above, the File name shows the currently selected file, and the type parameter shows whether this is an entire folder of files (Fld), or a single file (Fil). You can scroll with the [DATA] wheel to view the contents of the folder.

2. Move through the directory using the left/right cursor buttons.

You can use left/right cursor buttons to move through the directories. For example, in the picture above, if you press the right [CURSOR] button to select the HIPHOP folder and then press the right [CURSOR] button again and the contents of the HIPHOP folder will be displayed. You can view each file using the [DATA] wheel to scroll in the 'File name' field. If you press the left [CURSOR] button, this will move you back up one level, and back to the screen above.

Tip: The ROOT folder indicates the top directory of the memory card. There is no other upper directory.

- 3. Select the file you wish to load.
- Press the [DO IT] button.

The MPC500 will start loading the data. The next procedures differ depending on the type of selected file.

## ■ Loading a Sample

You can load and assign sample files to the pads one by one.

1. Select a sample file and press the [DO IT] button to load it. The Assign to pad window will be displayed.

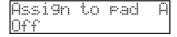

Tip: while in this screen, you can audition selected samples by pressing [Play].

2. Select the pad to assign the selected sample by hitting it. When you hit the pad, the pad number will be displayed in the bottom field of the Assign to pad page.

If you do not wish to assign the sample to any pad, select OFF by turning the [DATA] wheel to the left.

3. Press the [DO IT] button.

The loaded sample will be assigned to the selected pad.

Tip: You can load the ".snd" files. This includes files from MPC3000/2000/2000XL.

If a sample with the same name is already loaded into memory, the File Exists window will be displayed. In the bottom field, you can select either to replace or rename the file.

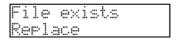

Selecting Replace and pressing the [DO IT] button will overwrite the data by the new data.

Selecting Rename and pressing the [DO IT] button will show the following page:

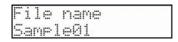

Here, you can change the name of the file you are about to save. When you enter the name in this window and press the [DO IT] button, the MPC500 will start to load the sample.

## ■ Loading a Program

You can load a program file one by one.

1. Select a program file and load it. The Load a Program window will be displayed.

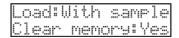

In the 'Load' field, select if you wish to load the samples as well. You can also choose to clear the current memory in this page. The following choices are available:

With Sample - The MPC500 will load the samples used for the program as well. Normally select this option.

Prog Only - The MPC500 will load only the program file. It does not load the samples. Select this option when you wish to create a new program by assigning different samples to the saved program.

Selecting this option will clear all programs and sample from memory. This field is always No by default. When Yes is selected, the following

window will appear.

Clear all pro9s &samples!

Clear Memory -

Press the [DO IT] button to clear all programs and samples from memory. Press [CANCEL] to cancel and return to the load page.

3. Press the [DO IT] button. This will display the following screen.

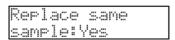

You can set how to handle files when a sample with the same name is already loaded.

NO - The MPC500 will not save the file with the same name. If you loaded the data from the memory card and edited only the program, select NO.

YES - The MPC500 will overwrite the data with the new data, which you are about to save. If you have loaded the data from the memory card and edited the sample data, select YES.

4. Press the [DO IT] button. The program will begin loading.

## ■ Loading a Sequence

You can load sequence files one by one.

1. Select the sequence file and load it. The Load a Sequence window will be displayed.

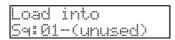

- 2. In the 'Load into' field, select the destination sequence number.
- 3. Press the [DO IT] button.

## ■ Loading the All File

You can load the ALL file, which has sequence and song data. When you load the ALL file, all the sequences and songs, which are currently in the MPC500, will be replaced by the new data.

- 1. Select the ALL file and load it.
- 2. The Load ALL (SEQS&SONGS) File window will be displayed.

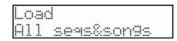

3. In the 'Parameter' field of the Load screen, make sure All seg&songs is selected and press the [DO IT] button.

The MPC500 will start loading the data.

## ■ Loading an Individual Sequence from the All File

You can load an individual sequence from an ALL file

Select the ALL file and load it.

The Load ALL (SEQS&SONGS) File window will be displayed.

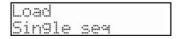

In the 'Parameter' field of the Load screen, make sure Single seq is selected and press the [DO IT] button. The following screen will be displayed.

```
Ld:01-Sequence01
To:01-(unused)
```

- 3. In the 'Load file' field, select the sequence to load.
- 4. In the 'Ld' field, you can select a sequence inside the selected ALL file.
- 5. In the 'To' Field, select the destination sequence.

Select the sequence number to load the data to.

6. Press the [DO IT] button.

The MPC500 will start loading the data.

## ■ Loading a Project

When you use SAVE ENTIRE MEMORY mode to save the data, the MPC500 will load the project file that will be created. When you load a project file, all the data currently saved in the unit will be overwritten by the data that the project file will load.

1. Select a project file and press the [DO IT] button. The CAUTION window will be displayed.

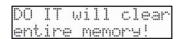

2. Press the [DO IT] button to clear all memory from the MPC500 and load the selected project file.

## ■ Loading a Folder

You can load all of the files within a folder at the same time. You can load programs, samples, and ALL file. Sequence and Project files are not loaded.

1. Select the folder to be loaded and press the [DO IT] button. This will show the following page:

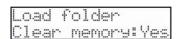

Here, you can choose whether loading the folder will clear the entire memory contents.

- Yes pressing the [DO IT] button will remove all contents of the memory and load the selected folder
- No  $\,$  adds the loaded program and samples. Pressing the [DO IT] button will show the following page.

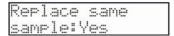

You can set how to handle files when a sample with the same name is already loaded.

- NO The MPC500 will not save the file with the same name. If you loaded the data from the memory card and edited only the program, select NO.
- YES The MPC500 will overwrite the data with the new data, which you are about to save. If you have loaded the data from the memory card and edited the sample data, select YES
- 2. Press the [DO IT] button. The program will begin loading.

### ■ Deleting a File

You can delete files from the memory card.

1. In the 'Type' field of the Load window, select Delt.

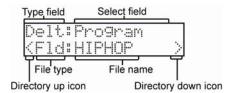

2. Select the desired file in the 'Select' field and press the [DO IT] button.

If the selected item is a file, the selected file will be deleted. If the selected item is a folder, the following screen will be displayed.

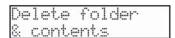

3. Press the [DO IT] button to delete the folder and its contents.

## ■ Setting the Autoload Function

In default, the autoload function, which loads the preset sounds and demo sequence automatically when you switch on the MPC500, is activated. You can deactivate this function so that the MPC500 will not load anything when switched on.

- 1. In the 'Type' field, choose Load.
- 2. In the 'Selection' field, choose Autoload.

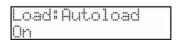

The Load Setup window will be displayed.

- On When powered on, the data of internal flash memory is automatically loaded.
- Off When powered on, the data of internal flash memory is not automatically loaded.
- To turn off autoload, set the 'Autoload' field to OFF. The next time you switch on the MPC500, it will not load anything.

Tip: When you insert the memory card which has an AUTOLOAD folder, into the card slot and switch on the MPC500, the MPC500 will load the AUTOLOAD folder in the memory card automatically, regardless of the settings in the 'Autoload' field.

### ■ Formatting the Memory Card

You can format the memory card. Please note that if you format the card, all the data in the card will be deleted.

1. In the 'Type' field, select 'Format', which is displayed as 'Form'

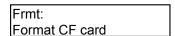

2. Press the [DO IT] button. The following screen will be displayed.

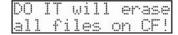

3. Press the [DO IT] button again to start the formatting procedure.

## ■ Saving Data to the Internal Flash Memory

If you select 'To internal' in the select parameter with SAVE as the type, you can save data to the MPC500's internal flash memory.

Note: The internal flash memory has the factory preset program and demo sequence. When you save the data into the internal flash memory, the new data will overwrite the factory data.

1. Select 'To internal' at 'Select' field.

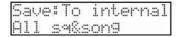

2. Select the type of file to save. You can select the following two options.

All sq&song - Save all sequences and songs.

All pg&smpl - Save all programs and samples

3. Press the [DO IT] button. The following screen is displayed:

This erases internal memory

4. Next, Press the [DO IT] button again. The following screen is displayed:

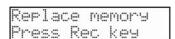

5. Press the [REC] button to start the save procedure.

**NOTE:** The internal flash memory cannot store a file that is larger than 5 MB. Make sure that the value in the 'Size' field, which will be displayed when you select SAVE does not exceed this amount.

**Tip:** The INTERNAL folder in the compact flash memory that comes with the MPC500 contains the same factory preset programs and demo sequences that are saved in a MPC500's flash memory. You can reset the flash memory to the default data by loading these files from the INTERNAL folder and saving them into the flash memory.

# Chapter 15 Connecting the MPC500 to your computer

The MPC500 supports the USB mass storage class. When you connect the MPC500 to a PC that supports USB mass storage class, the PC will recognize the memory card in the MPC500 as a removable media drive. You can transfer the data between the recognized memory card and the PC. You can save the data on the memory card to the PC, or you can load the data from the PC to the memory card.

You need Windows 2000/Me/XP or later, or Mac OS 9.x/10.x or later version.

**Note:** The computer cannot recognize the MPC500's internal memory directly. To save the data in the internal memory to the computer, you need to save the data to the memory card first. Also, the data from the computer will be saved to the memory card. To use the data in the MPC500, load the data from the memory card.

#### ■ Windows 2000/Me/Xp

1. In the 'Type' field of either the Save or Load page, choose USB.

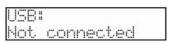

This brings up the USB page, which you use to connect the MPC500 to the PC.

Connect the MPC500's USB slave jack to the PC's USB host jack via USB cable. The screen on the MPC500 will change as follows:

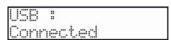

When you connect the MPC500 to the PC for the first time, the message, "Found New Hardware" will be displayed. Follow the instruction on the display.

Once the PC recognizes the MPC500, its "Removal" icon will be displayed in the task bar. In the Device Manager, the MPC500 will be displayed as a USB Mass Storage Device.

In My computer, the MPC500 is displayed as a removable disk.

- 4. To save the data to a PC, select the data and drag and drop it from the removable disk to the hard disk. To load the data, select the data and drag and drop it from the hard disk to the removal media.
- 5. When you finish the data transfer, click the "Removal" icon on the PC's task bar and select the "Stop USB Mass Storage Device Drive (:)".

Note: In the "(:)", a drive letter is displayed, which indicates the drive in the PC.

When you select to stop the device, the "USB Mass Storage Device is ready to remove safely" dialog box will be displayed.

6. Remove the USB cable from the USB jacks of the MPC500 and the PC.

Note: Make sure that you do Step #5 "Remove the device" before disconnecting the USB cable.

Note: You can transfer the data between the MPC500 and the PC only when the USB page is displayed. You can not move to another page or mode from USB page unless you disconnect the USB cable.

#### ■ Macintosh

Insert the memory card to the MPC500's card slot.

1. In the 'Type' field of either the Save or Load page, choose USB.

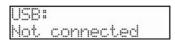

This brings up the USB page, which you use to connect the MPC500 to the PC.

2. Connect the MPC500's USB slave jack to your computer's USB host jack via USB cable.

Removable media will be displayed on the desktop.

- 3. To save the data in the computer, select the data and drag and drop it from the removable disk to the hard disk. To load the data from the computer, select the data and drag and drop it from the hard disk to the removal media.
- 4. After you finish the data transfer, select the removable media and drag and drop to the trash can.

When you drag the removal media to the Dock's recycle bin under Mac OS 10.x, the icon will change to the eject icon.

5. Remove the USB cable from the USB jacks of the MPC500 and the computer.

Note: Make sure that you do Step #4 before disconnecting the USB page.

Note: You can transfer the data between the MPC500 and the computer only when the USB page is displayed. You can not move to another page or mode from USB page unless you disconnect the USB cable.

## Chapter 16: Other settings

In this section, you will learn about the other features, which were not mentioned in the other chapters.

#### ■ Adjusting the Master Level

You can adjust the level of the headphone and the stereo out by turning the MAIN VOLUME knob. The MAIN VOLUME changes the analog signal level. This will also adjust the entire level of the MPC500 digitally.

1. Press the [MODE] button and then [PAD 8] (OTHER).

This will switch you into the OTHER mode.

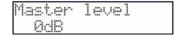

- 2. Select the top parameter and scroll with the [DATA] wheel to select Master level
- 3. In the bottom field, set the level.

This sets the digital signal level, which will be sent out to the DA converter. The MPC500 can output up to 32 sounds simultaneously. There is a great difference in the level when you are playing single sounds or playing 32 sounds simultaneously. If you increase the value in the 'Master level' field, you can increase the entire level of the MPC500 to create a more powerful audio output with less noise. However, if you playback many sounds at the same time, the level may be overloaded, which may cause distortion. If you decrease the value in the 'Master level' field, you can prevent distortion when you play many sounds at the same time. However, you cannot have a good result in respect to the noise or punch of the sound. Set the appropriate value in the 'Master level' field depending on the application.

#### Adjustment of Pad Sensitivity and Velocity Curve

Each time you hit a pad, the MPC500 determines how hard you hit the pad, and converts this to a MIDI Velocity value. This parameter is used to determine the strength/weakness of the internal sound during playback, as well as other system parameters that the velocity may be mapped to.

If you find it difficult to achieve a comfortable velocity range for your playing style, e.g. you can not get a velocity of 127 even you hit the Pad very hard, or vice versa, you get velocity 127 easily even you hit the Pad softly, you can adjust the Pad Sensitivity and the velocity curve as desired.

- \* The Pad sensitivity and the Velocity curve can be adjusted for each Pad separately.
  - 1. Press the [MODE] button and then the [PAD 8] (OTHER).

The Other page will be displayed.

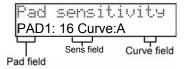

- 2. In the top 'Parameter' field, select Pad sensitivity.
- 3. Select the Pad you wish to adjust the Pad Sensitivity by hitting it.

The selected Pad Number will be displayed in the 'Pad' field. The number of the current Pad sensitivity and the current Velocity curve will be displayed in 'Sens' field and 'Curve' field.

4. Select the 'Pad Sensitivity' field and adjust the pad sensitivity number as you hit the Pad.

If the Pad sensitivity number is set to a low value, it's harder to get a high velocity value even if you hit the Pad hard. If the Pad sensitivity number is set to a high value, it may become too easy to get high velocities even when hitting the Pad softly.

5. Select the 'Velocity curve' field and adjust the Velocity curve while hitting the Pad.

The velocity curve maps the strength of hitting the Pad to MIDI velocity data. If the Velocity response is not enough even with a range hard/soft Pad hits, try switching the velocity curve from A-B-C-D.

#### ■ Initialize To Factory Default

Various Sample and Sequence settings can be saved to Compact Flash when the file is saved. The global settings found in the MPC500 (listed below) are saved to the internal Flash Memory and stored when the MPC500 is turned off. You can re-initialize the Factory Preset settings using the following procedure.

- 1. Turn the MPC500 on while holding the [ERASE / UNDO] button.
- 2. Release the [ERASE / UNDO] button after the display shows [MPC500 (##MB installed)].

Now the MPC500 is reset to the Factory Preset settings. The following global settings are stored in the MPC500:

Timing Correct (Note value, Swing%)
Click/Metronome (Count in, Rate, In play, In rec)
Step Edit Options (Auto step increment, Duration of recorded notes)
Active track receive channel
Soft thru
Sync in
Sync out
Master level
Sustain pedal to duration
Truncate dura
Tap average
Autoload

#### Version

The MPC 2500's operating system is upgradeable and allows us make changes to existing features after it has left the factory floor. To make sure you have the latest version of the OS, you can check the version of the OS in Other mode.

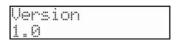

To confirm you have the latest operating system, check the support section of <a href="http://www.akaipro.com">http://www.akaipro.com</a>.

#### ■ How to Upgrade the MPC500

IMPORTANT: THIS UPDATE PROCEDURE WILL ERASE ALL USER DATA. Please save all of your songs, patterns, and samples to a CF card or to your computer using USB before proceeding.

- 1. Save the new OS file from the website to the ROOT of the CF card using your computer.
- 2. Insert the CF with OS data into MPC500.
- 3. Turn the power on while holding down the [SHIFT] button.
- 4. When prompted by the display, press the REC button. The MPC500 will start the update procedure.
- Because of all the new features and parameters, it will be necessary to re-initialize the MPC500 after the upgrade procedure is complete. To do so, turn the MPC500 off, hold down the Erase button, and turn the unit back on.

### **Specifications**

#### ■ General

Dimensions:

Display: 2 x 16 character LCD w/back light

Memory card slot: Compact Flash (The size of the compact flash card that MPC500

can handle is from 32MB to 2GB) 266mm x 175mm x 44mm

Weight: 1.34 kg

Power requirement: 12v DC 600mA (negative tip)

Battery life: Approximately 4.5 hours of continuous use with LCD backlight

ON.

#### ■ Sound Generator

Sampling rate: 44.1kHz

Memory capacity: 16MB standard (11.5MB for sound memory), expandable to 128MB

Recording time: 136sec. (16MB, MONO) 24m28sec. (128MB, MONO) Memory expansion slot: 1 x for optional EXM128

Data format: 16-bit linear

Polyphony: up to 32 (dependent on processing)
Dynamic filtering: 2-pole lowpass filter per voice

Preset sound memory: 5MB Number of programs: 24

■ Effects

Effects: 2 stereo effects and Master effect

Effect type: Chorus, Flanger, Bit grunger, 4 band EQ, Compressor, Phase shifter,

Tremolo, Flying pan, Reverb, Delay

Master effect: 4 band EQ, Compressor

Sequencer

Maximum events: 100,000 notes Resolution: 96 parts per 1/4-note

Sequences: 99 Tracks per sequence: 48 MIDI output channels: 16

Song mode: 20 songs, 250 steps per song
Drum pad: 12 (velocity and pressure sensitive)

Drum pad banks:

Sync mode: MIDI clock

■ Inputs/Outputs

Record input (L and R): 1/4-inch stereo phone x 2, pseudo balanced -40dBu, input impedance

9k ohm Max. Input level: +10dBu

Stereo output (L and R): 1/4-inch phone x 2 pseudo balanced +11dBu, output impedance 1k

Ohms,

Max. Output level: +5 dBu

Phones output: 1/4-inch stereo phone x 1, 200mW / 100 ohms

MIDI inputs: 1 x 5-pin DIN MIDI outputs: 1 x 5-pin DIN

USB: Slave connector x 1, USB MASS STORAGE CLASS support

(Windows 2000/ME/XP or later version, or Mac OS 9.x/10.x or later

version.)

#### ■ <u>Data Compatibility</u>

MPC1000 SEQ, WAV, PGM

MPC2000/2000XL SEQ, WAV, SND, PGM (Most parameters of PGM file can be

loaded.)

MPC2500 SEQ, WAV, PGM

MPC4000 SEQ, WAV, PGM (DRUM program only. Only note assign and tune

are loaded.)

MPC3000 SND (THRU Computer)

Z4/Z8 WAV, PGM (DRUM program only. Only note assign and tune are

loaded.)

S5000/6000 WAV only (THRU Computer)

## MIDI Implementation Chart

#### **■** Sampler Section

| F                                                       | unction                                             | Transmitted      | Recognized            | Remarks                     |
|---------------------------------------------------------|-----------------------------------------------------|------------------|-----------------------|-----------------------------|
| Basic<br>Channel                                        | Default<br>Changed                                  | x<br>x           | 1 — 16<br>1 — 16      |                             |
| Mode                                                    | Default<br>Messages<br>Altered                      | x<br>x<br>x      | 1<br>X<br>X           |                             |
| Note Number                                             | True Voice                                          | x<br>x           | 35 — 98<br>35 — 98    |                             |
| Velocity                                                | Note On<br>Note Off                                 | x<br>x           | 0<br>X                |                             |
| After Touch                                             | Keys<br>Ch's                                        | x<br>x           | X<br>O                | Used in note repeat feature |
| Pitch Bend                                              |                                                     | Х                | х                     |                             |
| Control<br>Change                                       | 0-127                                               | х                | х                     |                             |
| Program<br>Change                                       | True#                                               | х                | 0-127                 |                             |
| System Exclusiv                                         | ve                                                  | Х                | Х                     |                             |
| System<br>Common                                        | Song Pos<br>Song Sel<br>Tune                        | x<br>x<br>x      | X<br>X<br>X           |                             |
| System<br>Realtime                                      | Clock<br>Commands                                   | x<br>x           | x<br>x                |                             |
| Aux<br>Messages                                         | Local On/Off All Notes Off Active Sense Reset GM On | x<br>x<br>x<br>x | x<br>o<br>x<br>x<br>x |                             |
| Notes:  Mode 1: OMNI ON POLY Mode 2: OMNI ON MONO O:YES |                                                     |                  |                       |                             |

 Mode 1: OMNI ON, POLY
 Mode 2: OMNI ON, MONO
 O:YES

 Mode 3: OMNI OFF, POLY
 Mode 4: OMNI OFF, MONO
 X:NO

#### ■ Sequencer Section

| F                  | unction                                             | Transmitted      | Recognized       | Remarks |
|--------------------|-----------------------------------------------------|------------------|------------------|---------|
| Basic<br>Channel   | Default<br>Changed                                  | 1 — 16<br>1 — 16 | 1 — 16<br>1 — 16 |         |
| Mode               | Default<br>Messages<br>Altered                      | 3<br>X<br>X      | 1<br>X<br>X      |         |
| Note Number        | True Voice                                          | X<br>X           | 0 —127<br>0 —127 |         |
| Velocity           | Note On<br>Note Off                                 | 0<br>X           | 0<br>X           |         |
| After Touch        | Keys<br>Ch's                                        | 0                | 0                |         |
| Pitch Bend         |                                                     | 0                | 0                |         |
| Control<br>Change  | 0-127                                               | 0                | 0                |         |
| Program<br>Change  | True #                                              | O<br>0 —127      | O<br>0 —127      |         |
| System Exclusiv    | /e                                                  | 0                | 0                |         |
| System<br>Common   | Song Pos<br>Song Sel<br>Tune                        | 0<br>X<br>X      | 0<br>X<br>X      |         |
| System<br>Realtime | Clock<br>Commands                                   | 0                | 0                |         |
| Aux<br>Messages    | Local On/Off All Notes Off Active Sense Reset GM On | x<br>o<br>x<br>x | x<br>x<br>x<br>x |         |
| Notes:             |                                                     |                  |                  |         |

Mode 1: OMNI ON, POLY Mode 2: OMNI ON, MONO O:YES Mode 3: OMNI OFF, POLY Mode 4: OMNI OFF, MONO X:NO

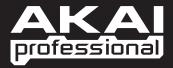